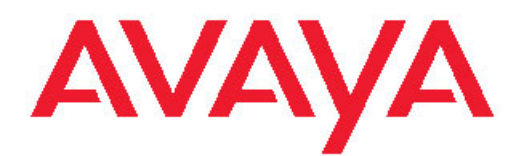

# **Avaya CallPilot® Installation and Configuration Task List**

5.0 NN44200-306, 01.08 December 2010 All Rights Reserved.

#### **Notice**

While reasonable efforts have been made to ensure that the information in this document is complete and accurate at the time of printing, Avaya assumes no liability for any errors. Avaya reserves the right to make changes and corrections to the information in this document without the obligation to notify any person or organization of such changes.

#### **Documentation disclaimer**

"Documentation" means information published by Avaya in varying mediums which may include product information, operating instructions and performance specifications that Avaya generally makes available to users of its products. Documentation does not include marketing materials. Avaya shall not be responsible for any modifications, additions, or deletions to the original published version of documentation unless such modifications, additions, or deletions were performed by Avaya. End User agrees to indemnify and hold harmless Avaya, Avaya's agents, servants and employees against all claims, lawsuits, demands and judgments arising out of, or in connection with, subsequent modifications, additions or deletions to this documentation, to the extent made by End User.

#### **Link disclaimer**

Avaya is not responsible for the contents or reliability of any linked Web sites referenced within this site or documentation provided by Avaya. Avaya is not responsible for the accuracy of any information, statement or content provided on these sites and does not necessarily endorse the products, services, or information described or offered within them. Avaya does not guarantee that these links will work all the time and has no control over the availability of the linked pages.

#### **Warranty**

Avaya provides a limited warranty on its Hardware and Software ("Product(s)"). Refer to your sales agreement to establish the terms of the limited warranty. In addition, Avaya's standard warranty language, as well as information regarding support for this Product while under warranty is available to Avaya customers and other parties through the Avaya Support Web site: [http://support.avaya.com.](http://support.avaya.com) Please note that if you acquired the Product(s) from an authorized Avaya reseller outside of the United States and Canada, the warranty is provided to you by said Avaya reseller and not by Avaya.

#### **Licenses**

THE SOFTWARE LICENSE TERMS AVAILABLE ON THE AVAYA WEBSITE, [HTTP://SUPPORT.AVAYA.COM/LICENSEINFO/](http://www.avaya.com/support/LicenseInfo) ARE APPLICABLE TO ANYONE WHO DOWNLOADS, USES AND/OR INSTALLS AVAYA SOFTWARE, PURCHASED FROM AVAYA INC. ANY AVAYA AFFILIATE, OR AN AUTHORIZED AVAYA RESELLER (AS APPLICABLE) UNDER A COMMERCIAL AGREEMENT WITH AVAYA OR AN AUTHORIZED AVAYA RESELLER. UNLESS OTHERWISE AGREED TO BY AVAYA IN WRITING, AVAYA DOES NOT EXTEND THIS LICENSE IF THE SOFTWARE WAS OBTAINED FROM ANYONE OTHER THAN AVAYA, AN AVAYA AFFILIATE OR AN AVAYA AUTHORIZED RESELLER; AVAYA RESERVES THE RIGHT TO TAKE LEGAL ACTION AGAINST YOU AND ANYONE ELSE USING OR SELLING THE SOFTWARE WITHOUT A LICENSE. BY INSTALLING, DOWNLOADING OR USING THE SOFTWARE, OR AUTHORIZING OTHERS TO DO SO, YOU, ON BEHALF OF YOURSELF AND THE ENTITY FOR WHOM YOU ARE INSTALLING, DOWNLOADING OR USING THE SOFTWARE (HEREINAFTER REFERRED TO INTERCHANGEABLY AS "YOU" AND "END USER"), AGREE TO THESE TERMS AND CONDITIONS AND CREATE A BINDING CONTRACT BETWEEN YOU AND AVAYA INC. OR THE APPLICABLE AVAYA AFFILIATE ("AVAYA").

#### **Copyright**

Except where expressly stated otherwise, no use should be made of materials on this site, the Documentation, Software, or Hardware provided by Avaya. All content on this site, the documentation and the Product provided by Avaya including the selection, arrangement and design of the content is owned either by Avaya or its licensors and is protected by copyright and other intellectual property laws including the sui generis rights relating to the protection of databases. You may not modify, copy, reproduce, republish, upload, post, transmit or distribute in any way any content, in whole or in part, including any code and software unless expressly authorized by Avaya. Unauthorized reproduction, transmission, dissemination, storage, and or use without the express written consent of Avaya can be a criminal, as well as a civil offense under the applicable law.

#### **Third-party components**

Certain software programs or portions thereof included in the Product may contain software distributed under third party agreements ("Third Party Components"), which may contain terms that expand or limit rights to use certain portions of the Product ("Third Party Terms"). Information regarding distributed Linux OS source code (for those Products that have distributed the Linux OS source code), and identifying the copyright holders of the Third Party Components and the Third Party Terms that apply to them is available on the Avaya Support Web site:<http://support.avaya.com/Copyright>.

#### **Trademarks**

The trademarks, logos and service marks ("Marks") displayed in this site, the Documentation and Product(s) provided by Avaya are the registered or unregistered Marks of Avaya, its affiliates, or other third parties. Users are not permitted to use such Marks without prior written consent from Avaya or such third party which may own the Mark. Nothing contained in this site, the Documentation and Product(s) should be construed as granting, by implication, estoppel, or otherwise, any license or right in and to the Marks without the express written permission of Avaya or the applicable third party.

Avaya is a registered trademark of Avaya Inc.

All non-Avaya trademarks are the property of their respective owners, and "Linux" is a registered trademark of Linus Torvalds.

#### **Downloading Documentation**

For the most current versions of Documentation, see the Avaya Support Web site: <http://support.avaya.com>.

#### **Contact Avaya Support**

Avaya provides a telephone number for you to use to report problems or to ask questions about your Product. The support telephone number is 1-800-242-2121 in the United States. For additional support telephone numbers, see the Avaya Web site: [http://support.avaya.com.](http://support.avaya.com)

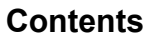

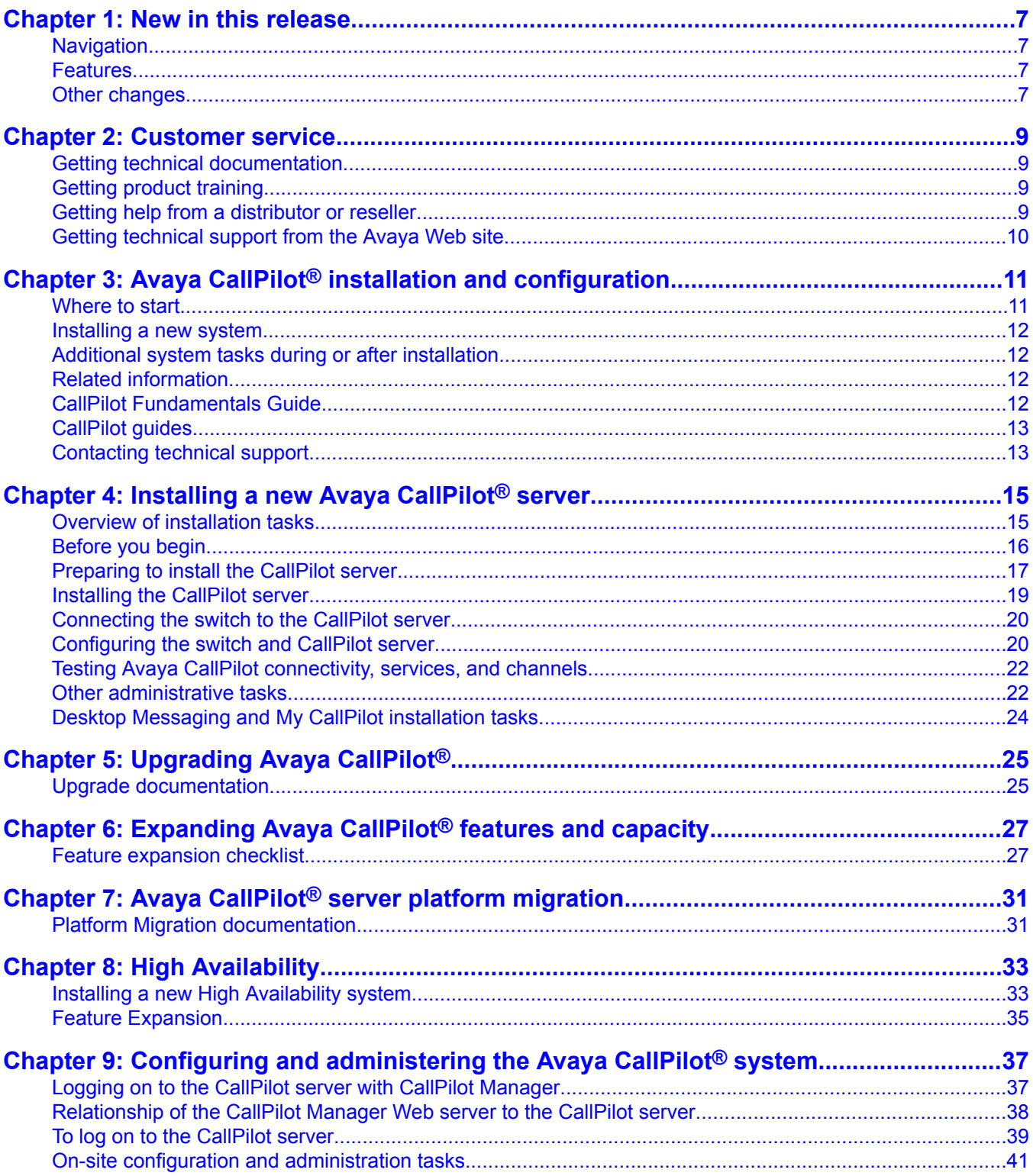

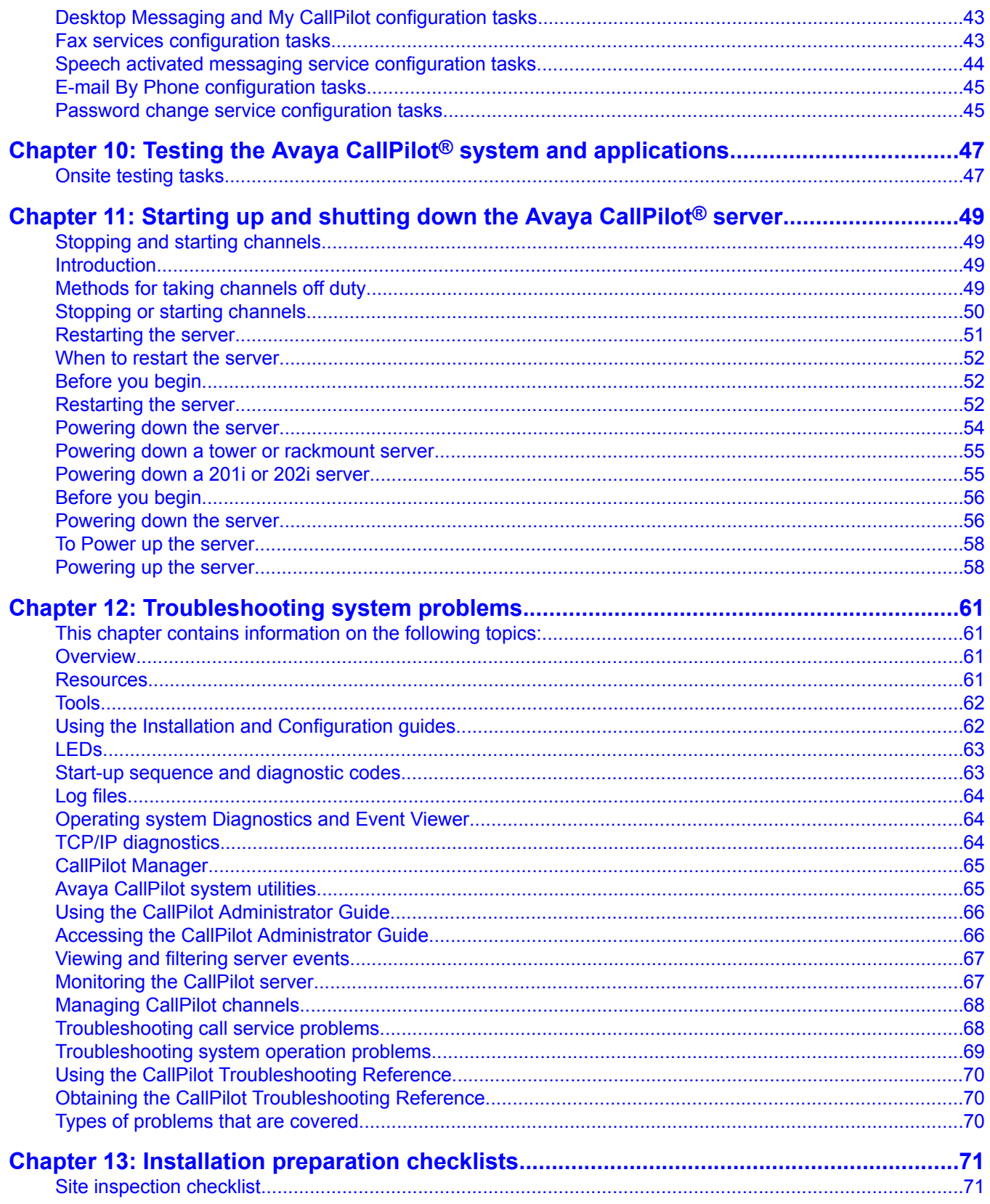

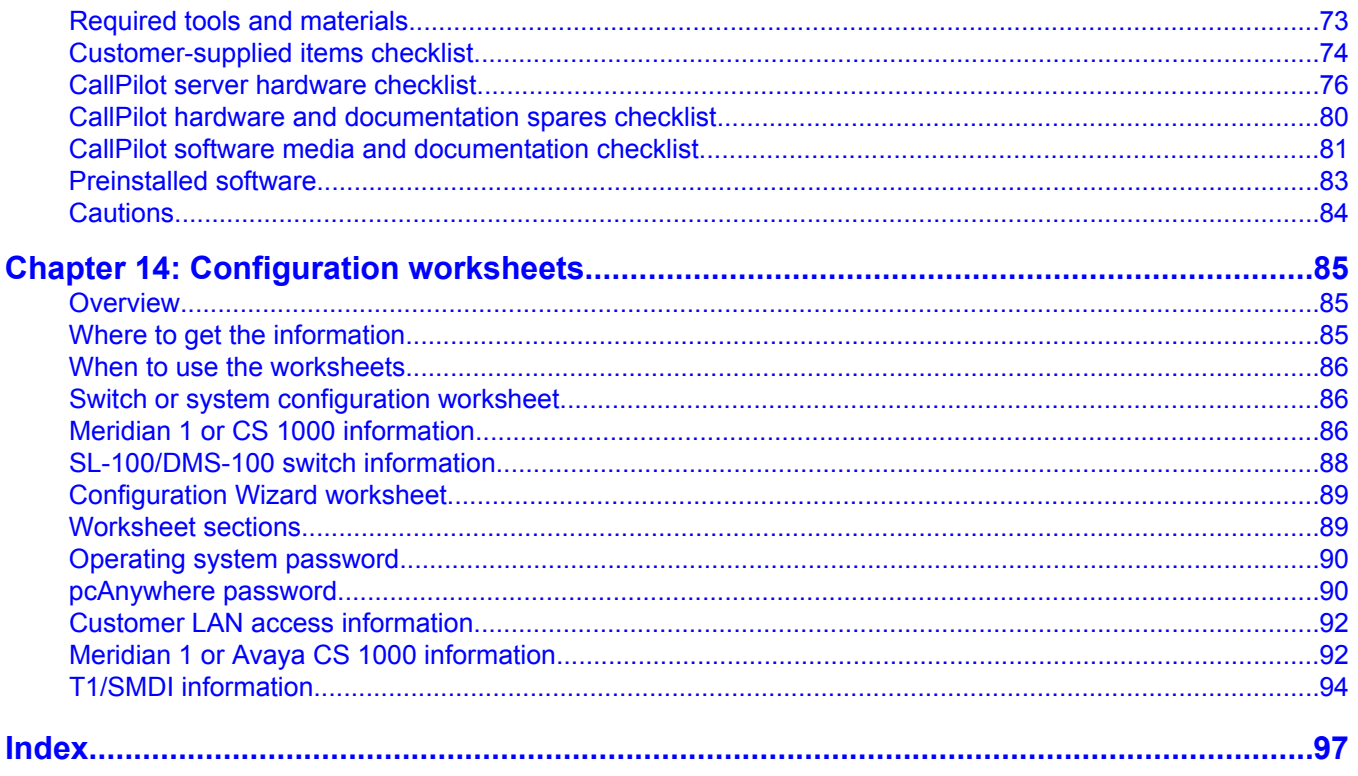

# <span id="page-6-0"></span>**Chapter 1: New in this release**

The following section details what is new in Avaya CallPilot® Installation and Configuration Task List (NN44200-306) for release 5.0.

### **Navigation**

- **Features** on page 7
- Other changes on page 7

#### **Features**

Geographic Redundancy (GR) is a new feature that has been introduced in Service Update 9 of CallPilot 5.0. Section On-site configuration and [administration](#page-40-0) tasks on page 41 has been updated to include the configuration of GR.

### **Other changes**

No non-feature-related changes have been made.

New in this release

# <span id="page-8-0"></span>**Chapter 2: Customer service**

Visit the Avaya Web site to access the complete range of services and support that Avaya provides. Go to [www.avaya.com](http://www.avaya.com) or go to one of the pages listed in the following sections.

#### **Navigation**

- Getting technical documentation on page 9
- Getting product training on page 9
- Getting help from a distributor or reseller on page 9
- Getting [technical](#page-9-0) support from the Avaya Web site on page 10

#### **Getting technical documentation**

To download and print selected technical publications and release notes directly from the Internet, go to [www.avaya.com/support](http://www.avaya.com/support).

### **Getting product training**

Ongoing product training is available. For more information or to register, you can access the Web site at [www.avaya.com/support.](http://www.avaya.com/support) From this Web site, you can locate the Training contacts link on the left-hand navigation pane.

#### **Getting help from a distributor or reseller**

If you purchased a service contract for your Avaya product from a distributor or authorized reseller, contact the technical support staff for that distributor or reseller for assistance.

# <span id="page-9-0"></span>**Getting technical support from the Avaya Web site**

The easiest and most effective way to get technical support for Avaya products is from the Avaya Technical Support Web site at [www.avaya.com/support](http://www.avaya.com/support).

# <span id="page-10-0"></span>**Chapter 3: Avaya CallPilot® installation and configuration**

This chapter contains information on the following topics:

Where to start on page 11

Related [information](#page-11-0) on page 12

#### **Where to start**

The Avaya CallPilot®Installation and Configuration Task List provides an overview of the installation of the Avaya CallPilot\* system hardware and software:

- The primary purpose of the task list guide is to provide a road map for installing a new system.
- The task list guide describes additional system tasks that can be performed during the initial installation of the system or after a system is installed.

#### $\mathbf \Omega$  Note:

General references to hardware installation, configuration, and maintenance guides that use a model number or name in the title use the following convention:

- <server\_model> Hardware Installation (for example, 1002rp Hardware Installation)
- <server\_model> Server Maintenance and Diagnostics (for example, 1002rp Server Maintenance and Diagnostics)
- <switch\_model> and CallPilot Server Configuration (for example, Meridian 1\* and CallPilot Server Configuration)

#### $\bigoplus$  Note:

To comply with the EU (European Union) RoHS directive, some of the part numbers now contain an E5 or E6 suffix. For example, part number NTRH2014 is now NTRH2014E6. The part numbers in this guide do not contain the suffix.

## <span id="page-11-0"></span>**Installing a new system**

For a new CallPilot installation, see [Installing](#page-14-0) a new Avaya CallPilot<sup>®</sup> server on page 15.

The checklists and worksheets required for the installation are in Installation [preparation](#page-70-0) [checklists](#page-70-0) on page 71 and [Configuration](#page-84-0) worksheets on page 85.

## **Additional system tasks during or after installation**

Additional system tasks include migrating data, expanding CallPilot features, and installing additional software components, such as the Application Builder and Desktop Messaging software.

## $\mathbf \Omega$  Note:

System upgrade tasks are not described in the Installation and Configuration Task List. For a general description of upgrades and where to find the procedures, see [Upgrading](#page-24-0) Avaya [CallPilot](#page-24-0)® on page 25.

#### **Note:**

Starting up and shutting down the Avaya [CallPilot](#page-48-0)® server on page 49appears in the guide for reference during the initial installation. These tasks are also used in maintenance operations where the server must be shut down, restarted, or powered up.

## **Related information**

The following information can be useful for CallPilot installation and configuration.

## **CallPilot Fundamentals Guide**

For more information about the following topics, see the CallPilot Fundamentals Guide (NN44200-100):

- safety guidelines
- skills required
- symbols and conventions
- <span id="page-12-0"></span>• obtaining CallPilot technical documents
- accessing CallPilot online Help

## **CallPilot guides**

CallPilot installation, configuration, administration, and maintenance guides are stored on the CD-ROM supplied with your system.

Online Help for CallPilot Manager and My CallPilot is available after installation and provides online access to the guides.

## **Contacting technical support**

Contact your channel partners to get help with troubleshooting your system.

Avaya CallPilot® installation and configuration

# <span id="page-14-0"></span>**Chapter 4: Installing a new Avaya CallPilot® server**

This chapter contains information on the following topics:

Overview of installation tasks on page 15

[Preparing](#page-16-0) to install the CallPilot server on page 17

[Installing](#page-18-0) the CallPilot server on page 19

[Connecting](#page-19-0) the switch to the CallPilot server on page 20

[Configuring](#page-19-0) the switch and CallPilot server on page 20

Testing Avaya CallPilot [connectivity,](#page-21-0) services, and channels on page 22

Other [administrative](#page-21-0) tasks on page 22

Desktop [Messaging](#page-23-0) and My CallPilot installation tasks on page 24

## **Overview of installation tasks**

The installation checklists in this chapter describe how to install a new Avaya CallPilot Server. The tasks are presented in the order that can be completed.

#### **Note:**

This document does not cover the installation and configuration of a High Availability system. See the High Availability Installation and Configuration Guide (NN44200-311) for the High Availability installation and configuration task list.

### **Caution:**

#### **Risk of software malfunction**

Do not install software that is not provided with Avaya CallPilot. Software that is not approved by Avaya is not supported and can cause CallPilot to malfunction.

For information about non-CallPilot software supported by Avaya, see the CallPilot Distributor Technical Reference (DTR).

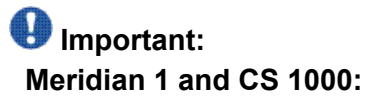

<span id="page-15-0"></span>For important considerations about using the ELAN subnet in your network, see the section about the ELAN subnet for Meridian 1 and CS 1000, in the CallPilot Planning and Engineering Guide (NN44200-200).

#### **Important:**

This is not a system recovery procedure. To perform a system recovery, see the section about recovering a system in the CallPilot Software Administration and Maintenance Guide (NN44200-600).

## **Before you begin**

Before installing CallPilot hardware and software, become familiar with the following information:

- Installation [preparation](#page-70-0) checklists on page 71
- [Configuration](#page-84-0) worksheets on page 85
- CallPilot system information, such as safety guidelines described in the CallPilot Fundamentals Guide (NN44200-100)
- installation background information described in the CallPilot Planning and Engineering Guide (NN44200-200) such as requirements for using the Embedded LAN (Meridian 1 and CS 1000)
- a high-level diagram of how CallPilot fits into your network in the server description section in the CallPilot <server\_model> Server Hardware Installation guide for your server (for example, the CallPilot 202i Server Hardware Installation Guide
- an overview of switch programming and call routing in the  $\leq$  switch model> and CallPilot Server Configuration guide for your switch and server (for example, the Meridian 1 and CallPilot Server Configuration Guide NN44200-302)

#### $\bullet$  Note:

For information and procedures about installing Desktop Messaging and My CallPilot software, see the Desktop Messaging and My CallPilot Installation and Administration Guide (NN44200-305).

# <span id="page-16-0"></span>**Preparing to install the CallPilot server**

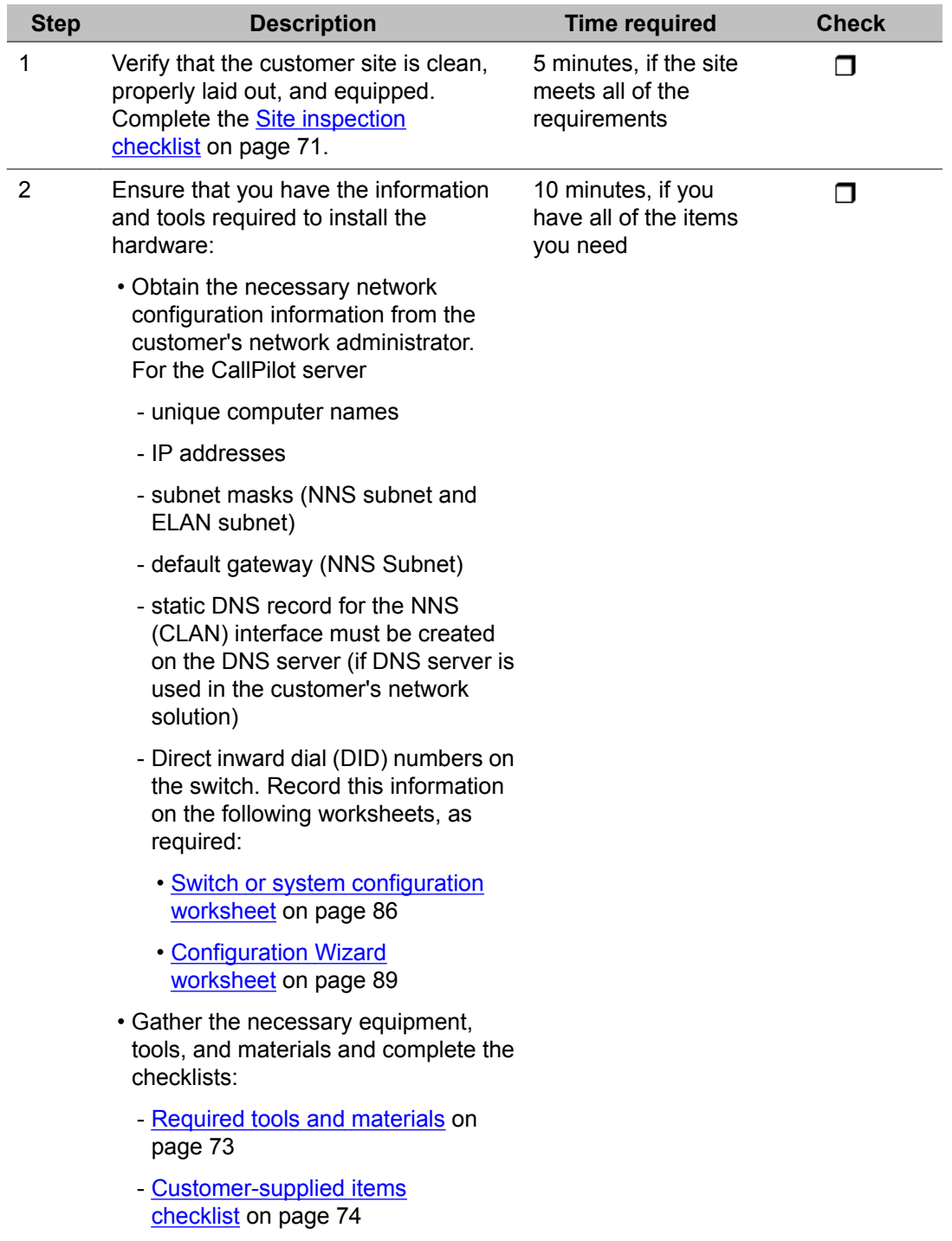

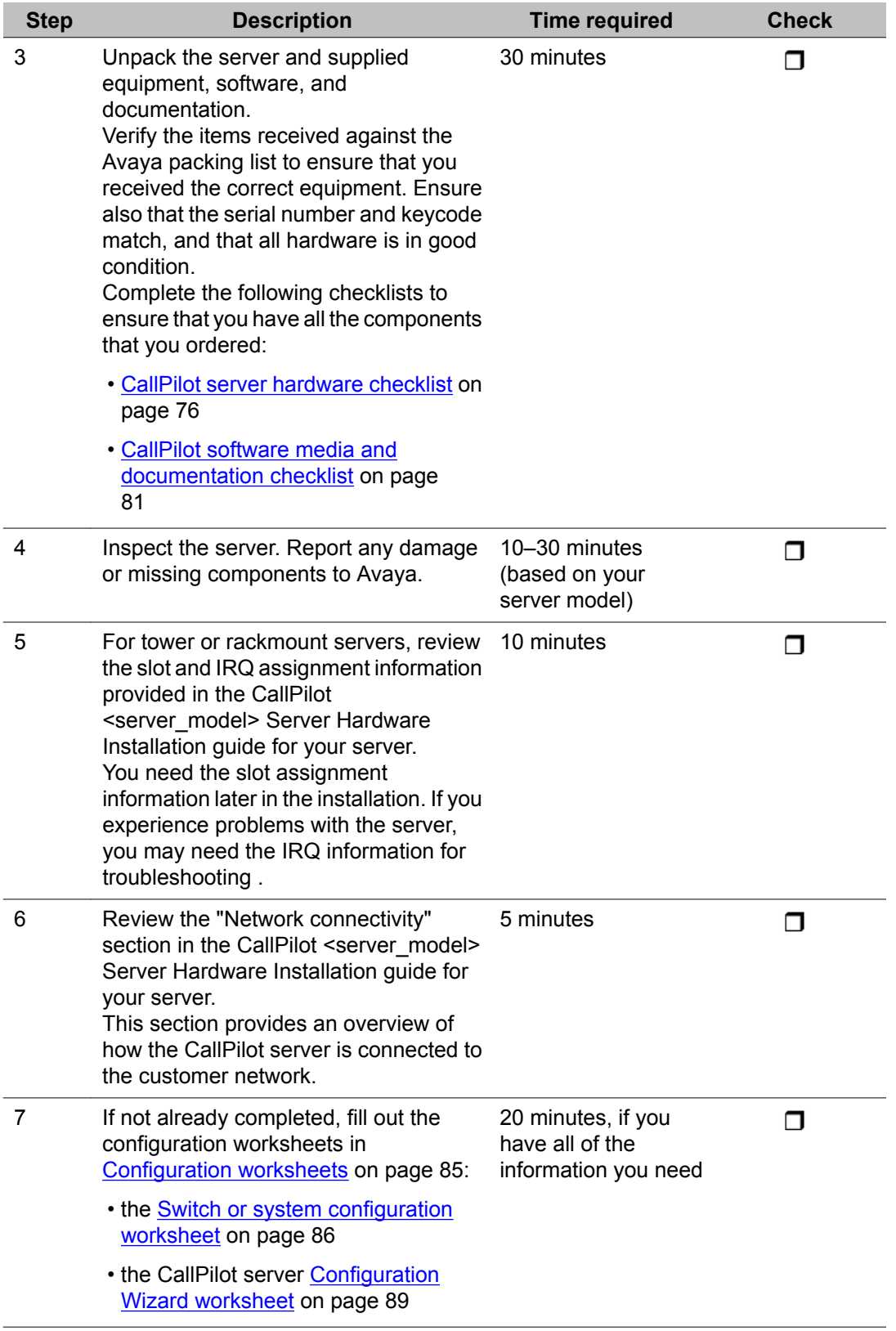

# <span id="page-18-0"></span>**Installing the CallPilot server**

For instructions about installing the CallPilot server, see the CallPilot <server\_model> Server Hardware Installation guide for your server.

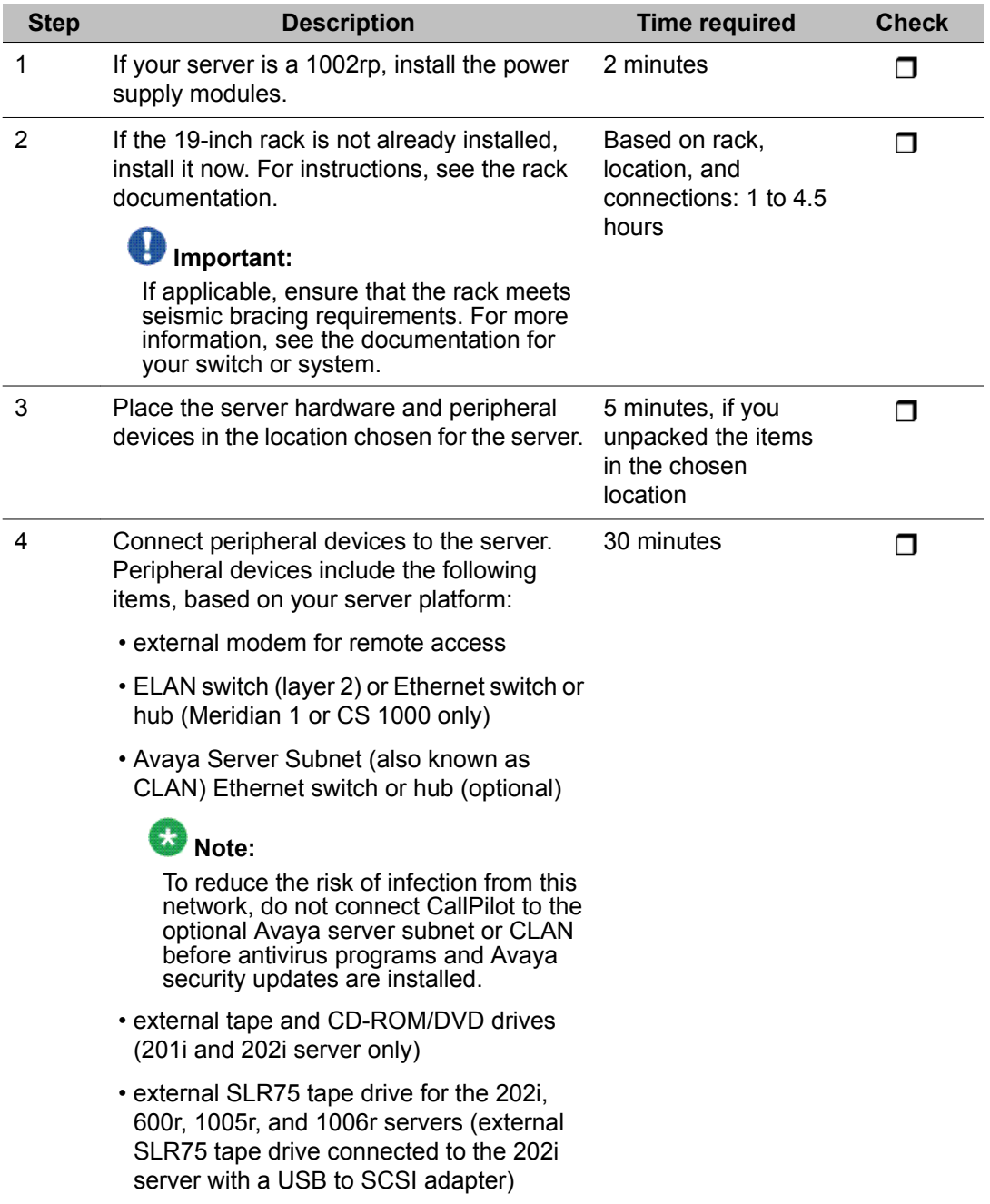

<span id="page-19-0"></span>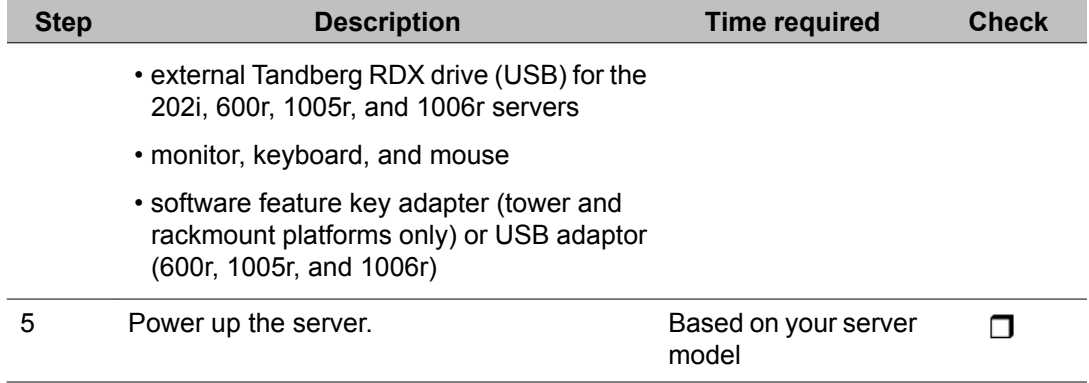

### **Connecting the switch to the CallPilot server**

For instructions about connecting and configuring the server and switch, see the <switch\_model> and CallPilot Server Configuration guide for your switch and server.

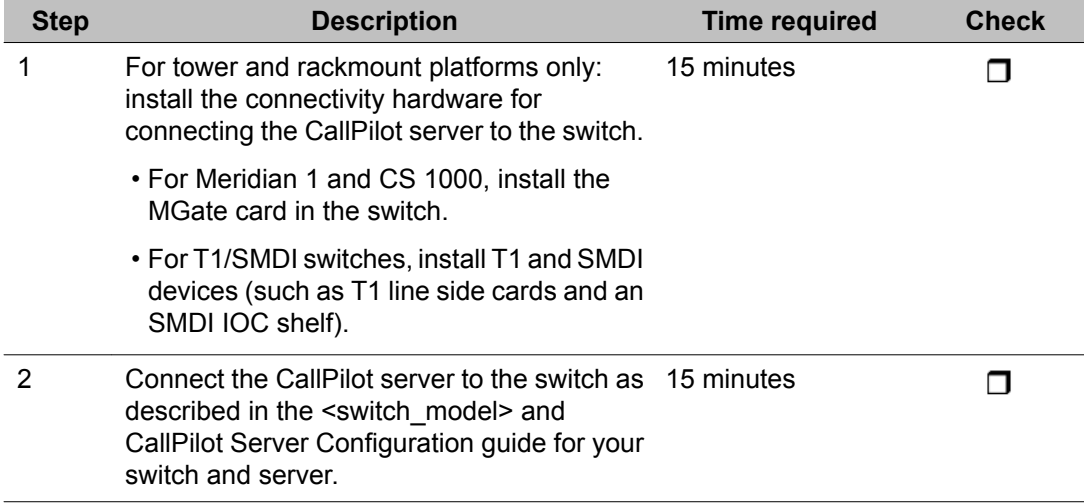

# **Configuring the switch and CallPilot server**

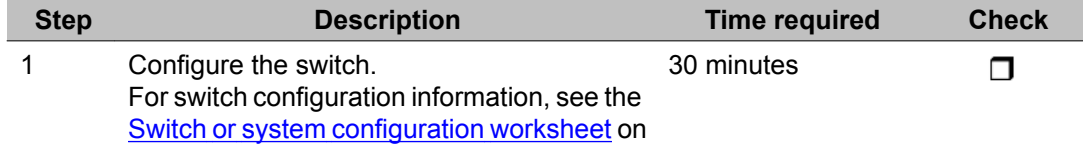

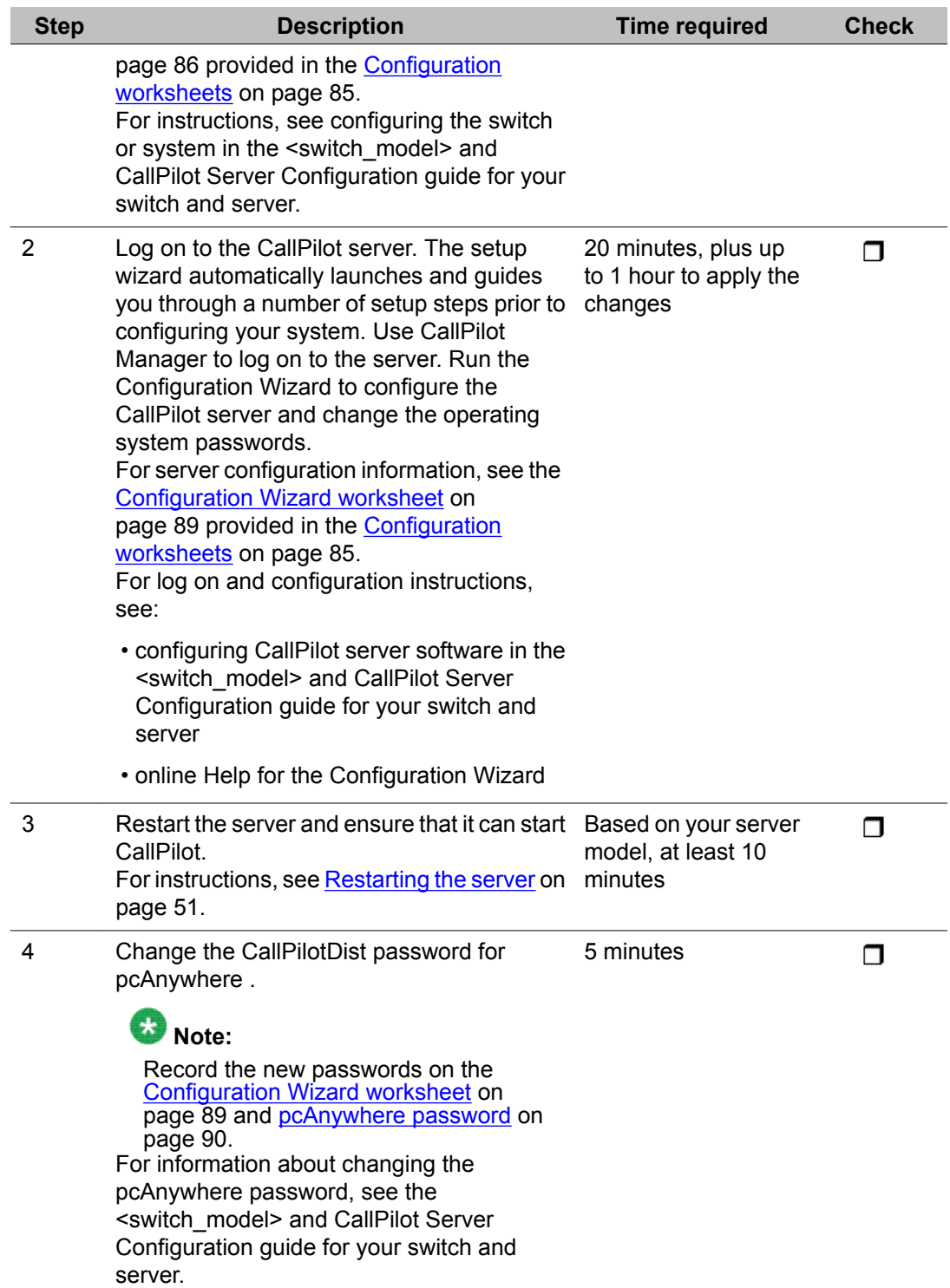

# <span id="page-21-0"></span>**Testing Avaya CallPilot connectivity, services, and channels**

For instructions, see "Testing the CallPilot installation" in the <switch\_model> and CallPilot Server Configuration guide for your switch and server.

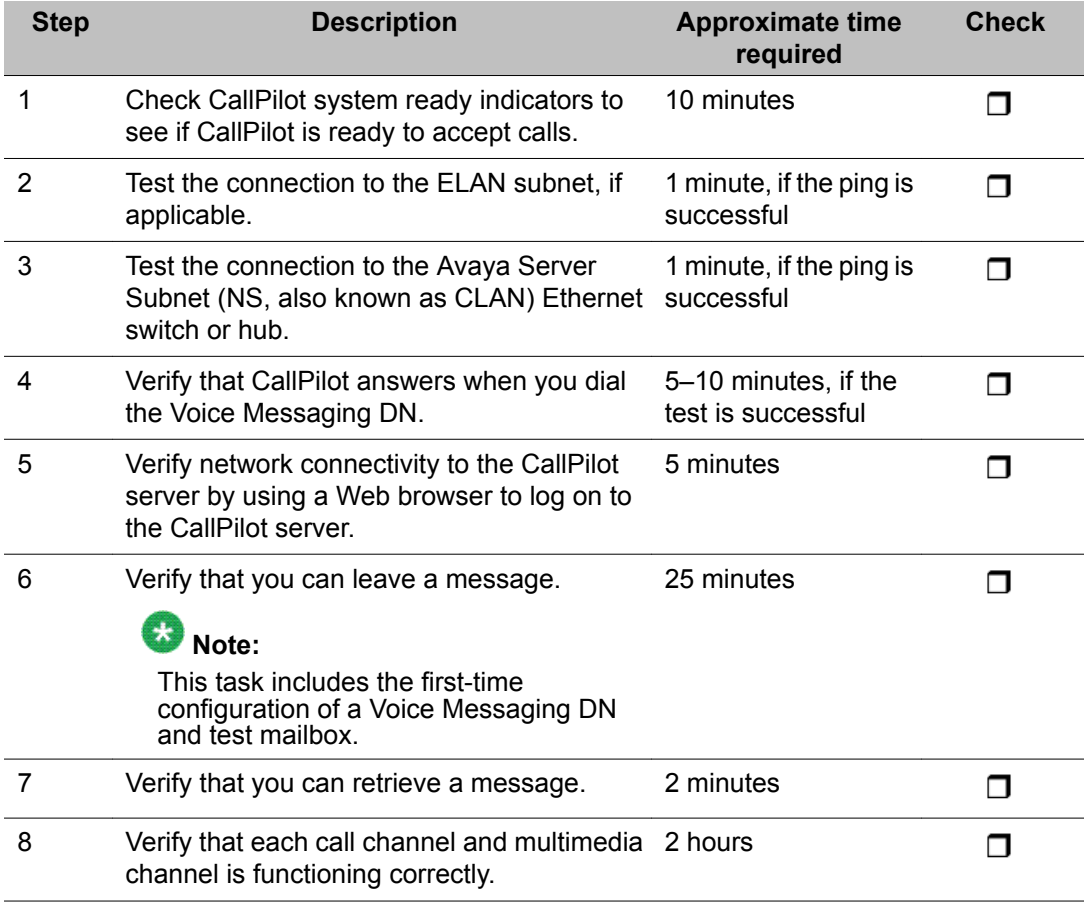

## **Other administrative tasks**

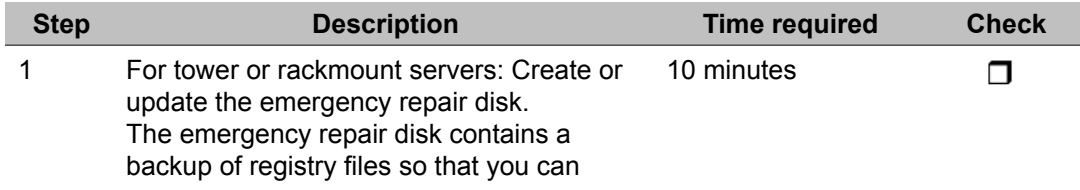

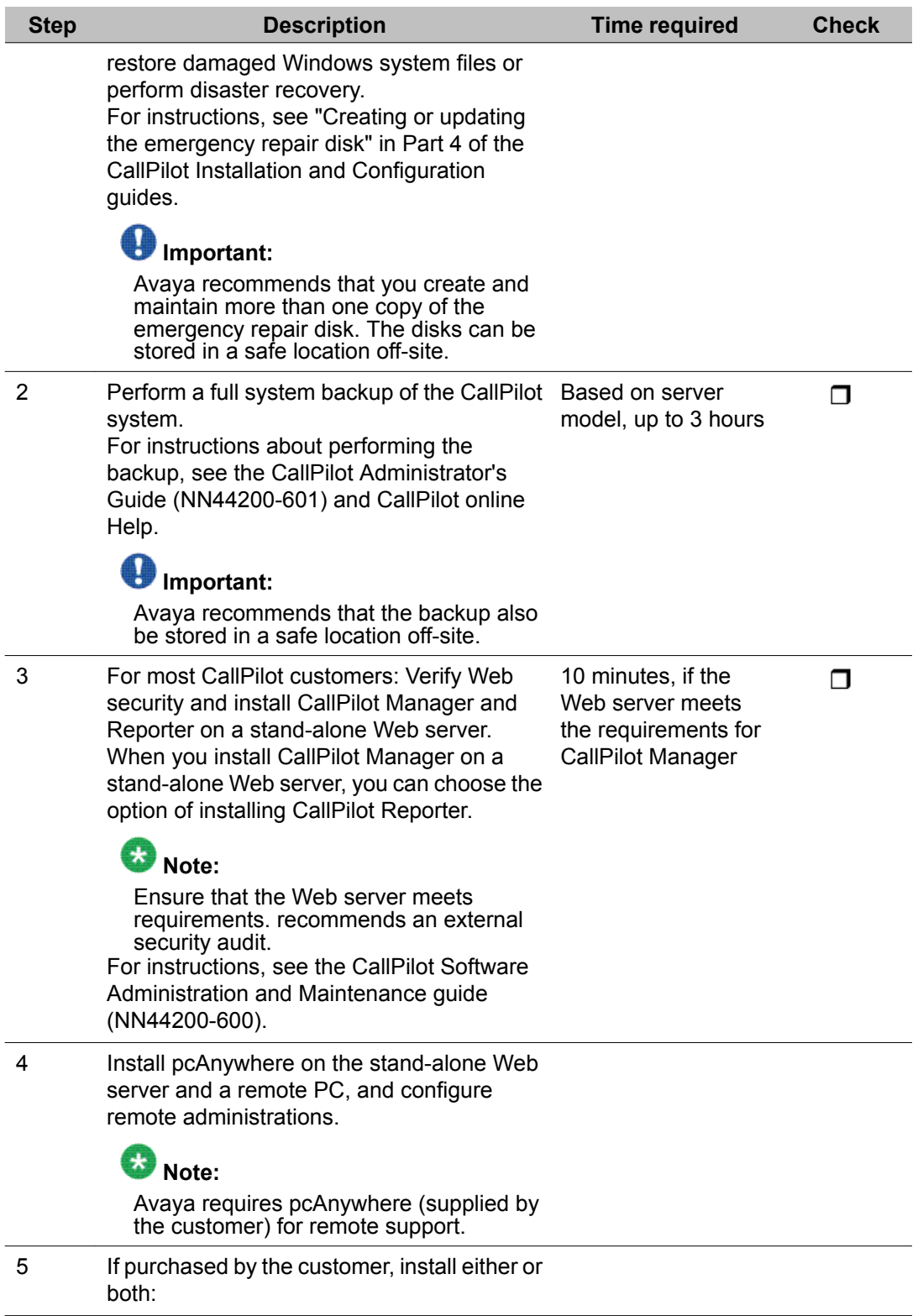

<span id="page-23-0"></span>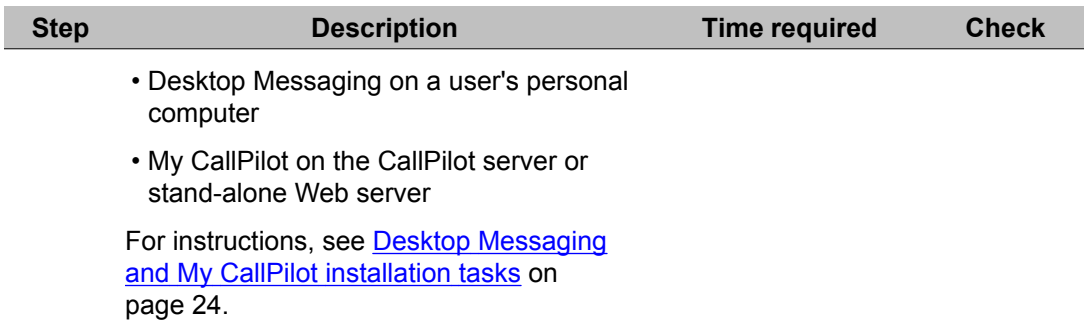

## **Desktop Messaging and My CallPilot installation tasks**

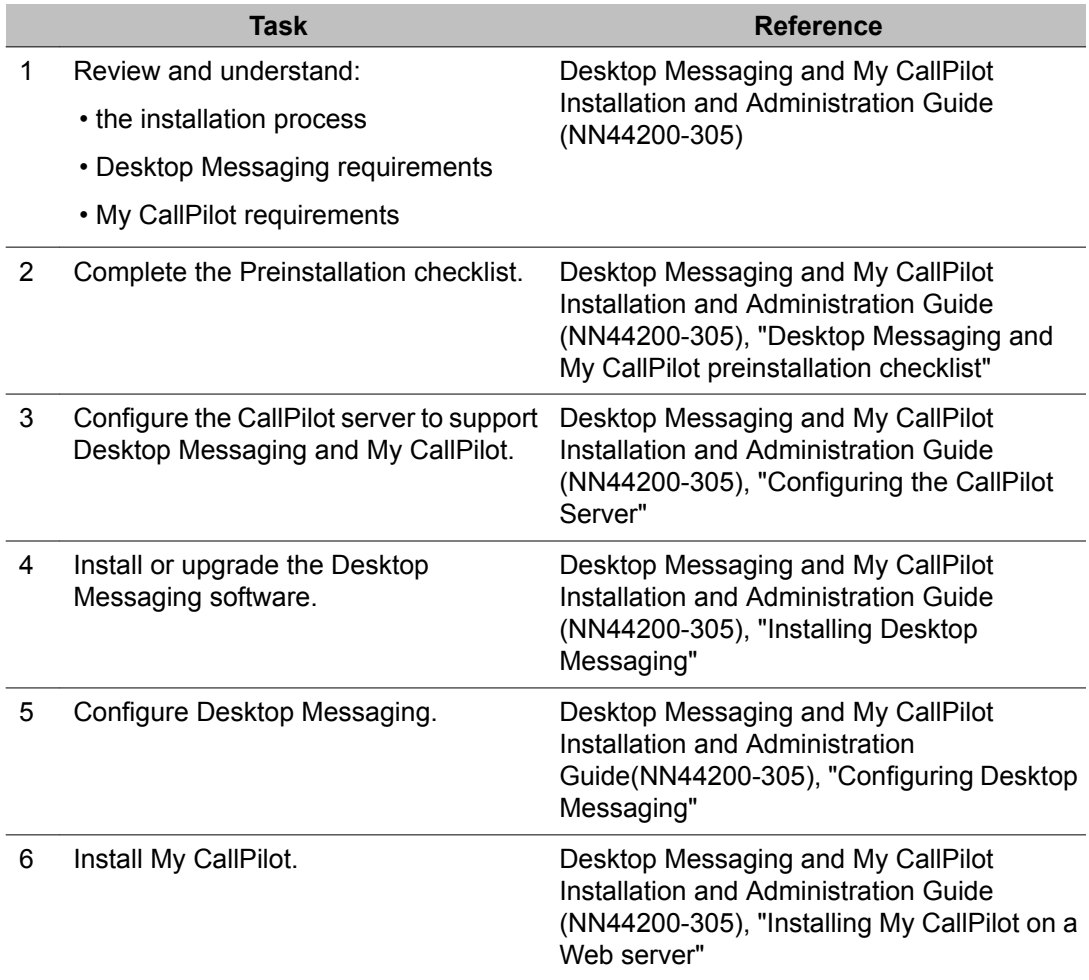

# <span id="page-24-0"></span>**Chapter 5: Upgrading Avaya CallPilot®**

Upgrading Avaya CallPilot software involves replacing the software with a higher numbered release. The upgrade can also require a hardware change.

You can upgrade your CallPilot system by using one of the following scenarios:

- upgrade from a previous release
- upgrade from a previous release after performing a feature expansion
- upgrade from a previous release at the same time as performing a feature expansion

You cannot downgrade to a previous version of CallPilot software.

### **Upgrade documentation**

For instructions about upgrading your CallPilot server, see the CallPilot Upgrade and Platform Migration Guide (NN44200-400).

#### **Important:**

If you are upgrading to include High Availability, see the High Availability Installation and Configuration guide (NN44200-311).

Upgrading Avaya CallPilot®

# <span id="page-26-0"></span>**Chapter 6: Expanding Avaya CallPilot® features and capacity**

Perform an Avaya CallPilot software expansion when you want to:

- add one or more keycoded features, such as AppBuilderFax or Networking
- increase the number of channels
- install additional languages

#### $\bullet$  Important:

Before you can perform a software expansion, you must acquire a new keycode from Avaya.

#### $\bigoplus$  Important:

If you are expanding CallPilot features to include the High Availability feature, see the *High Availability Installation and Configuration guide* (NN44200-311).

## **Feature expansion checklist**

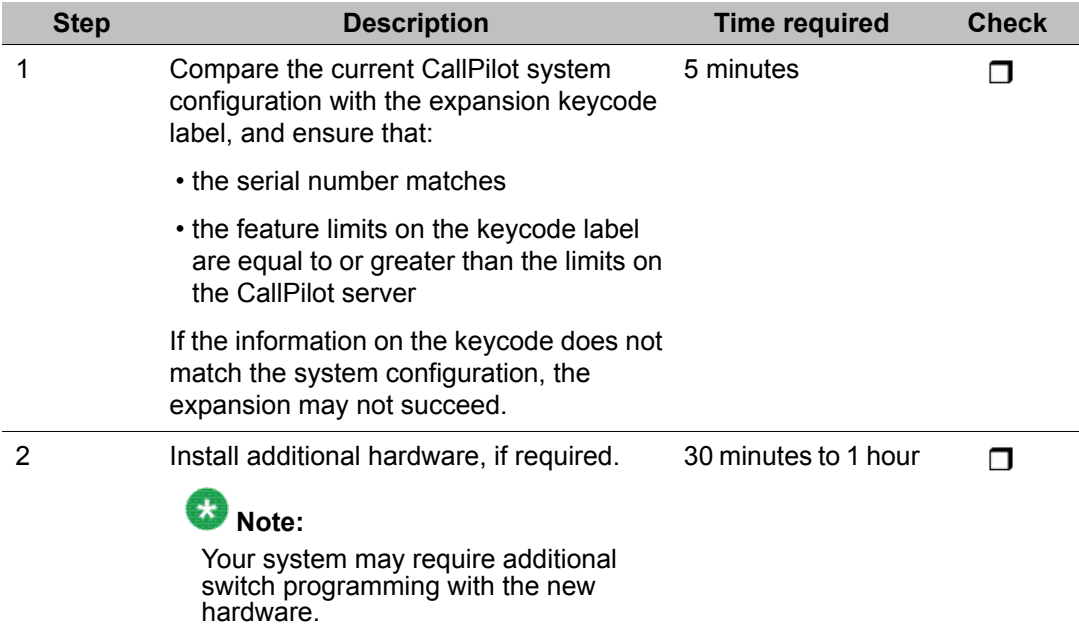

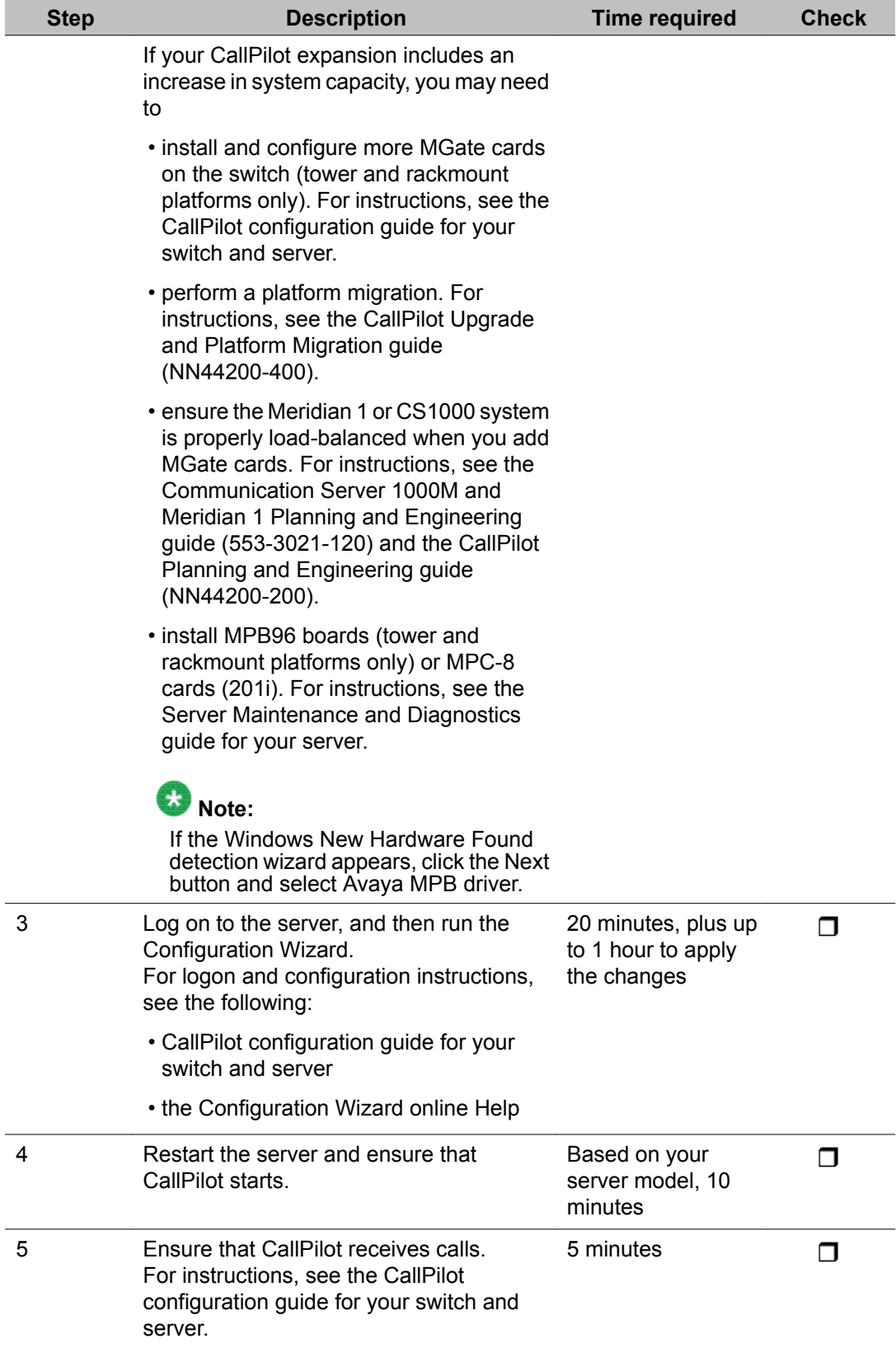

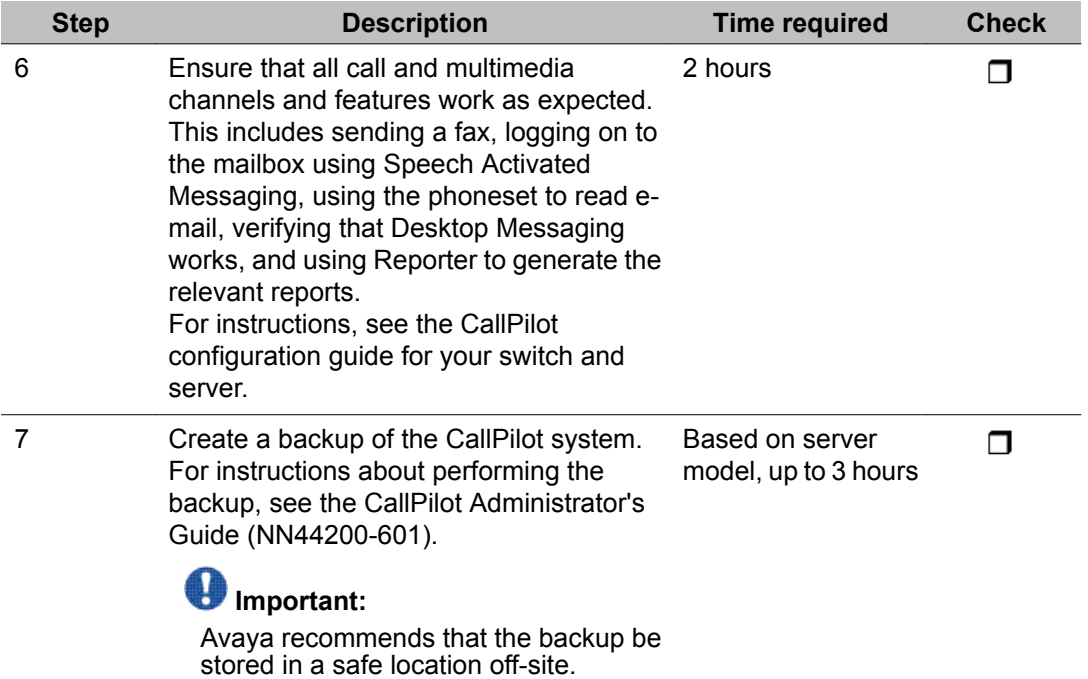

Expanding Avaya CallPilot® features and capacity

# <span id="page-30-0"></span>**Chapter 7: Avaya CallPilot® server platform migration**

Perform a platform migration to migrate data from one Avaya CallPilot server to another CallPilot server without losing existing CallPilot information. The migration path must be from an existing CallPilot platform to another equivalent or larger CallPilot platform. If your current server platform is not supported, you must perform a platform migration.

The unsupported platforms are:

- 200i
- 702t
- 1001rp

### **Platform Migration documentation**

For instructions about migrating your CallPilot server, see the *CallPilot Upgrade and Platform Migration Guide* (NN44200-400).

Avaya CallPilot® server platform migration

# <span id="page-32-0"></span>**Chapter 8: High Availability**

An Avaya CallPilot $^\circ$  High Availability system consists of two servers that work as peers. The High Availability pair can include either two 1005r servers or two 1006r servers. At any time, one server is active while the other server is in standby mode. The servers are referred to as CallPilot server 1 (CP1) and CallPilot server 2 (CP2).

For detailed information, see *High Availability: Installation and Configuration* (NN44200-311).

### **Installing a new High Availability system**

The following table outlines the tasks required to install, configure, and test the High Availability feature. The tasks (and procedures within each task) must be completed in the order presented in the following table.

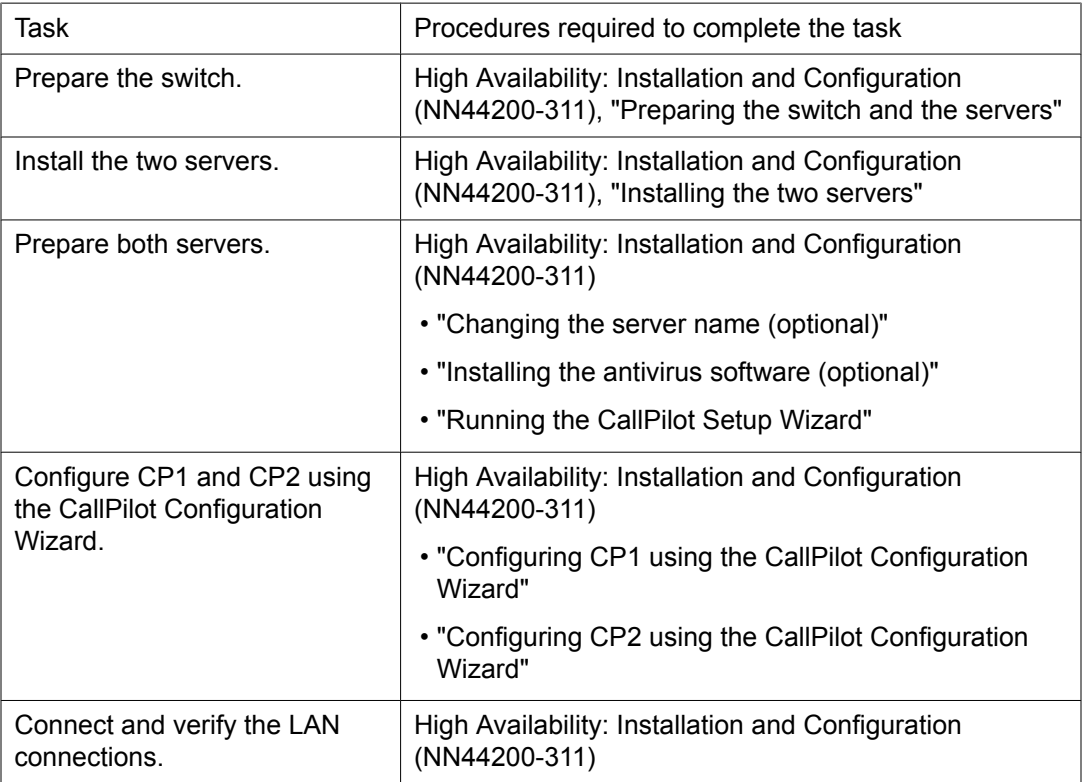

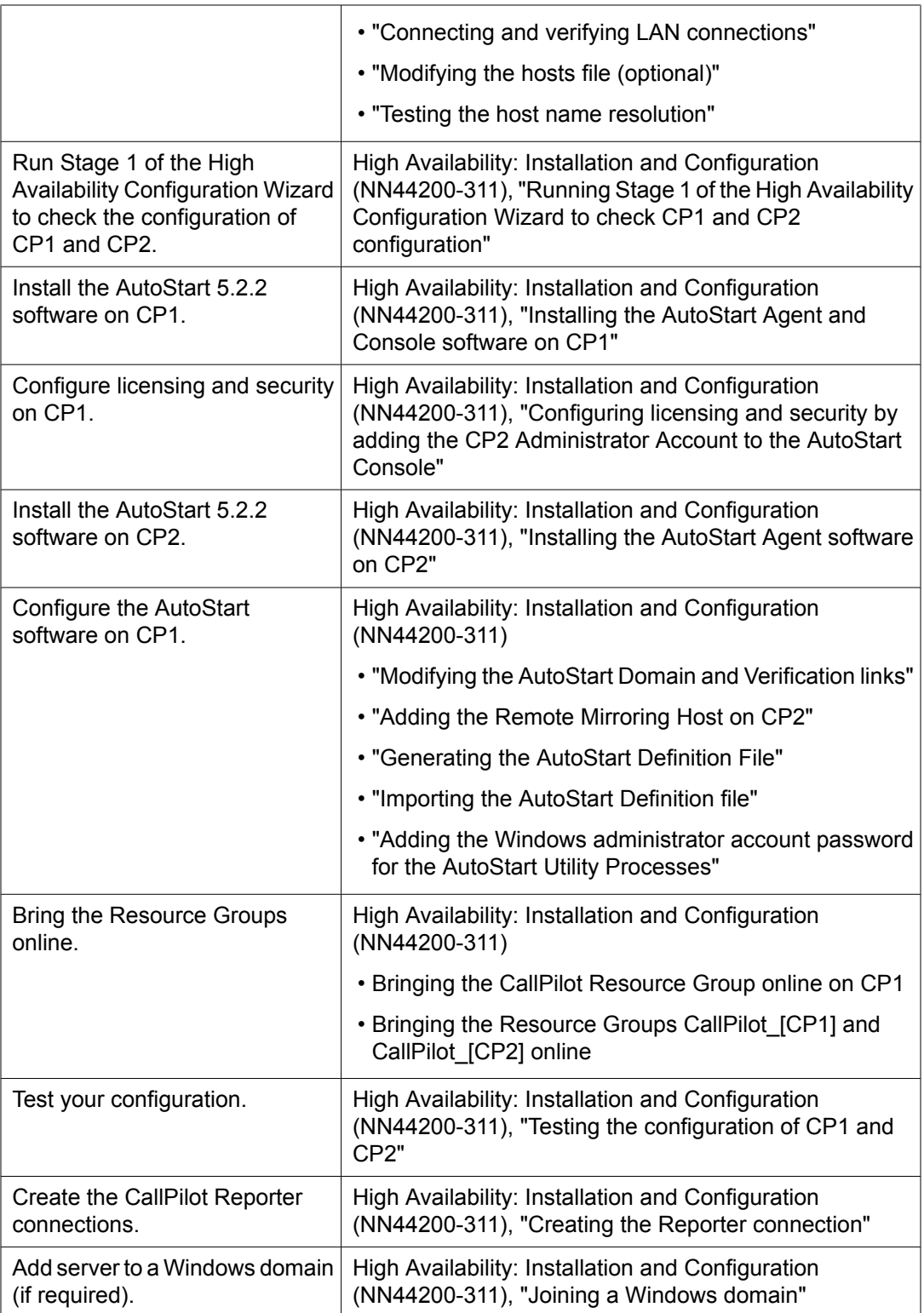

### <span id="page-34-0"></span>**Feature Expansion**

If you are upgrading or migrating to a CallPilot 5.0 1005r or 1006r server and are adding the High Availability feature, do the following:

- 1. Follow the instructions in the CallPilot Upgrade and Platform Migration Guide (NN44200-400) to upgrade or migrate your server to a CallPilot 1005r or 1006r server running CallPilot 5.0. (Note: Do not enable the High Availability feature when running the Configuration Wizard.)
- 2. Follow the instructions outlined in High Availability: Installation and Configuration (NN44200-311) to perform a feature expansion to add the High Availability feature to an existing CallPilot 5.0 1005r or 1006r server. This procedure introduces a second server and configures the two identical servers as a High Availability pair.

If you have a CallPilot 5.0 1005r or 1006r server and are adding the High Availability feature, then follow the instructions outlined in High Availability: Installation and Configuration (NN44200-311) to perform a feature expansion. This procedure adds the High Availability feature to an existing CallPilot 5.0 1005r or 1006r server by introducing a second 1005r or 1006r server and configuring the two servers as a High Availability pair.

High Availability
# <span id="page-36-0"></span>**Chapter 9: Configuring and administering the Avaya CallPilot® system**

An Avaya CallPilot administrator can:

- configure mailbox security
- add or customize restriction permission lists (RPLs)
- configure addressing information
- configure messaging service defaults
- configure CallPilot services (service DNs) and customize system prompts
- configure CallPilot networking
- customize and add mailbox classes to provide group access to installed CallPilot services
- add, delete, and customize mailboxes
- create and maintain shared distribution lists (SDL)

# **Logging on to the CallPilot server with CallPilot Manager**

You must use a Web browser to log on to and administer the CallPilot server.

The logon process is completed in two stages:

1. Launch the Web browser (on the CallPilot server or on any PC that has network access to the CallPilot server).

The Web browser on the CallPilot server is configured to automatically connect to the CallPilot Manager Web server. If you launch the Web browser on a PC, you must specify the URL for the CallPilot Manager Web server.

The URL syntax is http://<Web server host name or IP address>/cpmgr/.

2. Log on to the CallPilot server with an administrator mailbox number and password.

# **Relationship of the CallPilot Manager Web server to the CallPilot server**

The CallPilot Manager Web server software can be installed on the CallPilot server or on a stand-alone server. If the CallPilot Manager Web server software is installed on a standalone server, you must know the CallPilot Manager server host name or IP address as well as the CallPilot server host name or IP address.

See the following diagrams:

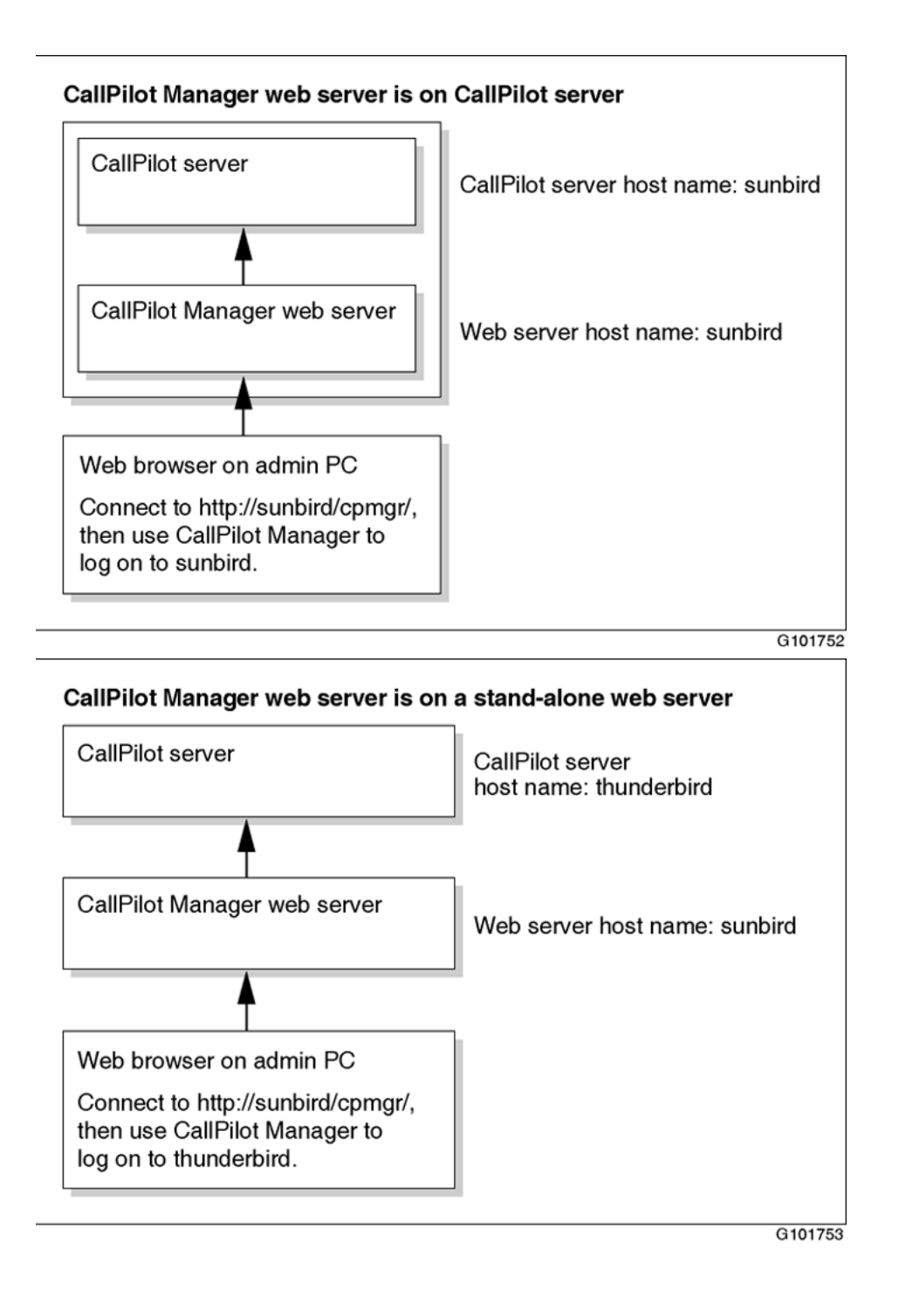

# **To log on to the CallPilot server**

1. Launch the Web browser on your PC or on the CallPilot server.

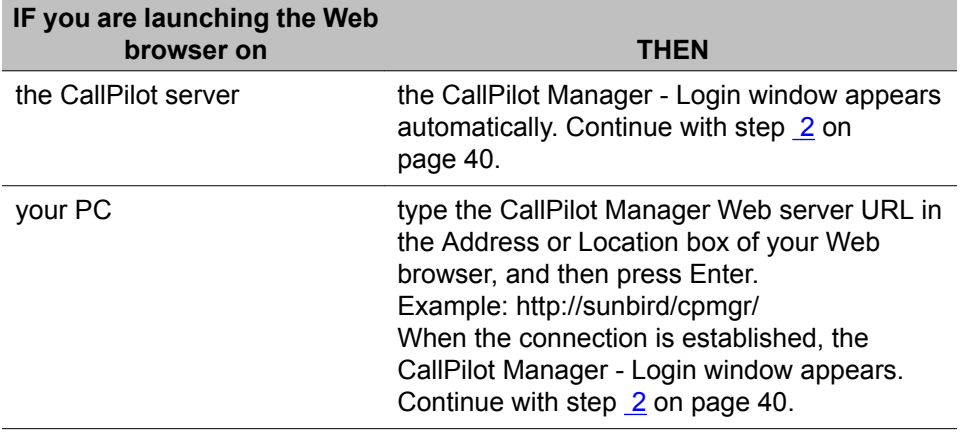

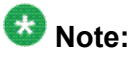

The URL automatically appears as http://<host name or IP address>/cpmgr/ login.asp. On the CallPilot server, the URL is http://localhost/cpmgr/login.asp.

- 2. In the CallPilot Manager Login page, type the administrator mailbox number and password:
	- administrator mailbox number (default): 000000
	- administrator mailbox password (default): 124578
- 3. Do one of the following:
	- From the list of preconfigured servers or locations in the Preset server list box, choose a server or location or choose the Last server accessed.
	- In the Server box, type the CallPilot server host name or IP address.
	- Type the CallPilot server host name or IP address in the Server box, and then type the name of the switch location on which the administration mailbox resides in the Location box if the CallPilot server that you connect to has Network Message Service (NMS) installed.
- 4. Click Login.

The main CallPilot Manager window appears.

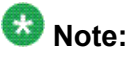

If you log on to new system, the Configuration Wizard is the only option available.

# **On-site configuration and administration tasks**

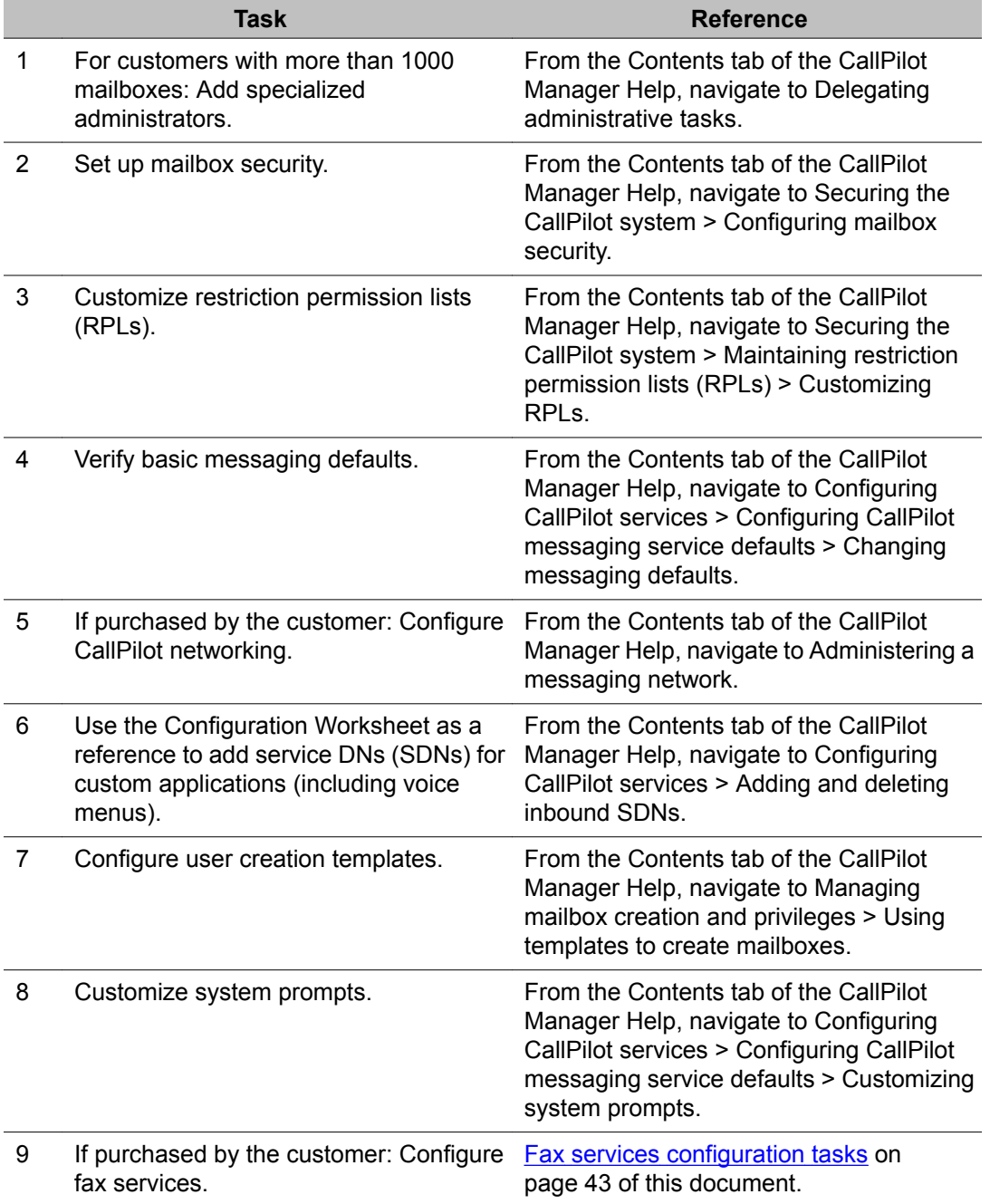

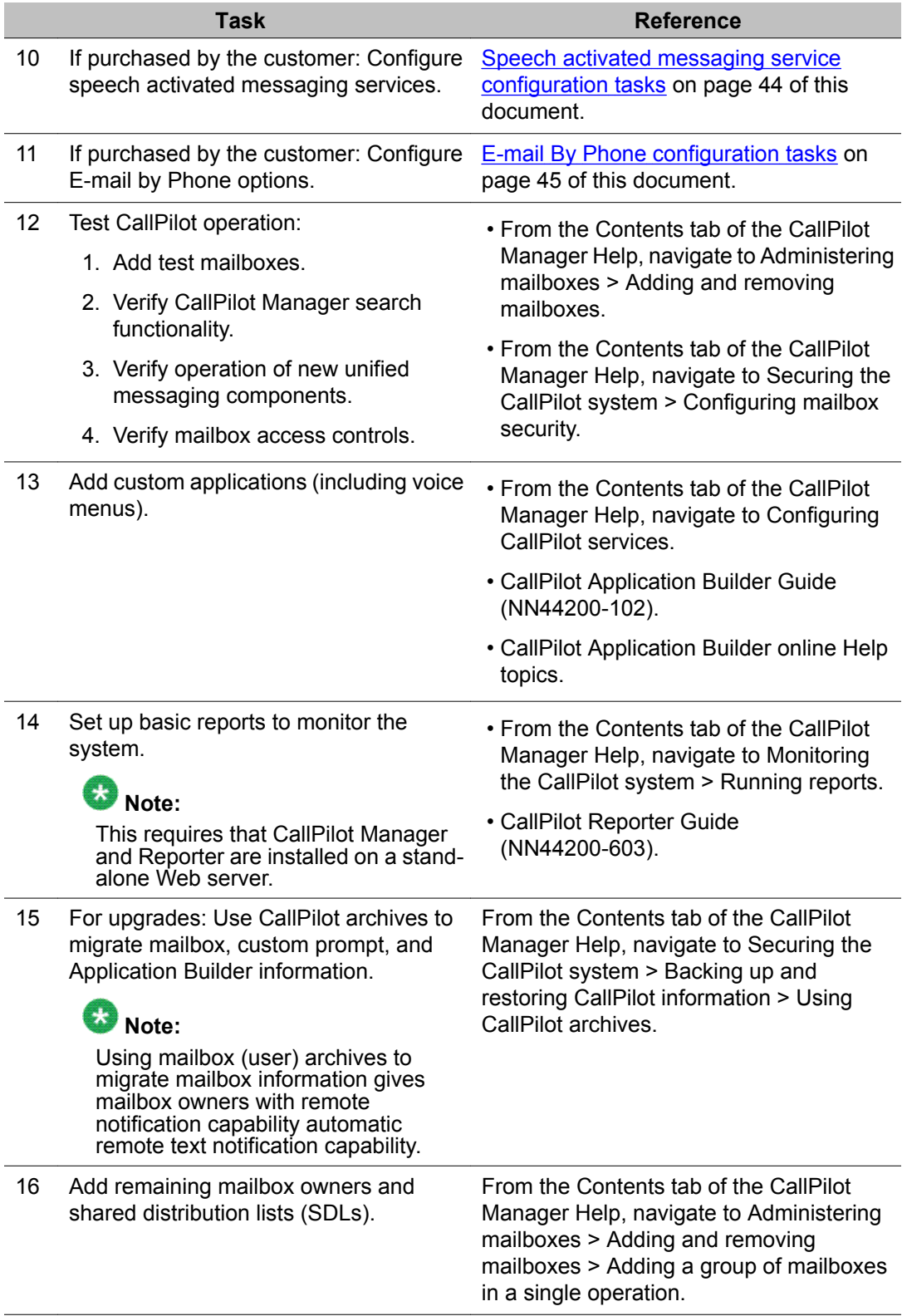

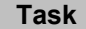

<span id="page-42-0"></span>17 Configure Geographic Redundancy (optional).

**Task Reference**

See the *Geographic Redundancy Application Guide* (NN44200-322).

# **Desktop Messaging and My CallPilot configuration tasks**

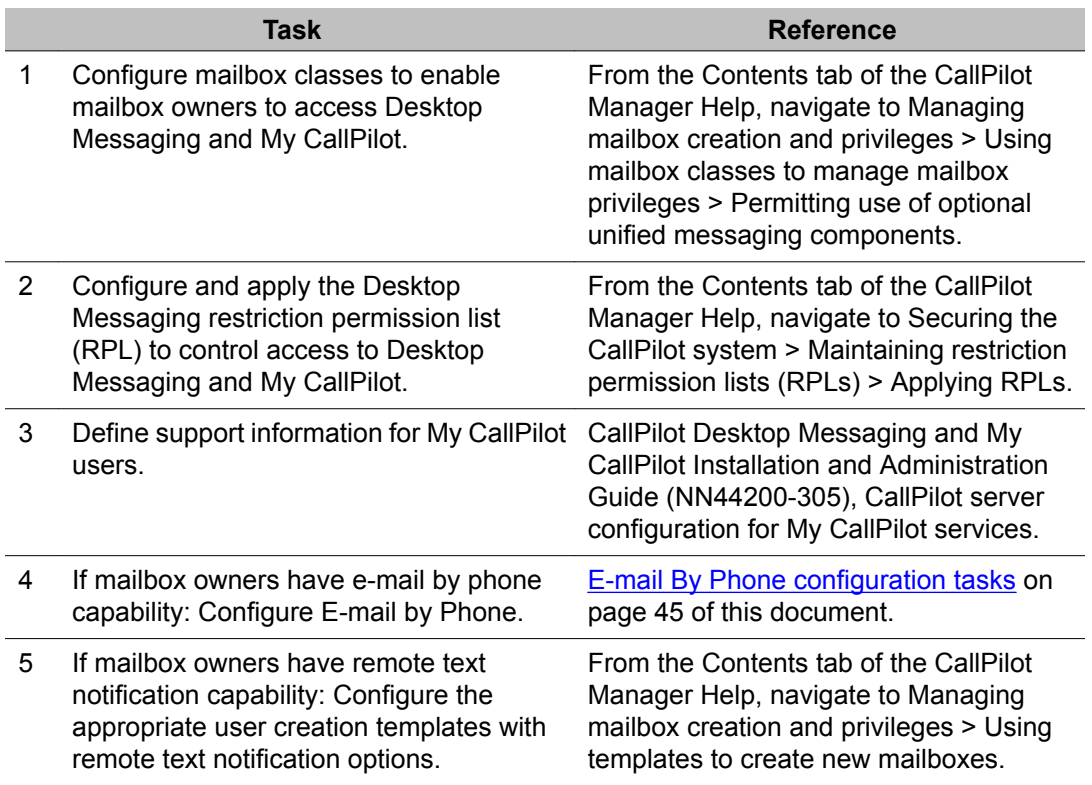

# **Fax services configuration tasks**

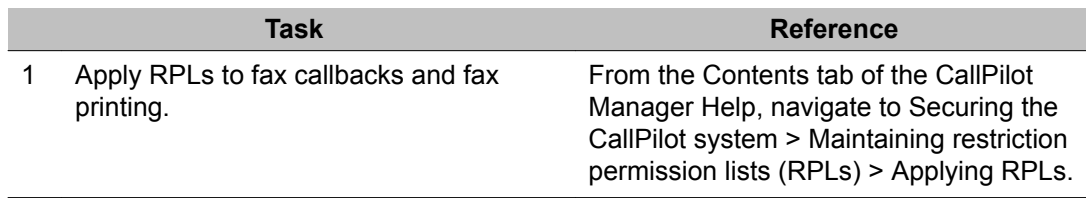

<span id="page-43-0"></span>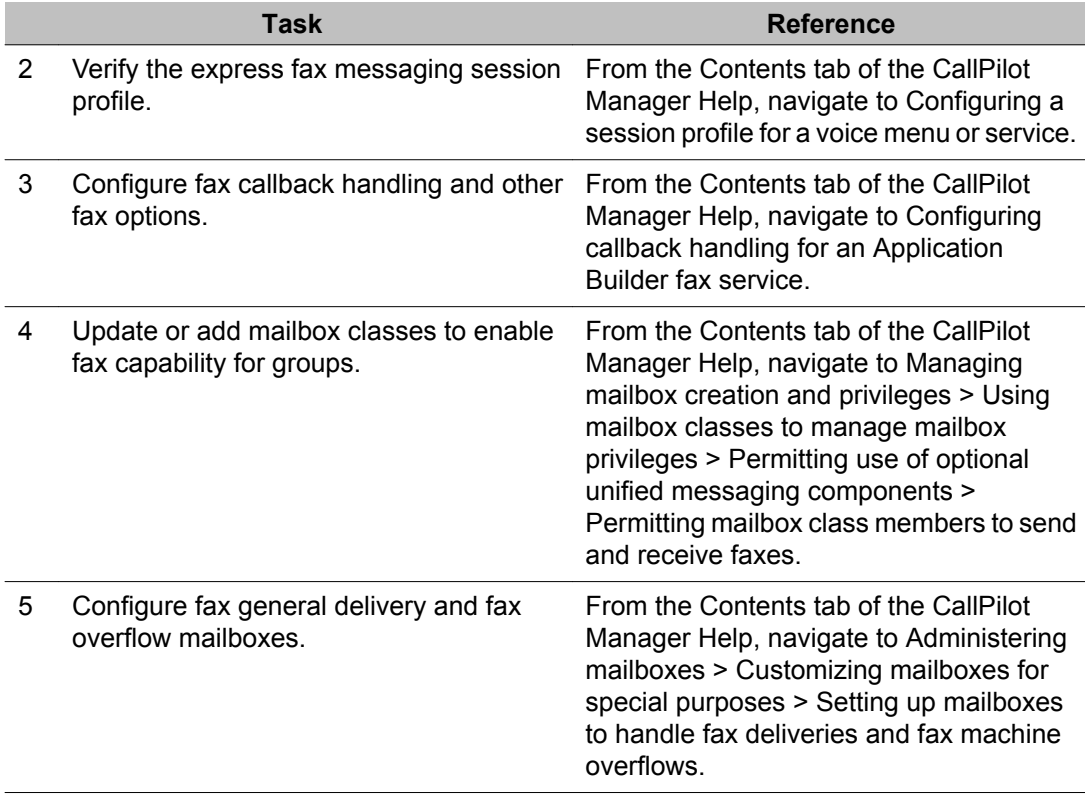

# **Speech activated messaging service configuration tasks**

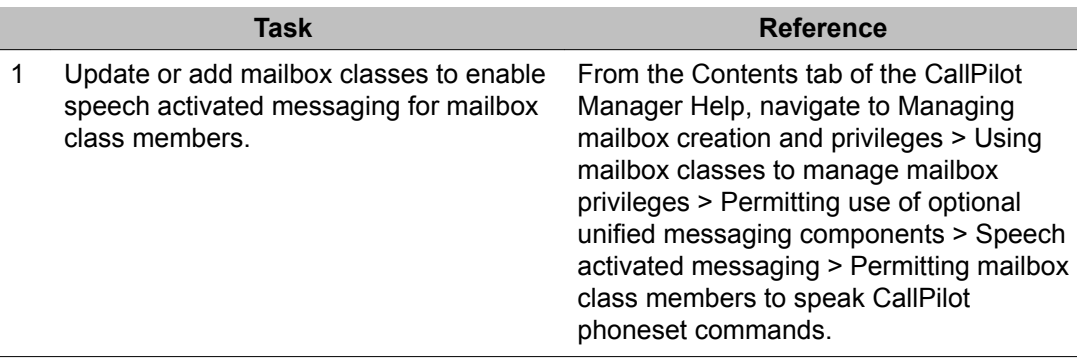

# <span id="page-44-0"></span>**E-mail By Phone configuration tasks**

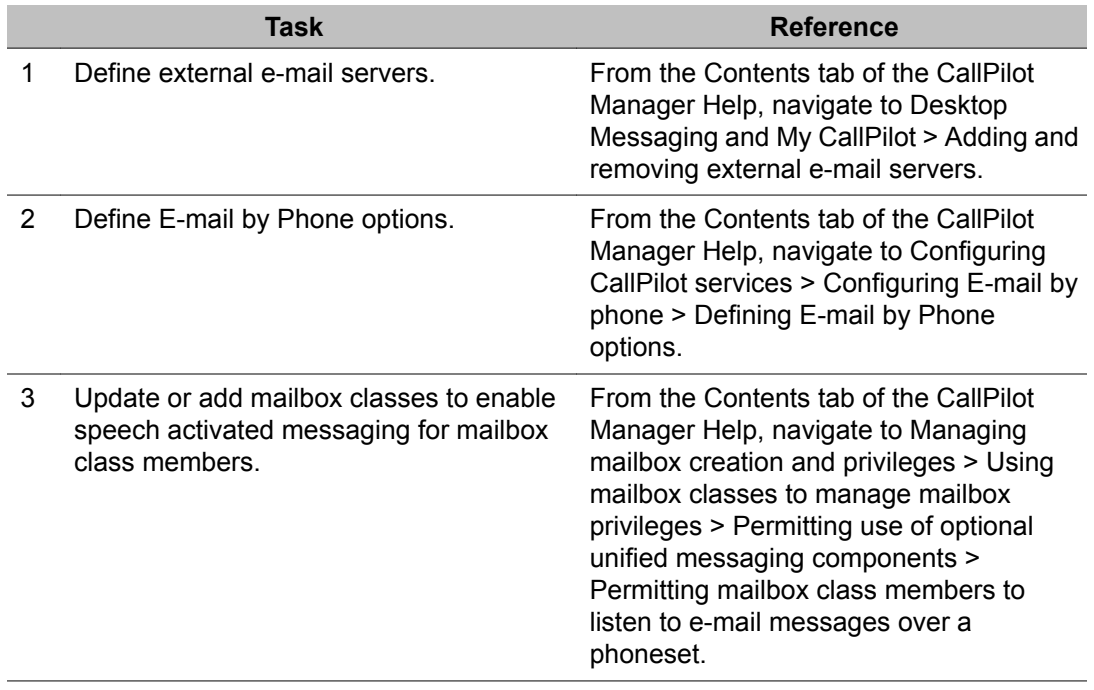

# **Password change service configuration tasks**

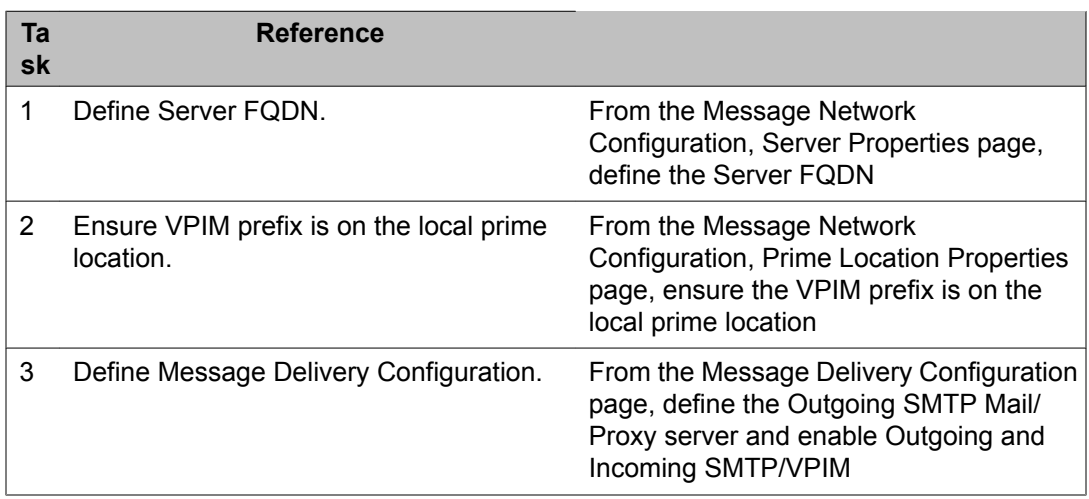

Configuring and administering the Avaya CallPilot® system

# **Chapter 10:Testing the Avaya CallPilot® system and applications**

When an Avaya CallPilot system is installed, upgraded, or migrated to a different platform, perform the Onsite testing tasks on page 47.

# **Onsite testing tasks**

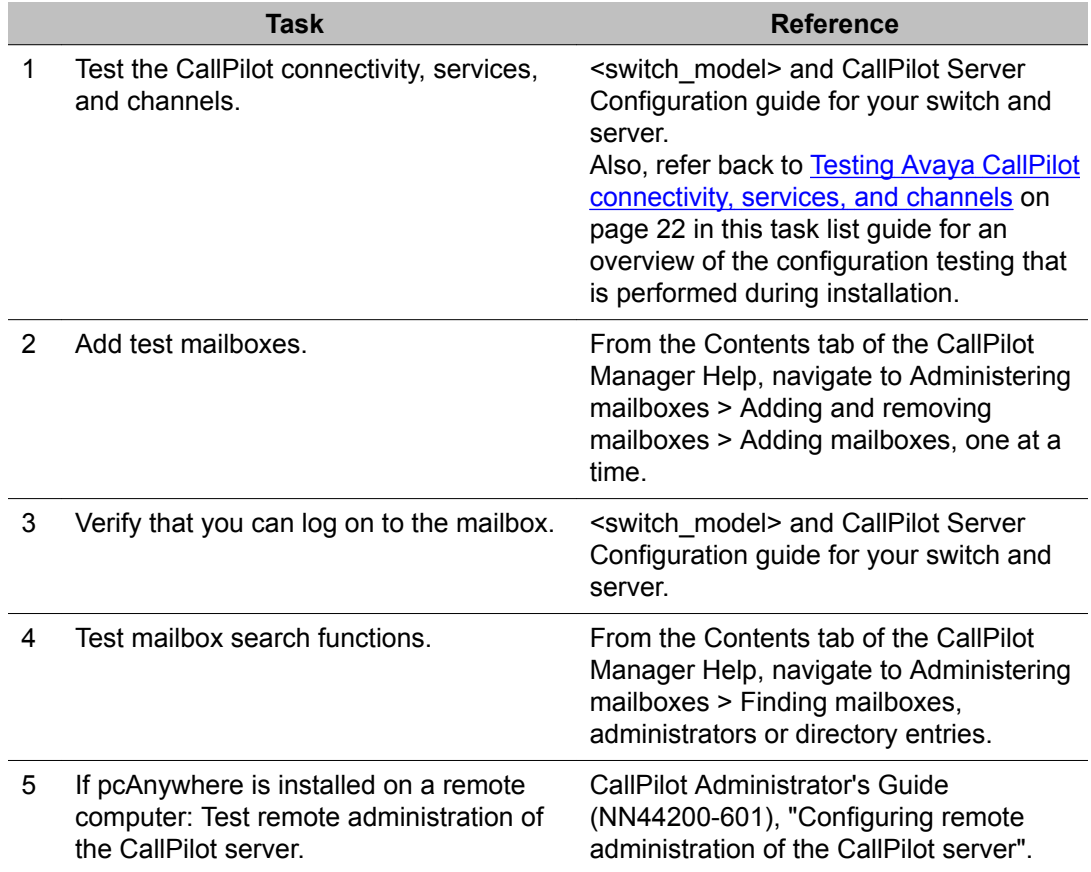

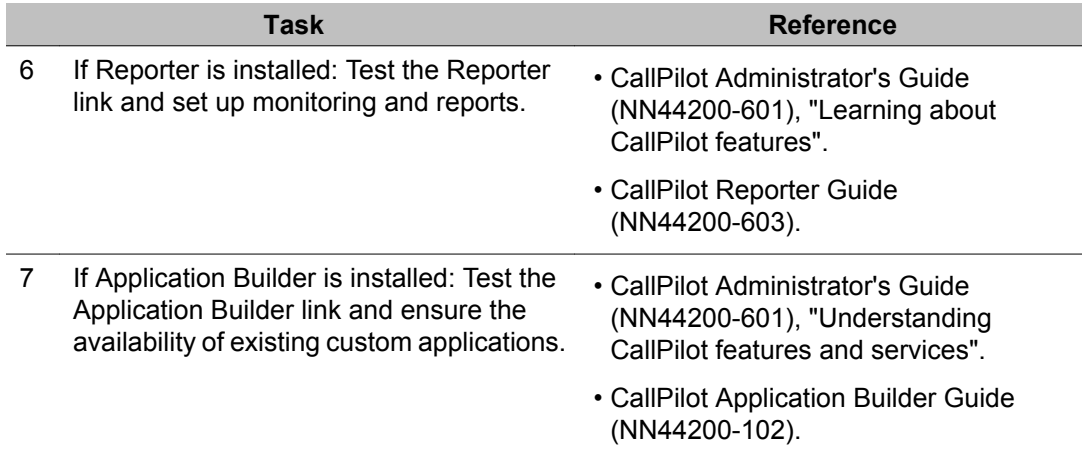

# <span id="page-48-0"></span>**Chapter 11: Starting up and shutting down the Avaya CallPilot® server**

This chapter contains information on the following topics:

Stopping and starting channels on page 49

[Restarting](#page-50-0) the server on page 51

[Powering](#page-53-0) down the server on page 54

To [Power](#page-57-0) up the server on page 58

# **Stopping and starting channels**

This section describes how to stop and start channels.

# **Introduction**

If you take the Avaya CallPilot system out of service to perform software or hardware maintenance, first take all channels off duty.

If you take channels off duty, you must manually start them to put them back on duty. Channels that are manually taken off duty do not automatically start when the CallPilot server is restarted or powered up.

# **Methods for taking channels off duty**

Two options exist to take channels off duty:

• Courtesy stop channels (preferred method)

When you courtesy stop channels, CallPilot waits until the channels are no longer active before taking them off duty, instead of suddenly terminating active calls.

• Stop channels

When you stop channels, you suddenly take them off duty and terminate all active calls.

## $\bullet$  Important:

Avaya recommends that, if possible, you courtesy stop channels. Courtesy stop is available only at the individual channel level.

To courtesy stop CallPilot, use the following:

- Multimedia Monitor: to courtesy stop a range of multimedia (DSP) channels
- Channel Monitor: to courtesy stop a range of call (DS30X, also known as DS0) channels

# **Stopping or starting channels**

1. Log on to the CallPilot server with CallPilot Manager.

For instructions, see Logging on to the CallPilot server with CallPilot [Manager](#page-36-0) on page 37.

2. In CallPilot Manager, click Maintenance > Multimedia Monitor.

The Multimedia Monitor screen appears, showing the channels associated with each DSP.

# $\bigoplus$  Important:

Courtesy stop is available only at the individual channel level. Therefore, to take the CallPilot system out of service, you must select each channel before clicking Courtesy Stop.

- 3. Select the check box for each DSP channel.
- 4. Do one of the following:

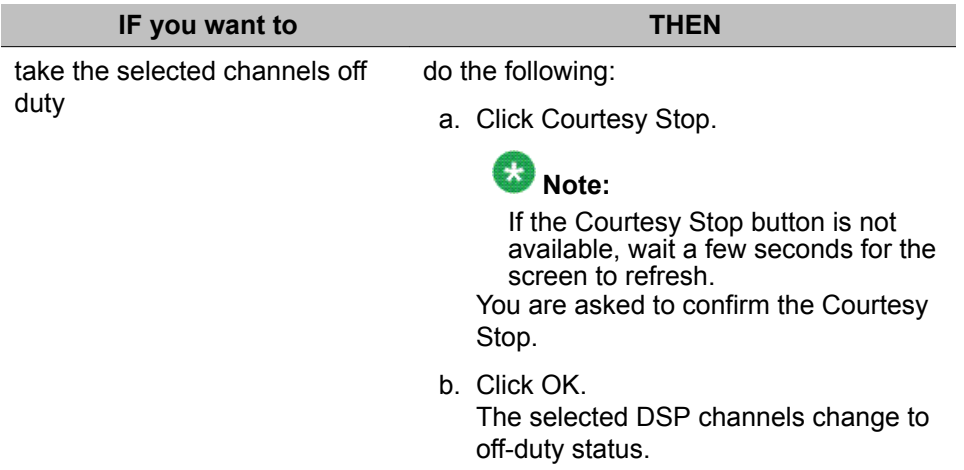

<span id="page-50-0"></span>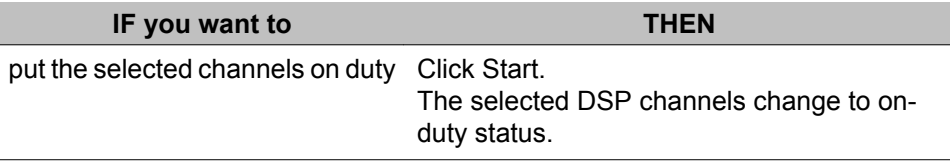

5. Click Maintenance > Channel Monitor.

The Channel Monitor screen appears, showing the DS0 channels associated with each DS30X link.

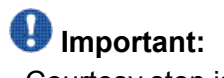

Courtesy stop is available only at the individual channel level. Therefore, to take the CallPilot system out of service, you must select each channel before clicking Courtesy Stop.

- 6. Select the check box for each DS0 channel.
- 7. Do one of the following:

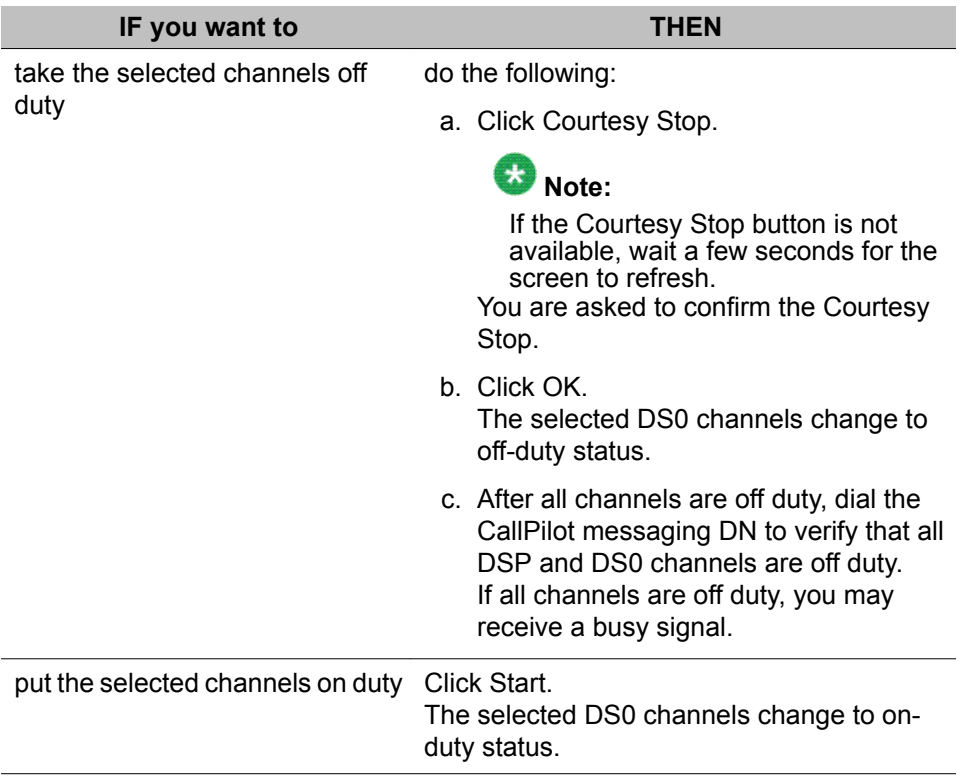

# **Restarting the server**

This section describes how to restart the server.

### **When to restart the server**

You must restart the server as described in this section when you:

- are putting software changes into effect
- are attempting to resolve operational problems
- are instructed to do so

#### **Important:**

Avaya recommends that, if the CallPilot server is in service, you courtesy stop all channels before you restart the server. When you courtesy stop the channels, CallPilot waits until the channels are no longer active before disabling them, instead of suddenly disconnecting active calls.

For instructions, see Stopping and starting [channels](#page-48-0) on page 49.

### **Important:**

To minimize the amount of time required to wait for channels to become inactive, consider one or both of the following options:

- Perform the server restart during off-hours.
- Inform mailbox users and other administrators in advance when you plan to restart the server. This ensures that their Desktop Messaging, Web messaging, and administration sessions are logged off.

# **Before you begin**

If your server is a 201i or 202i server, and you are working at the server, connect a keyboard, monitor, and mouse to the server.

# **Restarting the server**

To restart the server, you must be working at the CallPilot server or be connected to the server through pcAnywhere.

1. Log on to the server with CallPilot Manager.

For instructions, see Logging on to the CallPilot server with CallPilot [Manager](#page-36-0) on page 37.

2. Courtesy stop all call channels.

For instructions, see [Stopping](#page-48-0) and starting channels on page 49.

3. Do one of the following:

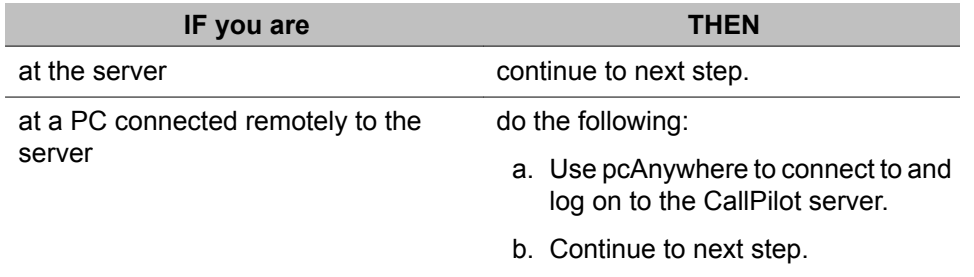

4. Close all applications on the server.

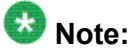

Applications that you are unable to close are automatically closed when you perform the operating system shutdown.

5. Press Ctrl+Alt+Delete.

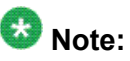

Shutting down the server software by pressing the Ctrl+Alt+Delete keys closes database files properly and reduces the time to restart the server.

The Windows Security dialog box appears.

6. Set the following options in the Windows Security dialog box:

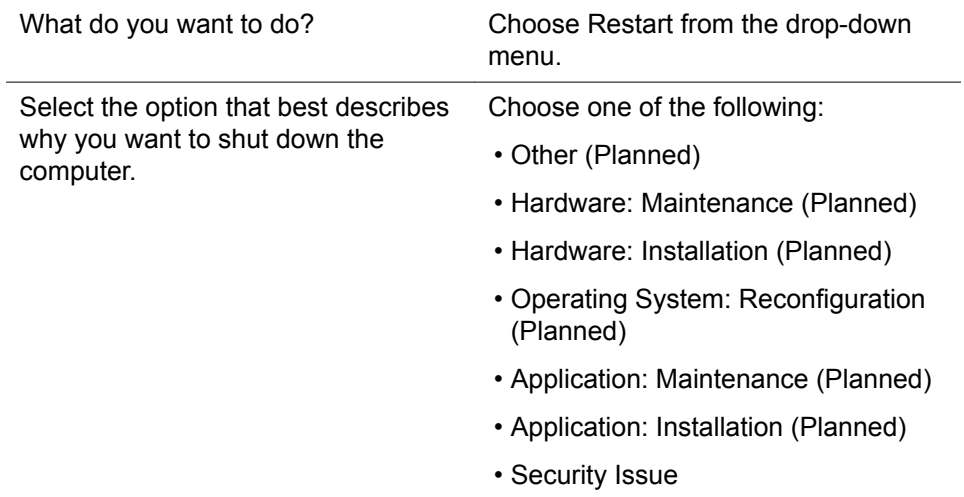

<span id="page-53-0"></span>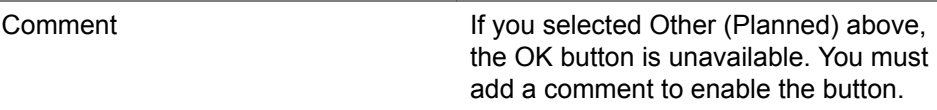

7. Click OK.

The server shuts down and then restarts.

### $\bullet$  Note:

To interpret the diagnostic results that appear during the restart, see the CallPilot <server\_model> Server Maintenance and Diagnostics guide for your server.

8. When the operating system logon prompt appears, press Ctrl+Alt+Delete to log on.

You are prompted for an operating system user name and password.

9. Enter Administrator as the user name.

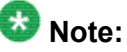

You can choose to log on with a different user ID that has local administrative privileges.

10. Enter the password, and then click OK.

The CallPilot server software starts.

### $\bigoplus$  Important:

Wait 10 minutes before proceeding with 11 on page 54.

11. Log on to the server with CallPilot Manager.

For instructions, see Logging on to the CallPilot server with CallPilot [Manager](#page-36-0) on page 37.

12. Start the DSP and DS0 channels on the Multimedia Monitor and Channel Monitor screens in CallPilot Manager.

For instructions, see [Stopping](#page-48-0) and starting channels on page 49.

13. Ensure that CallPilot is ready to accept calls.

For instructions, see the <switch\_model> and CallPilot Server Configuration guide for your switch and server.

### **Powering down the server**

This section describes how to power down a server.

# **Powering down a tower or rackmount server**

Power down a tower or rackmount server when you want to:

- remove the server cover (for example, to access the interior components of the server)
- move the server to another location
- replace, remove, add, or upgrade server hardware that is not hot-swappable

# **Powering down a 201i or 202i server**

Power down a 201i or 202i server when you need to replace, remove, add, or upgrade server hardware.

# $\bigcirc$  Note:

The 201i or 202i server is powered automatically by the switch when it is locked into position on the switch.

### **A** Caution:

#### **Risk of equipment damage**

When powering down the 201i or 202i, do not simply unseat it. The 201i and 202i servers obtains power from the shelf. Use the procedure  $\overline{1}$  $\overline{1}$  $\overline{1}$  on page 56.

### **Important:**

When power is lost at the SL-100, the CallPilot server must be shut down gracefully. After power is restored to the SL-100 and the T1 trunks are operational, restart the CallPilot server.

### **Important:**

If CallPilot is in service, Avaya recommends that you courtesy stop all channels before you power down the server. When you courtesy stop the channels, CallPilot waits until the channels are no longer active before disabling them instead of suddenly disconnecting active calls.

For instructions, see Stopping and starting [channels](#page-48-0) on page 49.

# <span id="page-55-0"></span> **Important:**

To minimize the amount of time that you may be required to wait for channels to become inactive, consider one or both of the following options:

- Power down the server during off-hours.
- Inform mailbox users and other administrators in advance when you plan to power down the server. This ensures that their Desktop Messaging, Web messaging, and administration sessions are logged off.

# **Before you begin**

If your server is a 201i or 202i server, and you are working at the server, connect a keyboard, monitor, and mouse to the server.

#### **Powering down the server**

To power down the server, you must be working at the CallPilot server or be connected to the server through pcAnywhere.

1. Log on to the server with CallPilot Manager.

For instructions, see Logging on to the CallPilot server with CallPilot [Manager](#page-36-0) on page 37.

2. Courtesy stop all call channels.

For instructions, see [Stopping](#page-48-0) and starting channels on page 49.

3. Do one of the following:

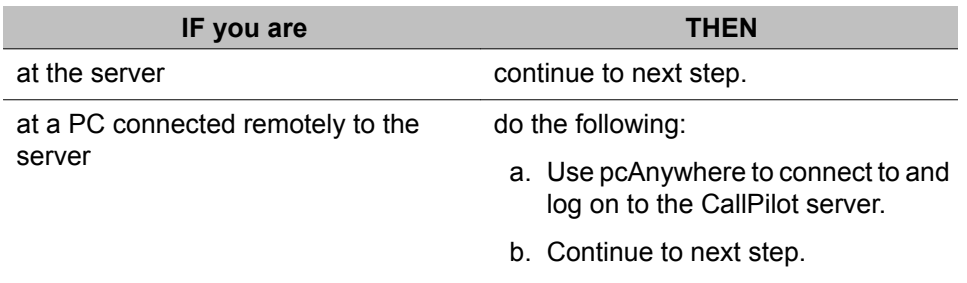

4. Close all applications on the server.

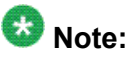

Applications that you are unable to close are automatically closed when you perform the operating system shutdown.

5. Press Ctrl+Alt+Delete.

The Windows Security dialog box appears.

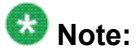

Shutting down the server software by pressing the Ctrl+Alt+Delete keys properly, closes database files and reduces the time to restart the server

6. Set the following options in the Windows Security dialog box:

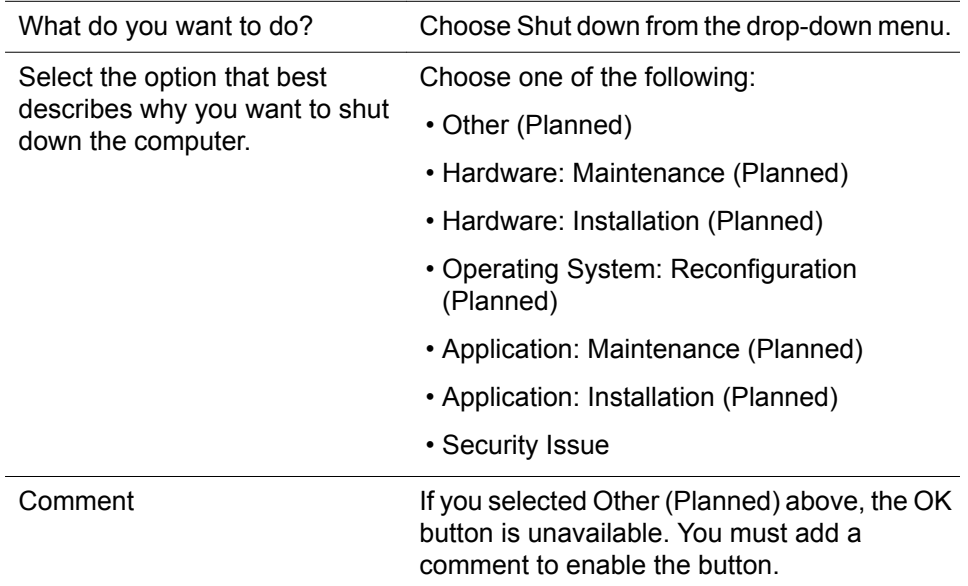

7. Click OK.

Server shutdown begins.

8. Do one of the following:

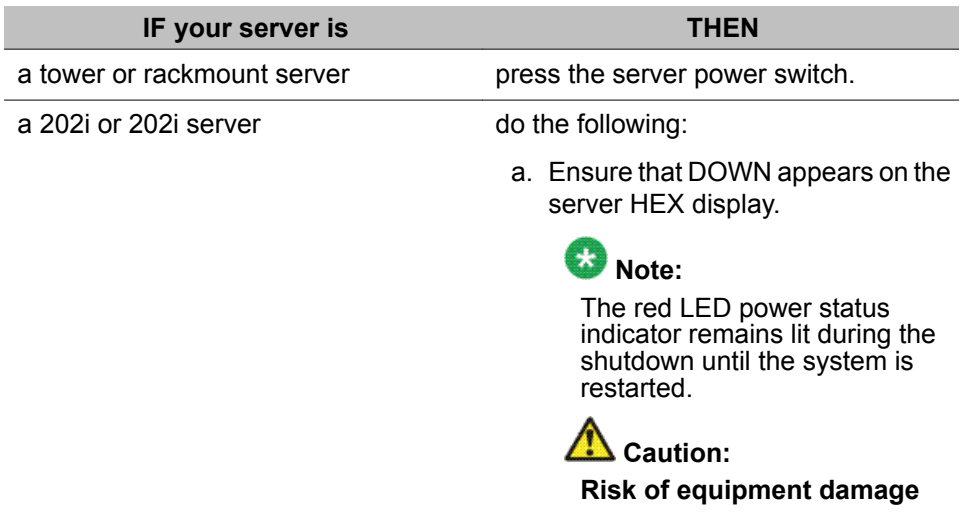

<span id="page-57-0"></span>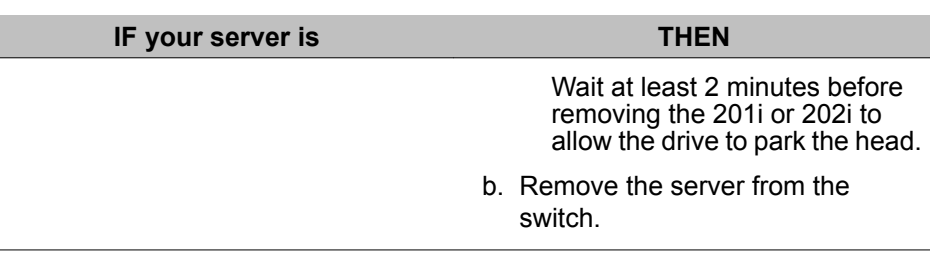

# **To Power up the server**

If you power down the server to perform hardware maintenance, use the procedure described in this section to restart the server.

# **Powering up the server**

1. Ensure that all peripheral devices are powered up.

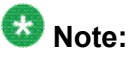

If your server is a 201i or 202i server:

- Ensure that the switch shelf is also powered up.
- Ensure that a monitor is connected during the power-up sequence.

### $\bullet$  Note:

The monitor is connected only when you need it. The 201 or 202i server is not intended to operate with a permanent monitor connection.

2. Do the following:

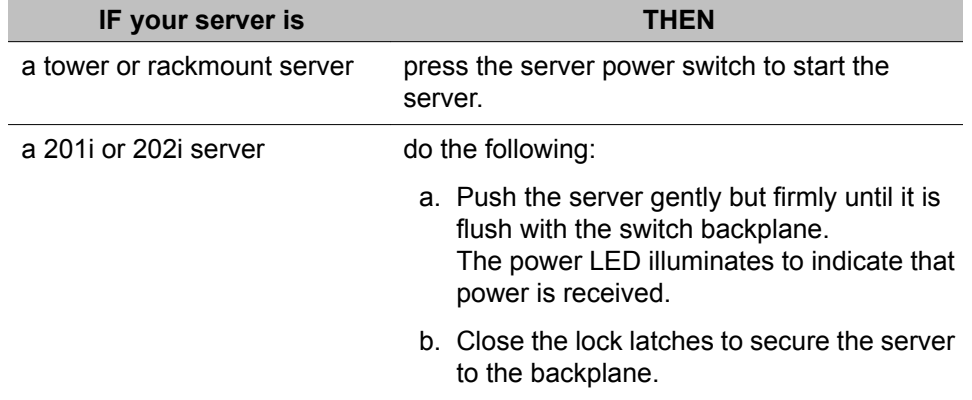

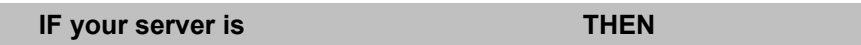

c. Ensure that the power status LED is lit.

3. Watch the start-up sequence as follows:

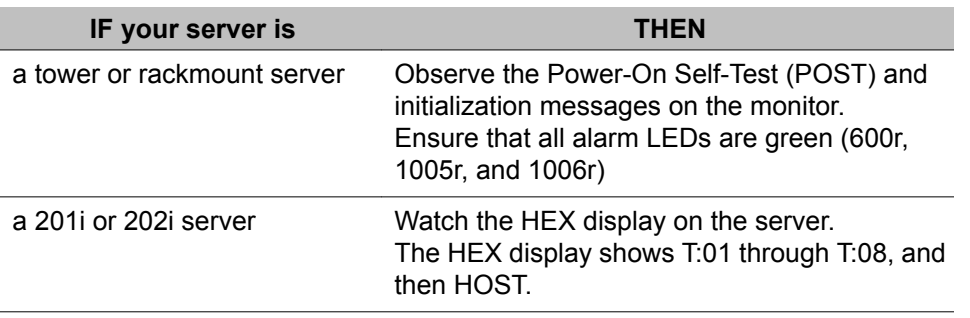

4. The server boots into the operating system automatically, displaying a series of start-up screens and finally the operating system logo.

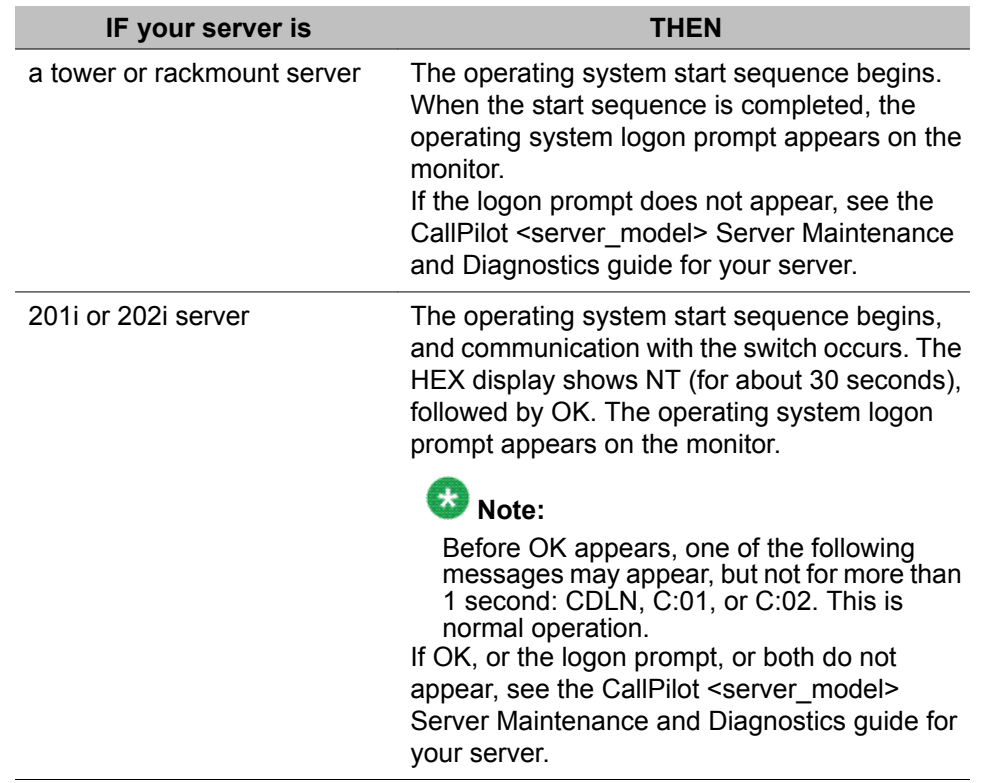

You are prompted for an operating system user name and password. If the system needs to be configured, a pop-up box for Maintenance Configuration Detection Information may appear to remind you.

5. If the Maintenance Configuration Detection Information box appears, click OK unless you want a reminder to configure the server.

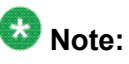

On the 201i server, the HEX display changes from OK, to CRI, On the 202i server, the HEX display may change from OK.

6. Enter the user name (Administrator) and the password.

## $\bullet$  Note:

You can choose to log on with a different user ID that has local administrative privileges.

7. Click OK.

The CallPilot server software starts.

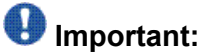

Wait 10 minutes before proceeding with the next step.

8. Log on to the server with CallPilot Manager.

For instructions, see Logging on to the CallPilot server with CallPilot [Manager](#page-36-0) on page 37.

9. Start the DSP and DS0 channels on the Multimedia Monitor and Channel Monitor windows in CallPilot Manager.

For instructions, see [Stopping](#page-48-0) and starting channels on page 49.

10. Ensure that CallPilot is ready to accept calls.

For instructions, see the CallPilot configuration guide for your switch and server.

# **Chapter 12:Troubleshooting system problems**

# **This chapter contains information on the following topics:**

Overview on page 61

Using the Installation and [Configuration](#page-61-0) guides on page 62

Using the CallPilot [Administrator](#page-65-0) Guide on page 66

If the monitor suddenly shows a blue screen with only white text, a system error has occurred. Record all of the events that took place prior to the appearance of the blue screen. Record any text that appears on the blue screen, and contact customer support for assistance.

### **Overview**

This section provides an overview of the resources and tools that you can use to determine the cause of system problems, and then resolve them.

# **Resources**

Documentation available for resolving system problems are:

- Avaya CallPilot<sup>®</sup> <server\_model> Server Maintenance and Diagnostics guide for your server
- Avaya CallPilot® Administrator's Guide (NN44200-601)
- Avaya CallPilot® Troubleshooting Reference Guide (NN44200-700)

# <span id="page-61-0"></span>**Tools**

The following tools are provided with your Avaya CallPilot® system and are briefly described in this chapter:

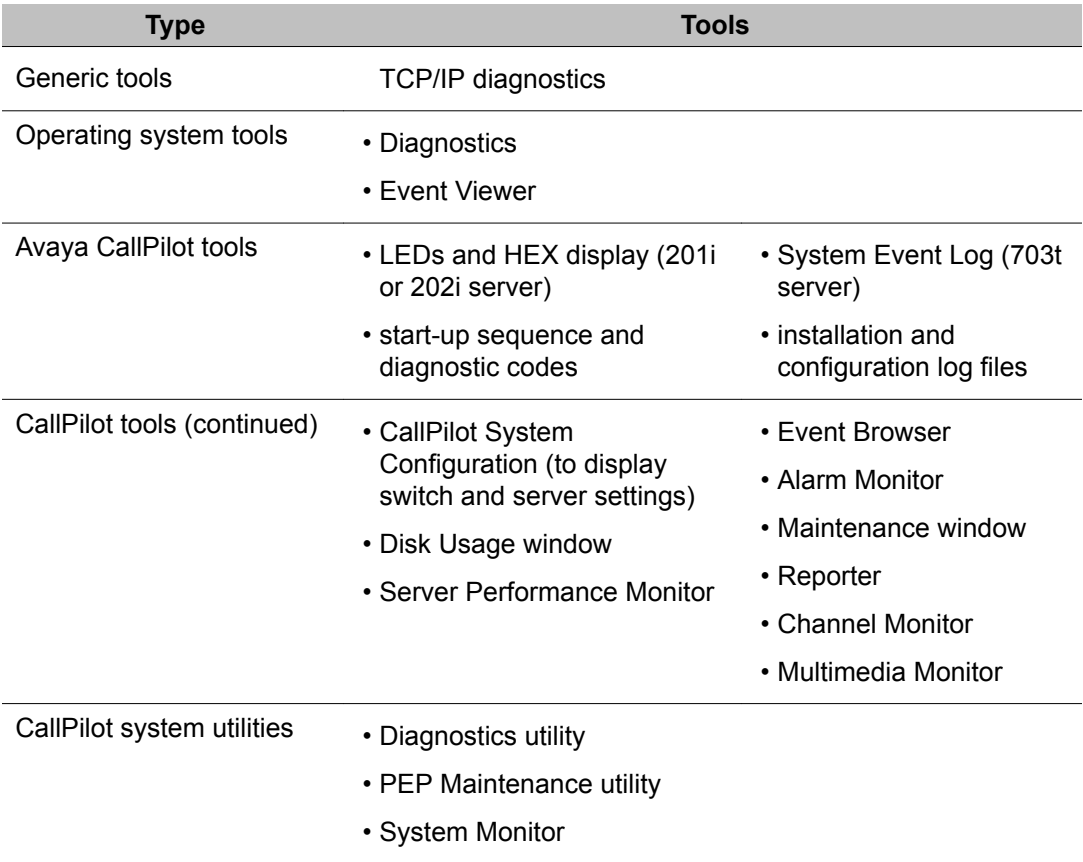

# **Using the Installation and Configuration guides**

The Installation and Configuration guides provide instructions for using the resources provided by your CallPilot system.

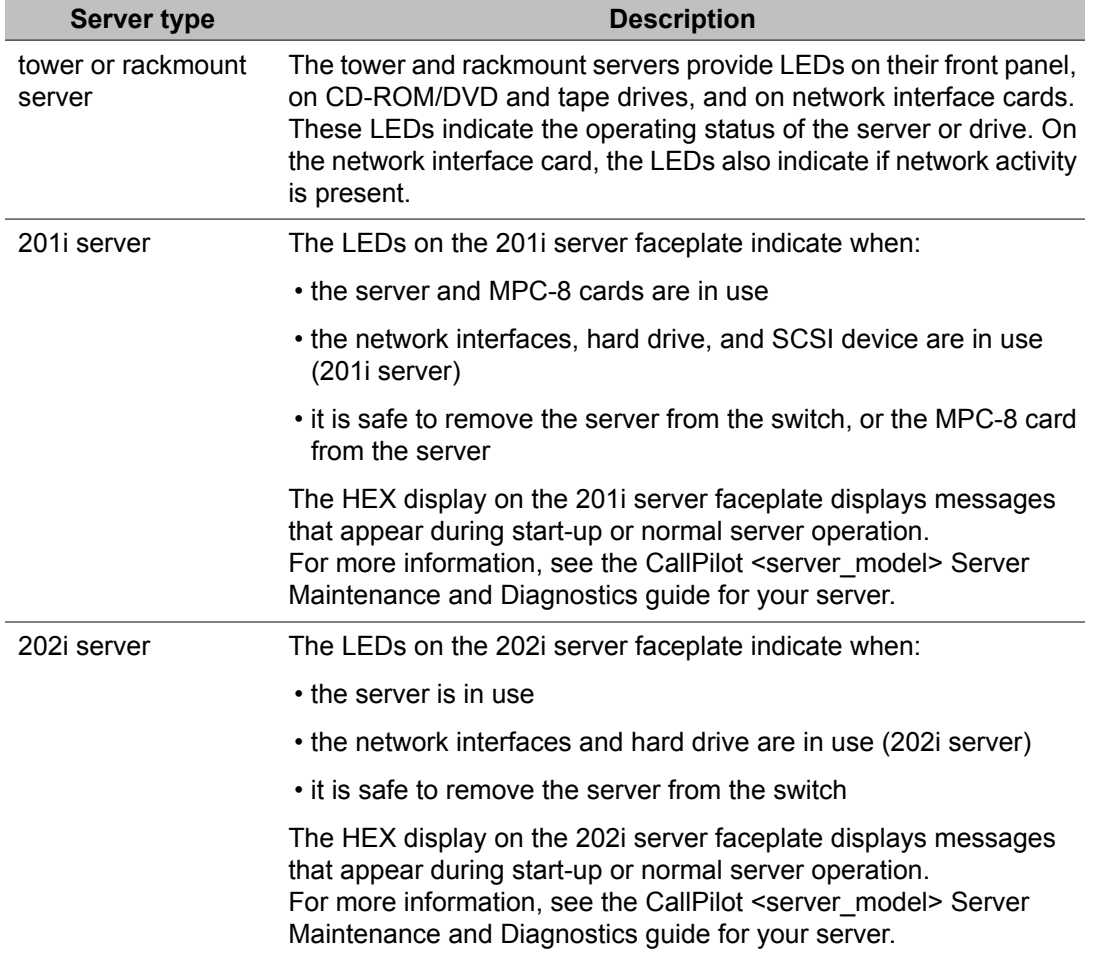

# **Start-up sequence and diagnostic codes**

To help you determine if the server started successfully (or if it failed), watch the start-up sequence and the diagnostic codes that appear on the monitor. If your server is a 201i or 202i server, also observe the HEX display on the server faceplate.

If a hardware problem on the 703t server prevents the operating system from starting or a hardware problem is indicated by the status LED on the front panel, you can use the server System Event Log to investigate the problem. The System Event Log is a utility on the 703t

server that reports hardware-related errors. You can access the System Event Log by using the System Setup Utility.

For more information, see the CallPilot <server\_model> Server Maintenance and Diagnostics guide for your server.

# **Log files**

The installation event log tracks events associated with any installation, reinstallation, upgrade, or uninstallation operation. The log also tracks any fatal errors that interrupt these operations.

The Configuration Wizard log file is a record of the information entered through the CallPilot Configuration Wizard.

For more information, see the CallPilot Software Administration Guide (NN44200-600).

# **Operating system Diagnostics and Event Viewer**

You can use the operating system Diagnostics window to view details concerning the system and network components.

The Event Viewer provides access to three logs (system, security, and application) that you can use to diagnose and debug system problems.

For more information, see the CallPilot <server model> Server Maintenance and Diagnostics guide for your server.

# **TCP/IP diagnostics**

The following diagnostic tools help you to verify network connectivity and routing:

- ipconfig
- ping
- tracert
- arp
- nbtstat
- netstat

For more information, see the CallPilot <server\_model> Server Maintenance and Diagnostics guide for your server.

## **CallPilot Manager**

Use the following screens in CallPilot Manager to monitor hardware status:

• Event Browser

You can use the Event Browser to view events that have been recorded in the server log. The event description can help you determine the root cause of an event or problem.

• Alarm Monitor

An alarm is a warning that is generated by an event. The alarm notifies you of a potential or real problem. Use the Alarm Monitor in CallPilot Manager to investigate one or more raised alarms.

• Maintenance

Use the Maintenance screen to get status information for server hardware components, or to run diagnostics for a particular component.

• Channel and Multimedia Monitors

The Channel Monitor shows the status of DS0 channels, which are the connections that carry the call signals from the switch to CallPilot.

The Multimedia Monitor shows the status of multimedia channels, which are the DSP ports that process the calls. They are the voice, fax, and speech recognition channels.

For more information about using CallPilot Manager, see the following:

- CallPilot Software Administration Guide (NN44200-600)
- CallPilot Manager online Help
- CallPilot <server\_model> Server Maintenance and Diagnostics guide for your server

### **Avaya CallPilot system utilities**

You can use the Diagnostics utility to enable and disable CallPilot start-up diagnostics that run when the system starts. When diagnostics are disabled, this saves time during system maintenance operations where restarts or Call Processing services restarts are required.

The PEP Maintenance utility displays a list of all installed PEPs on the server and lets you uninstall PEPs.

<span id="page-65-0"></span>The Services Monitor can help you determine whether the CallPilot server is fully operational. It displays true states of the CallPilot services according to the operating system definition, including the states that are not available through the control panel.

The Session Trace tool provides detailed information about the activity in a user's mailbox and the state of the message waiting indicator (MWI).

The System Monitor provides the following information:

- the status of all CallPilot services, multimedia channels, and call channels
- details about the CallPilot system, such as the features purchased, keycode, serial number, and IP addresses

For more information about these utilities, see the CallPilot <server\_model> Server Maintenance and Diagnostics guide for your server.

# **Using the CallPilot Administrator Guide**

The CallPilot Manager online Help and the CallPilot Administrator's Guide (NN44200-601) provide valuable information for monitoring system performance.

The CallPilot Manager online Help and the CallPilot Administrator's Guide (NN44200-601) both describe how to:

- view and filter server events
- monitor the CallPilot server
- manage CallPilot channels
- troubleshoot CallPilot call service and system operation problems

# **Accessing the CallPilot Administrator Guide**

The CallPilot Administrator's Guide (NN44200-601) is provided in the following locations:

- on the CallPilot Documentation CD-ROM
- in the Installation and Administration area of CallPilot Manager

To access the Installation and Administration area, click the Help link in the top-right corner.

# **Viewing and filtering server events**

If you want to reduce the number of events shown in the Event Browser at one time, you can screen the event log to view a specific number of the most recently filtered events. By default, the Event Browser displays the latest 100 critical events.

You can set the filter to display:

- a specific number of latest events, or all events that are retrieved from the server
- events of a certain severity (critical, major, minor, information)
- a specific event code range or all event codes
- a specific type of alarm status (alarm set, alarm cleared, or message)
- events that occur during a specific date and time interval

#### $\mathbf{D}_{\text{Note:}}$

The filter combines the filter settings from each category.

# **Monitoring the CallPilot server**

Monitoring activities include the following:

• viewing switch configuration and server settings

You may need this information when you communicate with product support personnel.

• monitoring disk space

The performance of your CallPilot system depends, to some degree, on the amount of available disk space. Without enough disk space, the server cannot perform adequately. In some circumstances, the server can stop functioning.

Avaya systems are engineered to provide adequate space to meet your data storage and system operation requirements. You must, however, monitor disk space occasionally to ensure that space does not become too limited.

• monitoring the database

The database stores user information, system configuration information, and various statistics that are collected by the system. You cannot monitor the database disk space directly. However, an informational alarm is generated if the database reaches 95 percent capacity. A major alarm is generated if the database reaches 98 percent or 100 percent capacity.

Possible reasons for database problems include the following:

- Operational measurement statistics are too detailed or stored for too long.
- The system is under-engineered.

If your estimated usage patterns change or if your number of users grow, you may need to purchase additional disk space. Contact your Avaya channel partner for details.

• monitoring server performance

You can use the Performance Monitor to keep track of the day-to-day hardware and software operations of your system. The window includes information about processor usage, available memory, and available storage space. You may want to view server performance daily to ensure that the server is working properly. You may also want to view data if the performance of your server has deteriorated.

# **Managing CallPilot channels**

Call channels carry digital voice, fax, and speech recognition data from the switch to the server. When the data reaches the server, the multimedia channels process the data according to the type of transmission.

You can monitor individual call channels through the Channel Monitor screen, and multimedia channels or MPC-8 cards through the Multimedia Monitor screen in CallPilot Manager.

As required, you can also remove the call and multimedia channels from service so that you can perform diagnostics, upgrades, or installations. When the maintenance or diagnostics are complete, restart the call and multimedia channels and put them back into service.

# **Troubleshooting call service problems**

Call service problems may occur in the Remote Notification, Delivery to Telephone (DTT), and Delivery to Fax (DTF) services, if they have been put into service.

The types of problems that can occur when using Outcalling services include:

- being unable to use the Outcalling service because channels are not available
	- This situation can occur if the channel allocation is not spread evenly, or if channels are out of service or faulty.
- experiencing a high rate of failures because of incorrect configuration or because the retry limits are exceeded

DTT or DTF failures can occur because of the following conditions:

- busy
- no answer
- answered, but no DTMF confirmation was provided, or the call was terminated before delivery could occur

Remote Notification failures can occur because of the following:

- The users' Remote Notification target DNs are restricted.
- Pager setups may not be correctly configured for users.
- Retry limits are exceeded.

You can monitor these types of problems by using the Event Browser or Reporter.

### **Troubleshooting system operation problems**

The following types of system operation problems can occur:

• Alarms are generated despite no apparent system problem.

If the system shows no apparent system problem but alarms occur, check if someone has recently run diagnostics on the system. A diagnostic test can generate an alarm as part of its test, even if the system is fine.

• Calls are not answered.

Possible causes include the following:

- CallPilot is improperly configured.
- The Service DN table is not configured correctly.
- Call flow from the switch is impaired due to an incorrect switch configuration.
- Calls are answered, but no prompts are heard.

Possible causes include the following:

- An error in the application that supports the requested service.
- A problem with the DS0 channel or the DS30X link.
- The system is not working after an IP address change.

If the IP address of a CallPilot server is changed while the system is up and running, the system does not work until you restart the switch.

• The monitor shows a blue screen.

If the monitor suddenly shows a blue screen with only white text, a system error has occurred. Record all of the events that took place prior to the appearance of the blue screen. Record any text that appears on the blue screen, and contact customer support for assistance.

# **Using the CallPilot Troubleshooting Reference**

The CallPilot Troubleshooting Reference describes symptoms that can appear on all CallPilot server platforms, and describes ways to resolve them.

# **Obtaining the CallPilot Troubleshooting Reference**

The CallPilot Troubleshooting Reference is written for Avaya distributors and technical support representatives and is, therefore, not included in the customer documentation package.

[Avaya continually updates the CallPilot Troubleshooting Reference at: www.avaya.com/](http://www.avaya.com/support) support

# **ED** Note:

If you are not an Avaya distributor, contact your Avaya technical support representative for assistance.

# **Types of problems that are covered**

Use this document to resolve the following types of problems:

- server boot cycle failures
- peripheral device problems
- monitor display problems
- server to network connection problems
- remote access connection problems
- CallPilot application problems

# **Chapter 13: Installation preparation checklists**

This chapter contains information on the following topics:

Site inspection checklist on page 71

[Required](#page-72-0) tools and materials on page 73

[Customer-supplied](#page-73-0) items checklist on page 74

CallPilot server [hardware](#page-75-0) checklist on page 76

CallPilot hardware and [documentation](#page-79-0) spares checklist on page 80

CallPilot software media and [documentation](#page-80-0) checklist on page 81

[Preinstalled](#page-82-0) software on page 83

# **Site inspection checklist**

Before you perform the hardware installation, complete the following site inspection checklist:

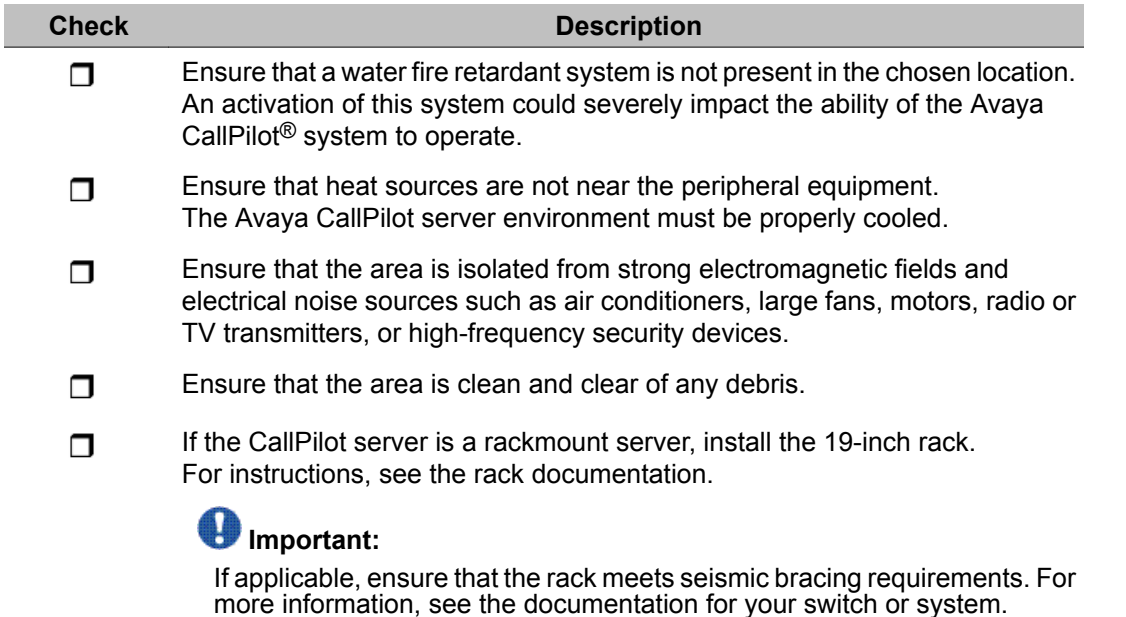

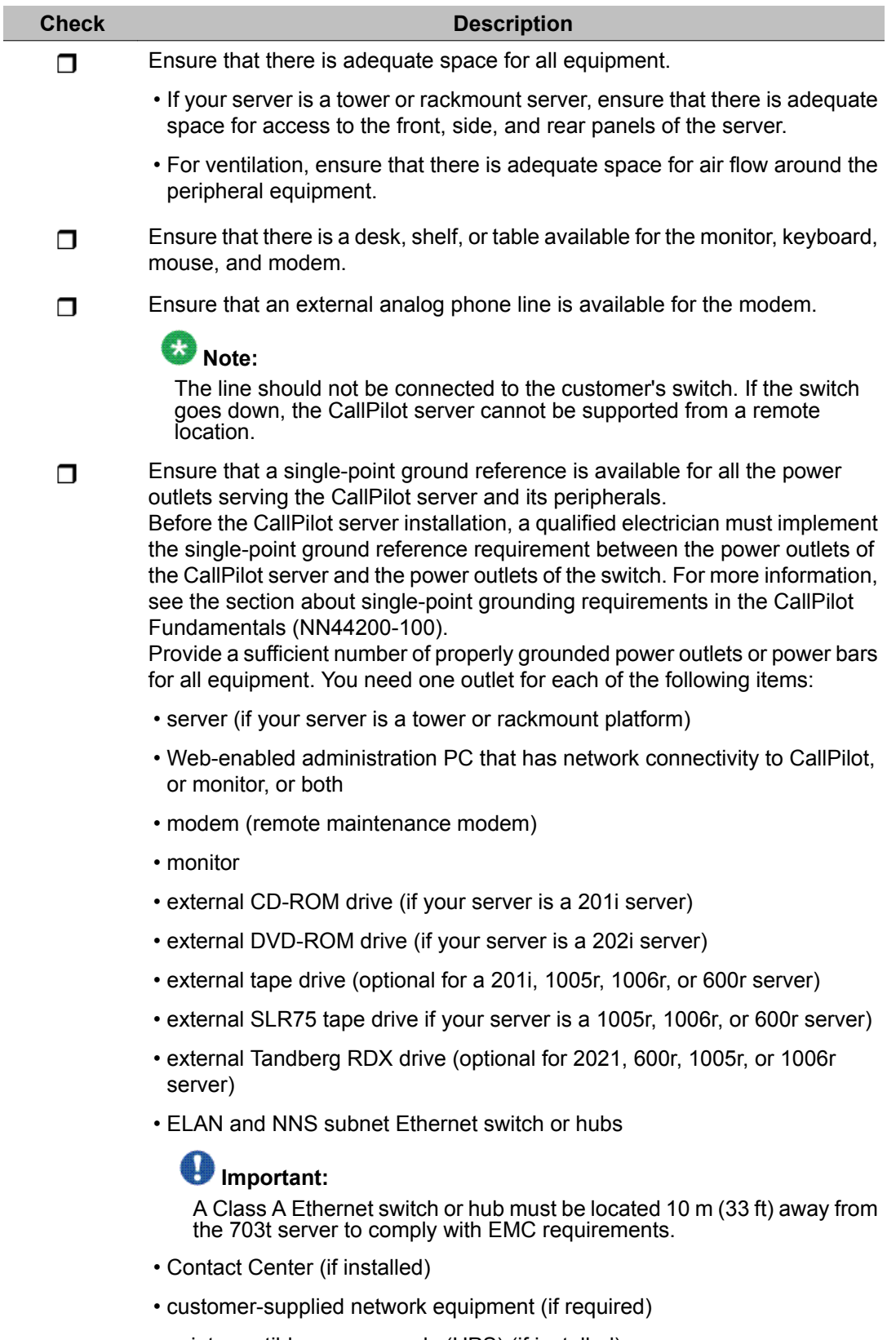

• uninterruptible power supply (UPS) (if installed)
<span id="page-72-0"></span>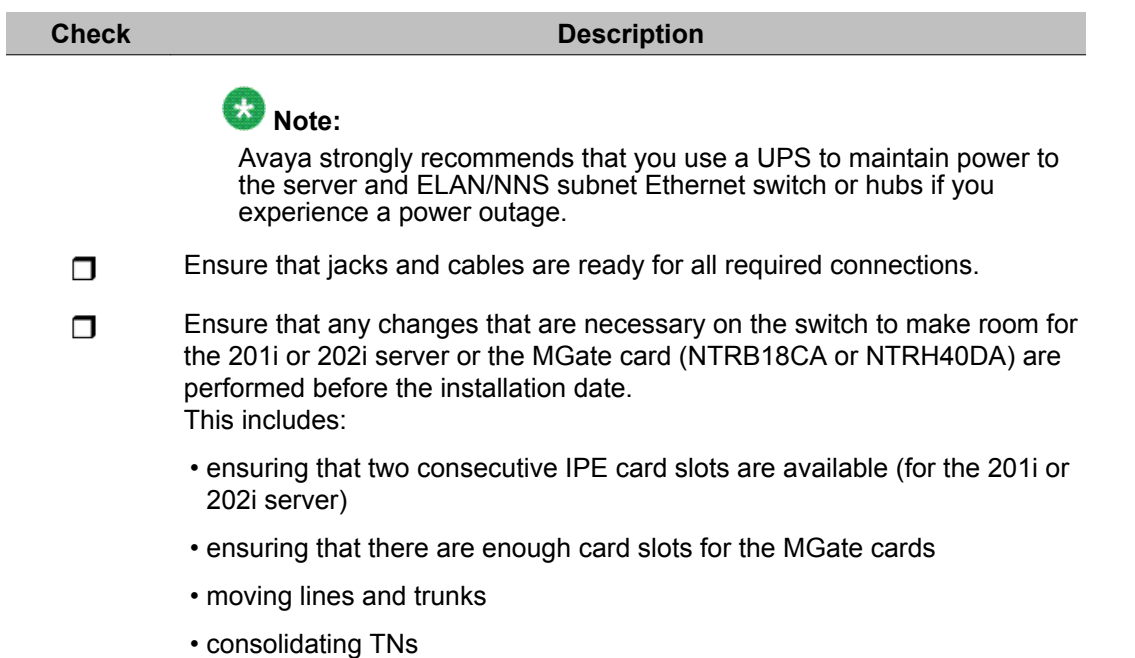

## **Required tools and materials**

Ensure that the tools and materials identified in the following checklist are available. You may need to use them to perform installation, upgrade, or maintenance tasks:

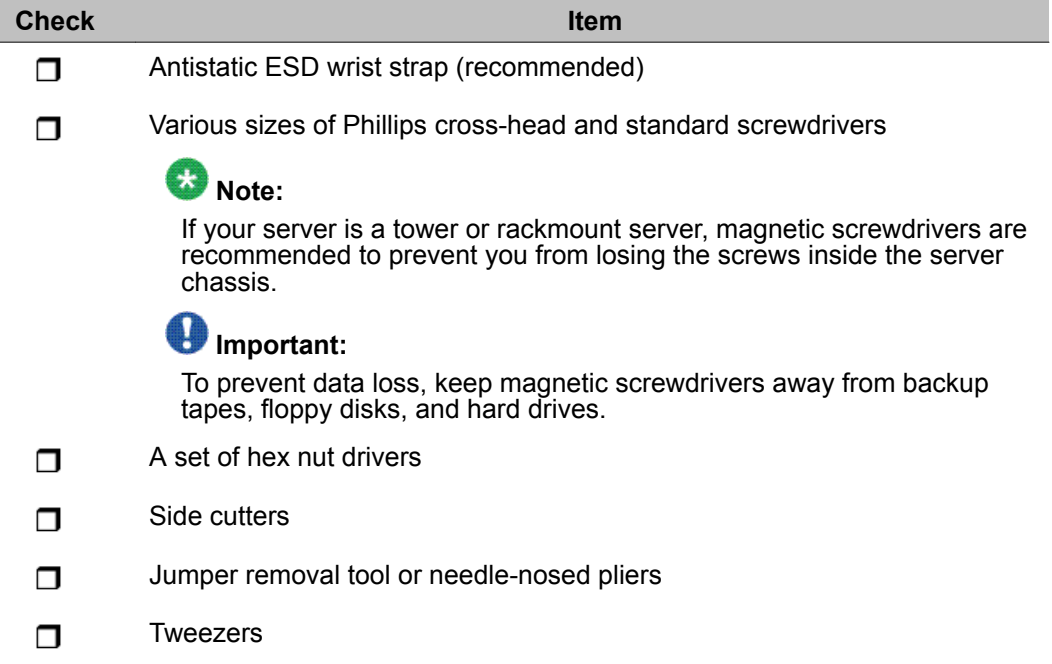

<span id="page-73-0"></span>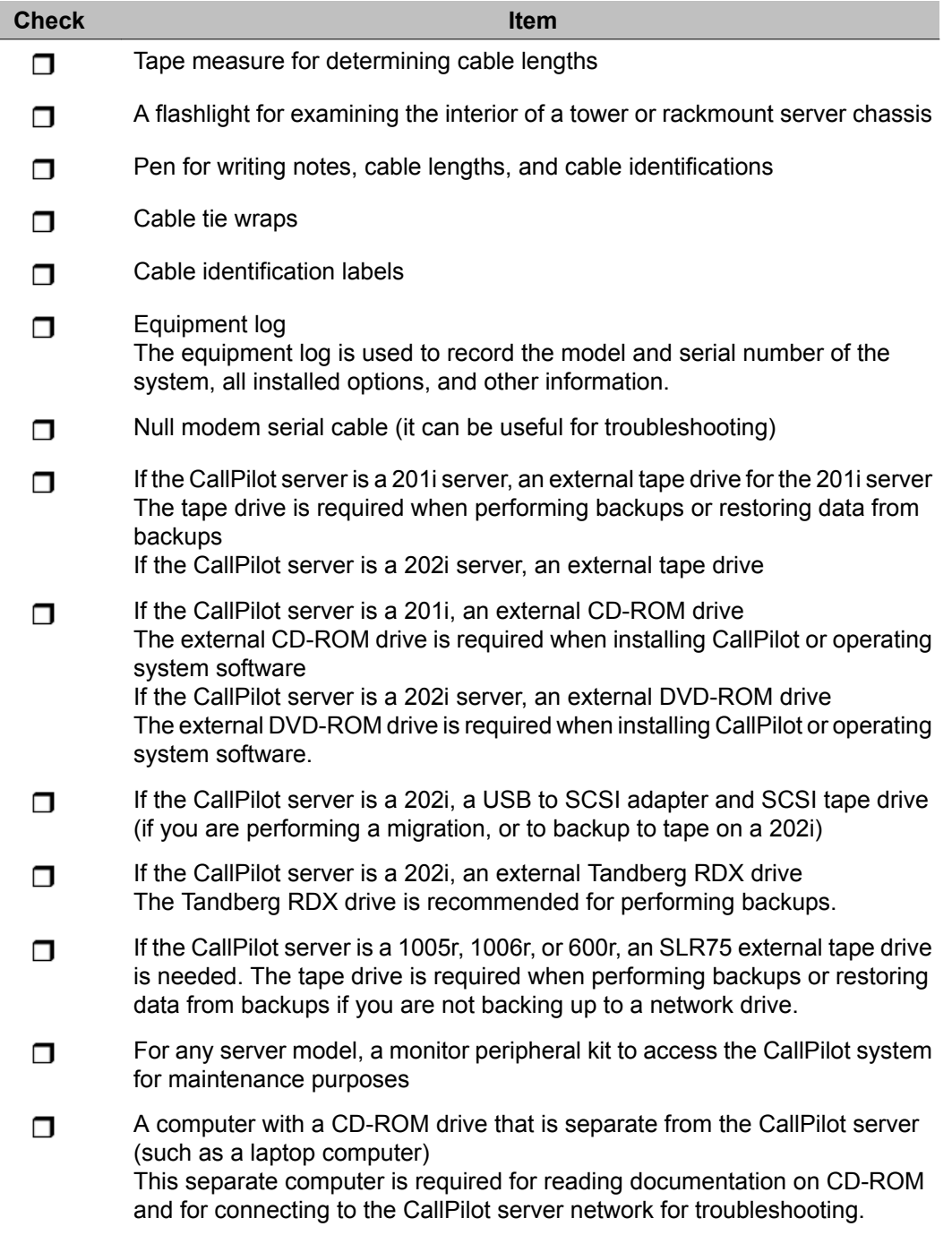

## **Customer-supplied items checklist**

Ensure that the customer has supplied the items identified in the following checklist:

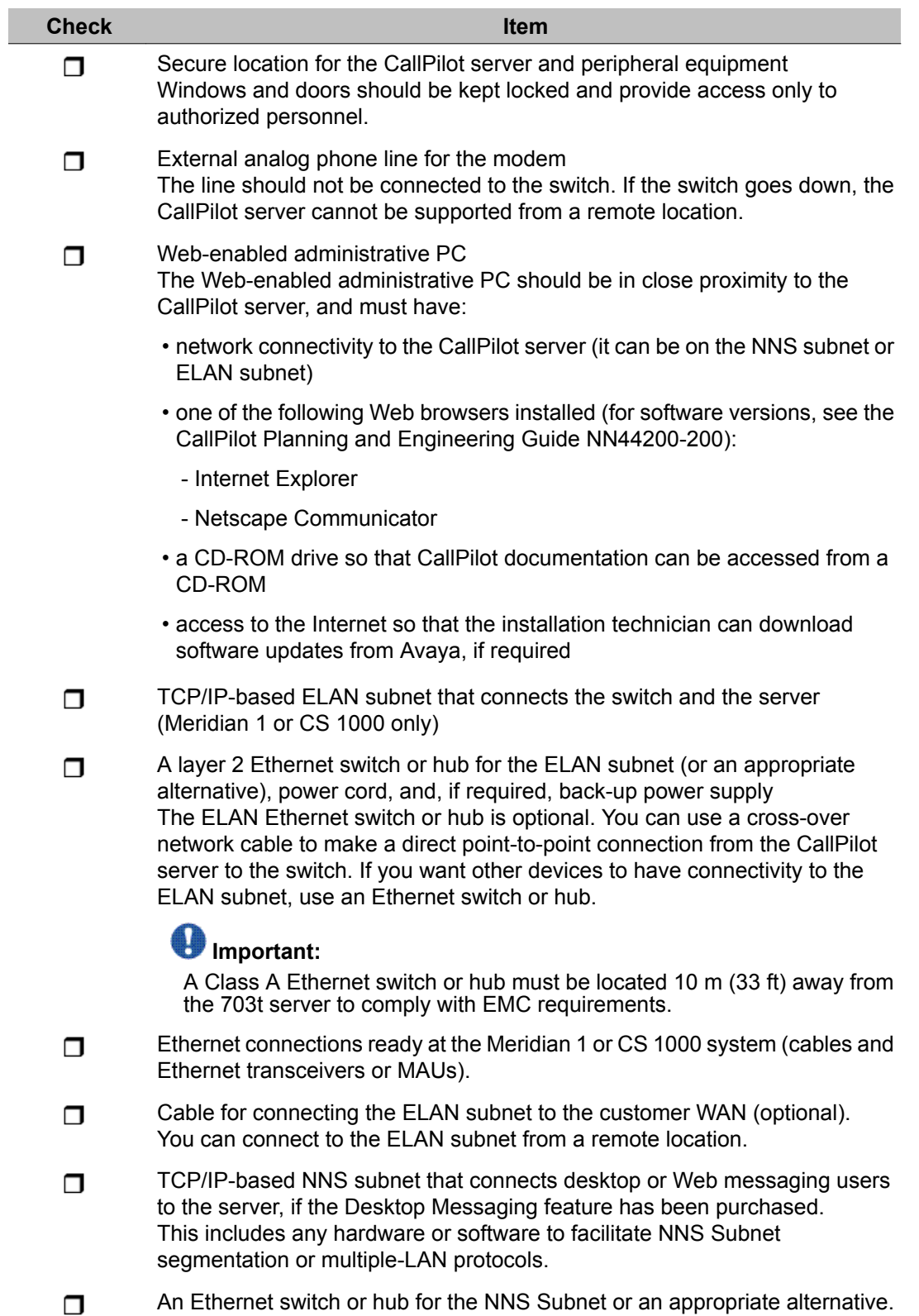

<span id="page-75-0"></span>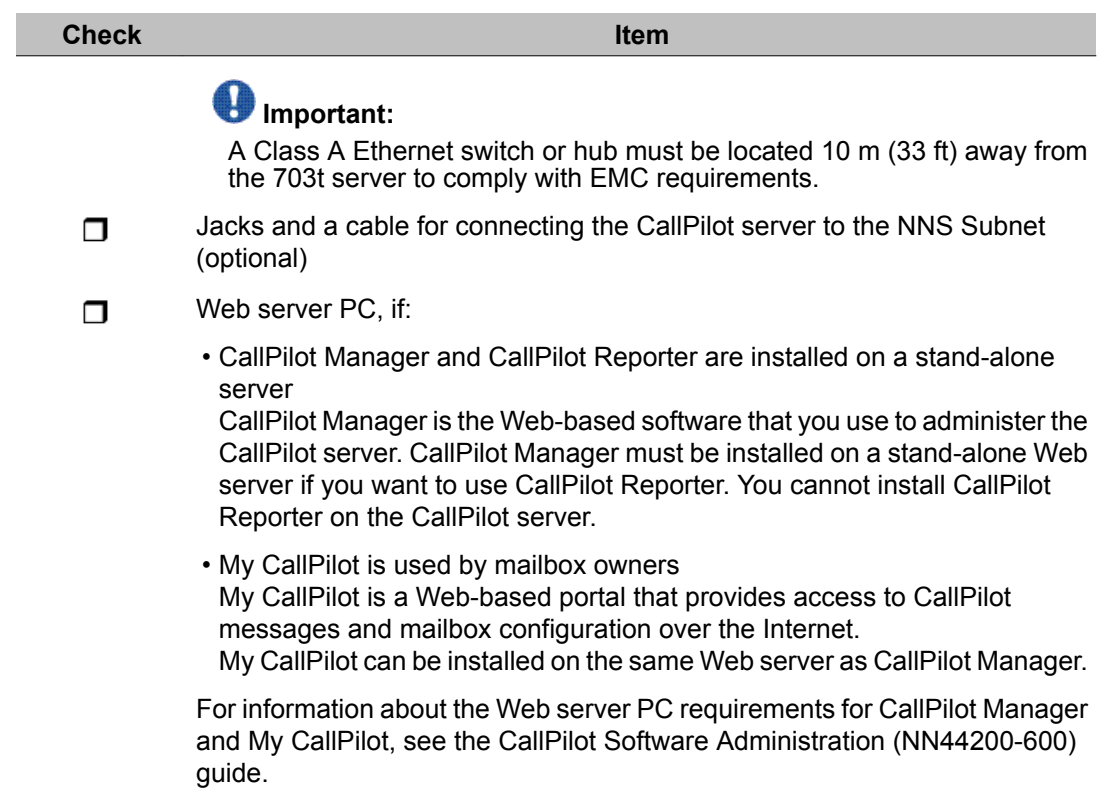

## **CallPilot server hardware checklist**

The following checklist identifies the hardware that you need to put the CallPilot server into operation in your network. Use this checklist (as well as the packing list provided with the customer order) to ensure that you have all the components you need.

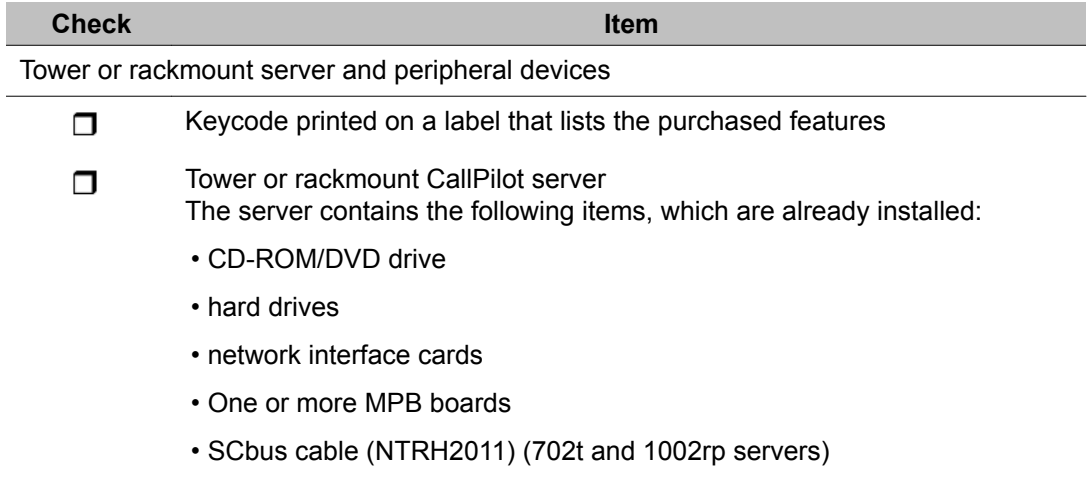

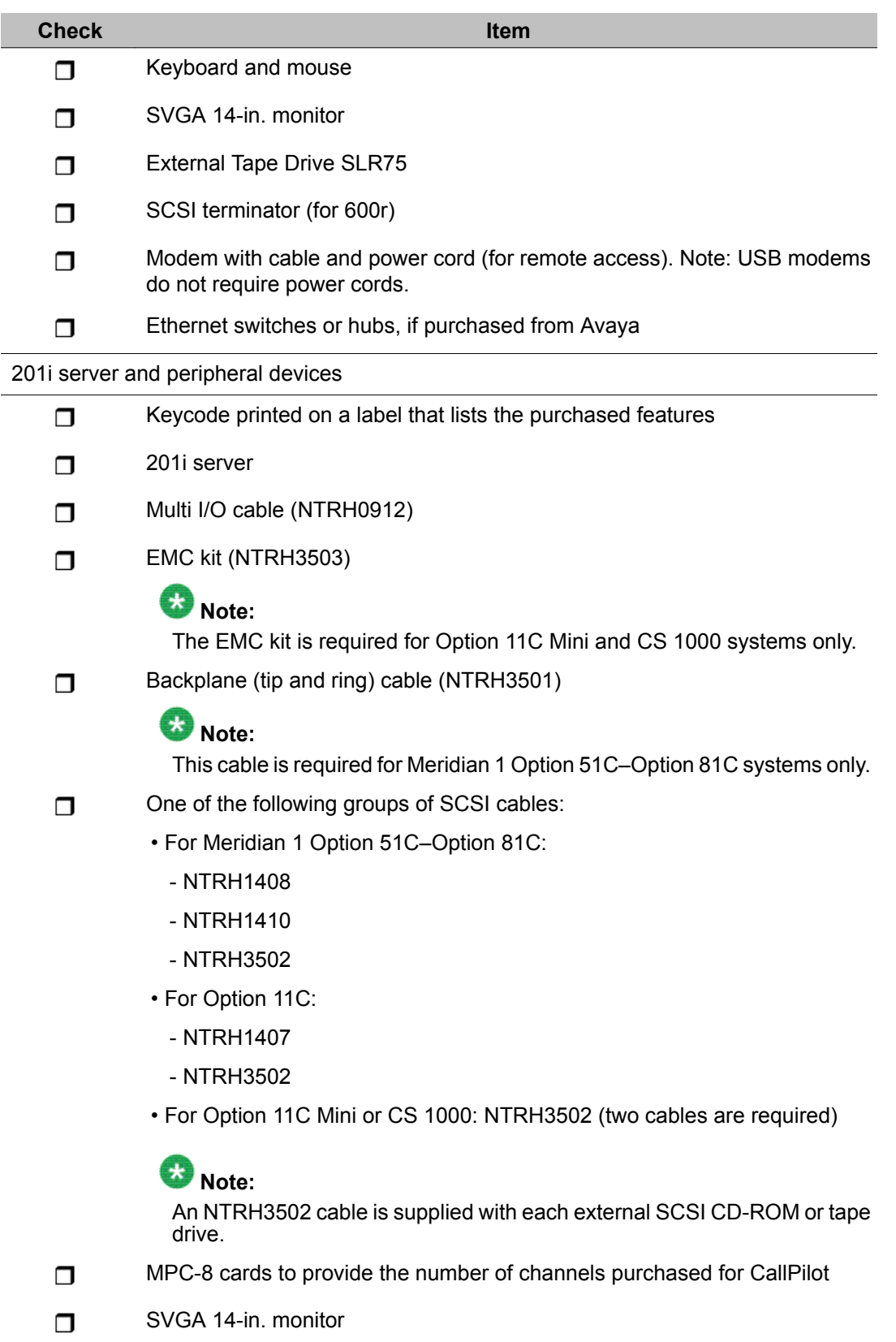

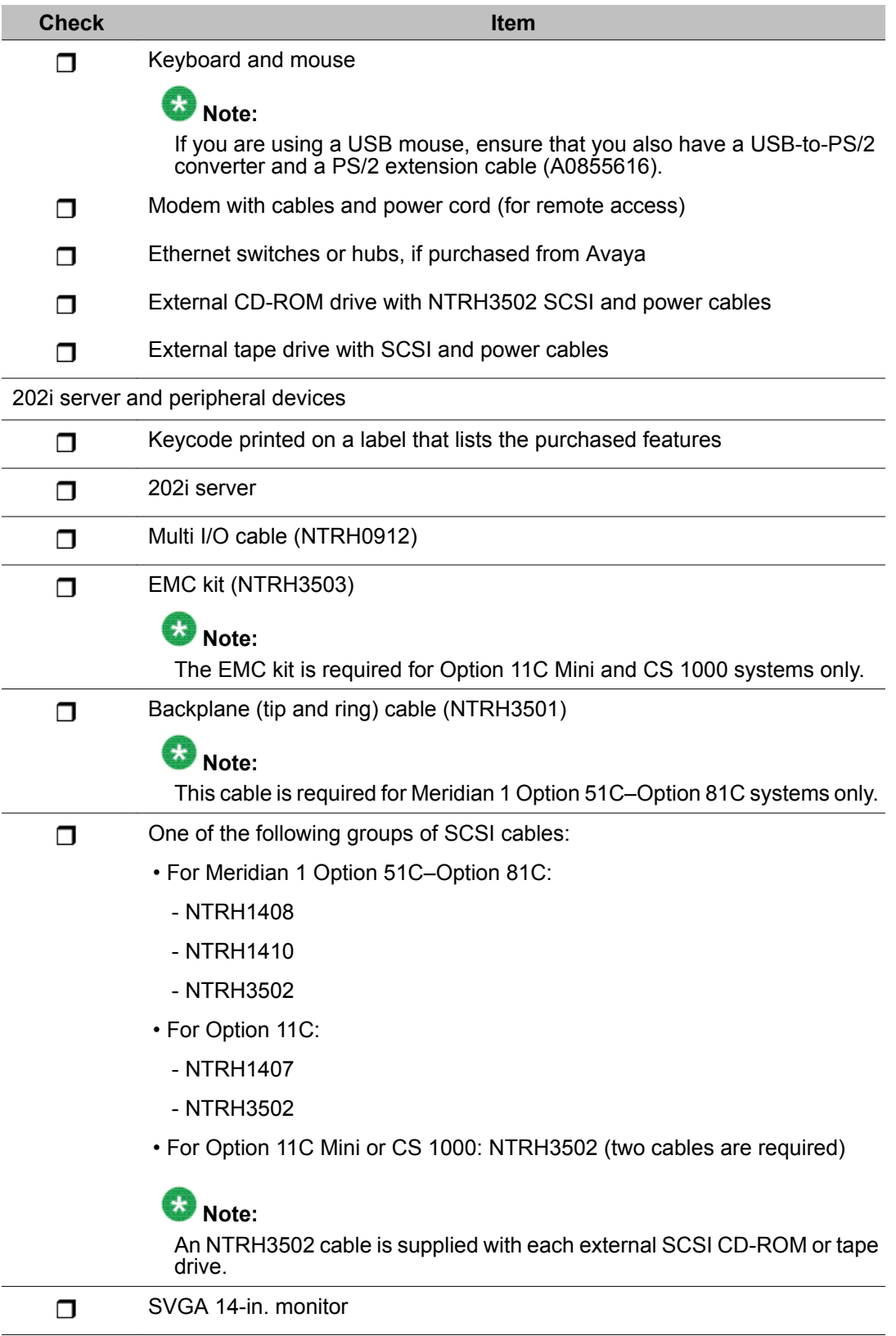

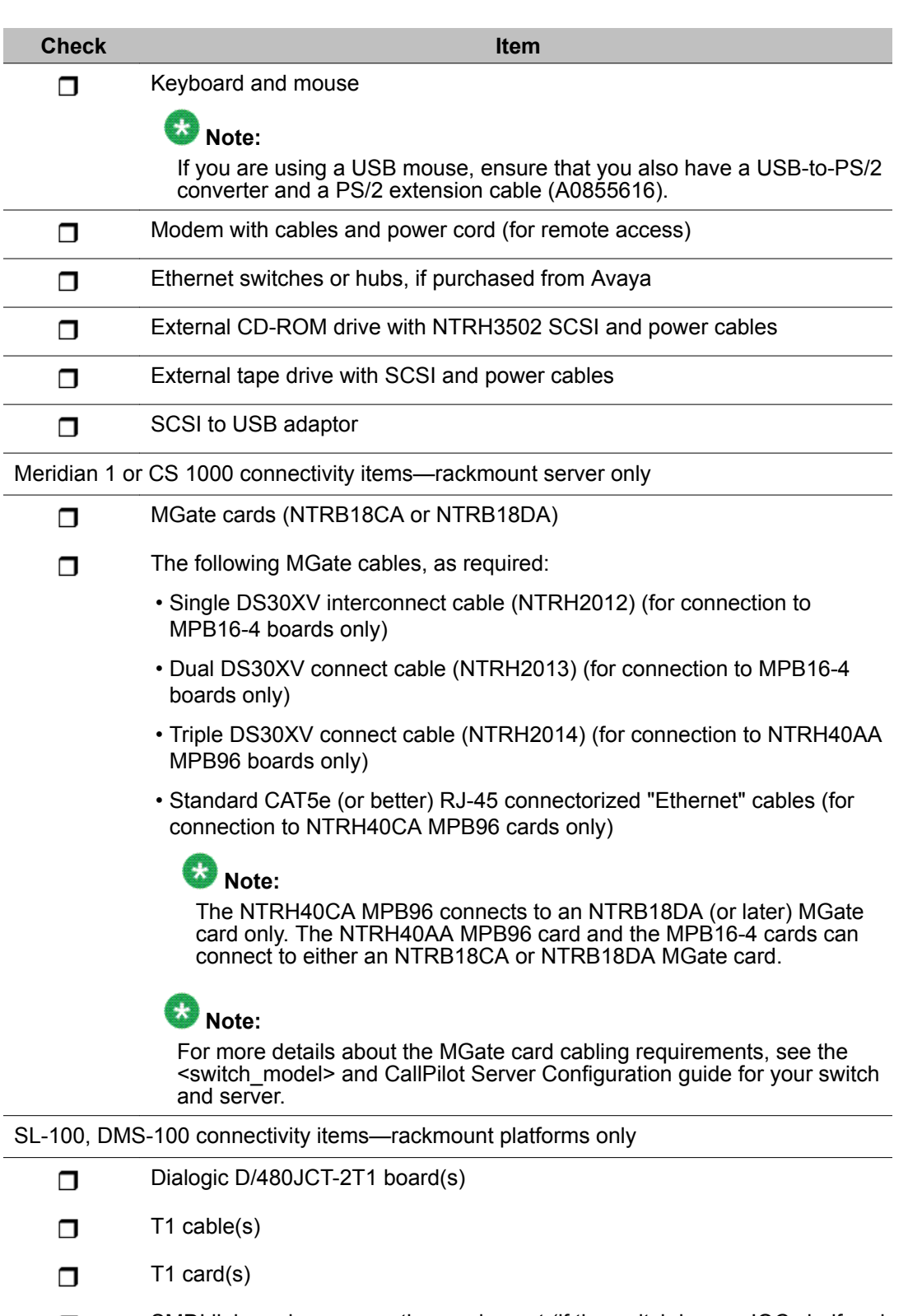

SMDI link modem connection equipment (if the switch has an IOC shelf and  $\Box$ is more than 15.2 m or 50 ft from the server):

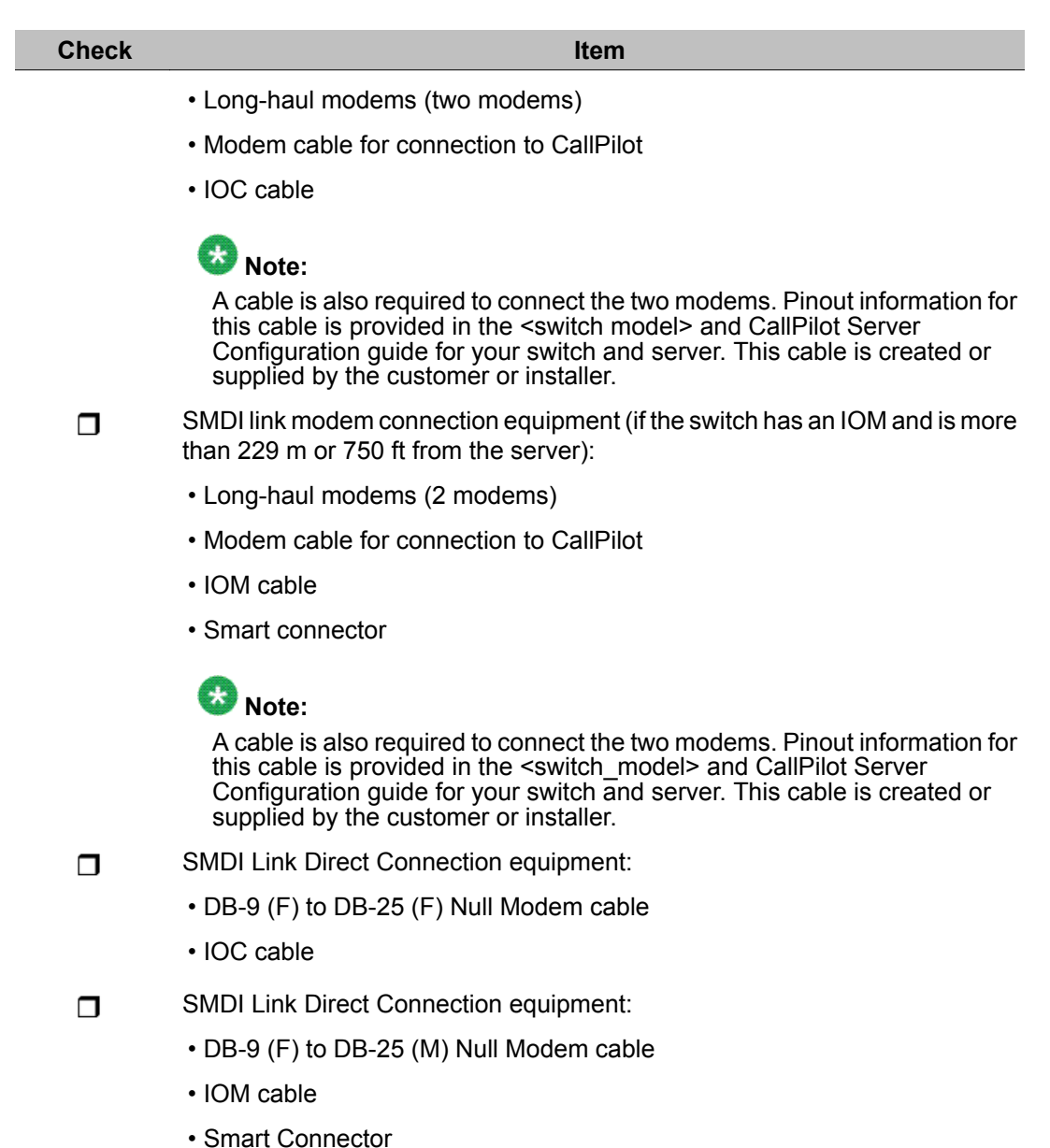

## **CallPilot hardware and documentation spares checklist**

The following checklist identifies the hardware components that you should carry with you as spares when you visit a customer site. Ensure that you take the components that are relevant to the server model purchased by the customer.

<span id="page-80-0"></span>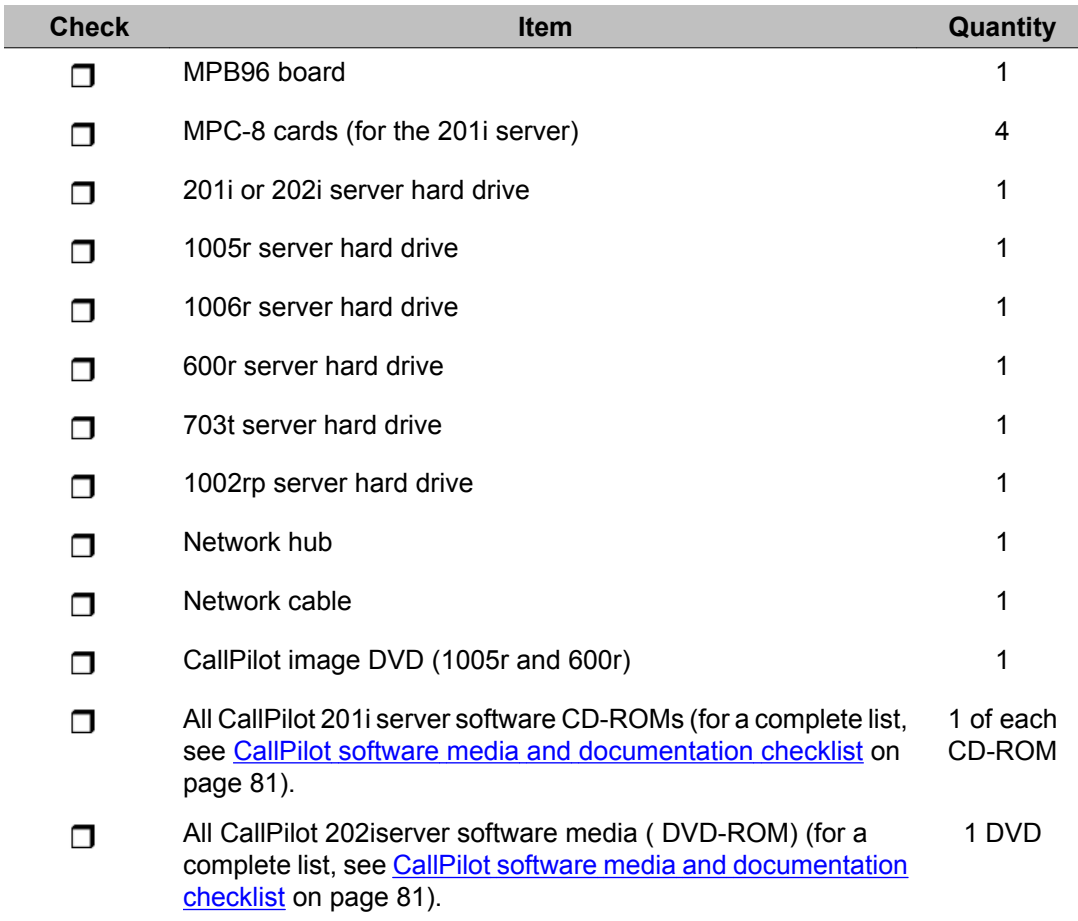

## **CallPilot software media and documentation checklist**

The software media and documentation checklist identifies the software media and documentation needed to put the CallPilot server into operation in your network. Use the checklist (and the packing list provided with your order) to ensure that you have all of the components you need.

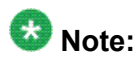

Store software media in a safe place. Use the software when instructed in the documentation. CallPilot server software is preinstalled at the factory, so you may not be asked to use some of these CD/DVD-ROMs unless you are performing a recovery, reinstallation, expansion or upgrade.

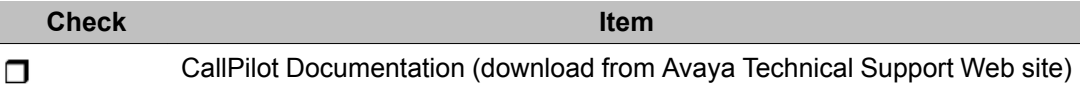

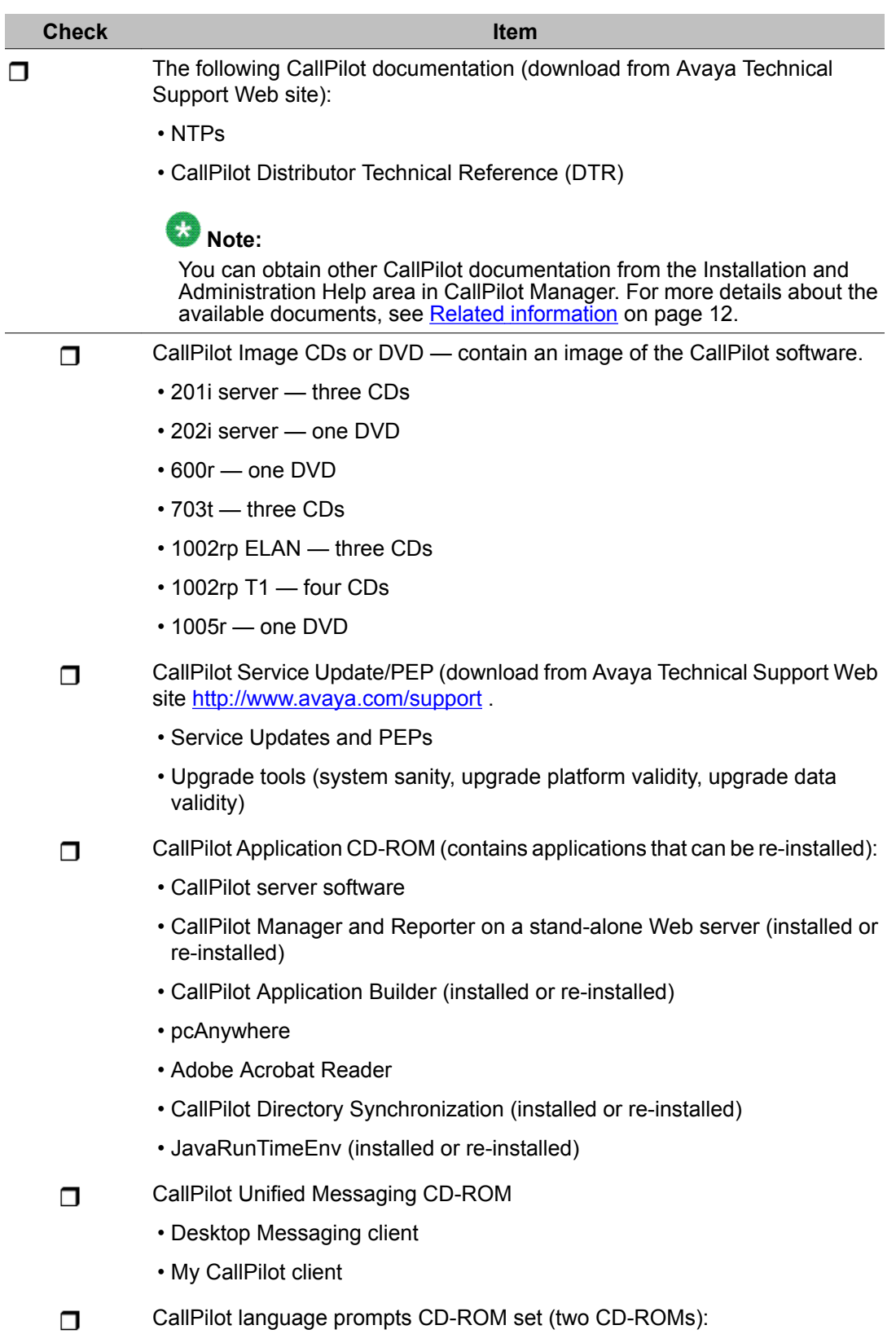

<span id="page-82-0"></span>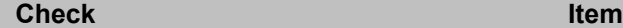

- Americas and Asia-Pacific region language prompts
- EMEA ( Europe, Middle East, Africa) region language prompts

### **Preinstalled software**

The factory installs the operating system and CallPilot server software and third-party applications such as pcAnywhere prior to shipping the server. A disk image of this software is also shipped with the system (see the table in the section CallPilot [software](#page-80-0) media and [documentation](#page-80-0) checklist on page 81).

For version numbers of the software applicable to your installation, see the CallPilot Planning and Engineering Guide (NN44200-200).

The following software is installed at the factory before the server ships:

- the operating system and the components required by CallPilot
- Web browser
- software for the switch-connectivity hardware
- CallPilot server software
- CallPilot Manager (Web-based administration server software)
- RAID software, if RAID is included with the tower or rackmount server
- SQL Anywhere database
- pcAnywhere
- Adobe Acrobat Reader (for online viewing of the CallPilot documentation)
- other equipment manufacturers (OEM) right-to-use (RTU) software certificates

Avaya utilizes OEM software license RTUs, and each RTU is licensed for each CallPilot application. The manufacturer provides a certificate and serial number with the RTU.

The OEM license and serial number must be kept with the CallPilot application for its entire service life. These RTU serial numbers are required for complete software reinstallation if the disk fails. If the server is replaced or decommissioned, you must return all OEM RTUs to Avaya with the server hardware.

Avaya recommends that you store all RTU certificates on-site in a secure, dry, accessible place for future access. You can store the RTU certificates in an envelope that is taped to the CallPilot server.

## <span id="page-83-0"></span>**Cautions**

## **A** Caution:

#### **Risk of system interruption or malfunction**

Do not download and install any security patches from the Microsoft Web site or antivirus software unless they are approved for CallPilot by Avaya. Installation of unapproved security patches or antivirus software can result in the incorrect operation of your CallPilot system.

To determine which patches and antivirus software are approved by Avaya for CallPilot, see the latest issue of the CallPilot Distributor Technical Reference (DTR).

### **A** Caution:

#### **Risk of reduced system performance**

Do not activate screen savers on the CallPilot server. Screen savers consume significant CPU resources and, therefore, impact CallPilot response time.

### $\bullet$  Note:

CallPilot operation is not affected when you power off the monitor.

# <span id="page-84-0"></span>**Chapter 14: Configuration worksheets**

This chapter contains information on the following topics:

Overview on page 85

Switch or system [configuration](#page-85-0) worksheet on page 86

[Configuration](#page-88-0) Wizard worksheet on page 89

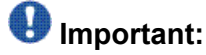

The configuration worksheets should be photocopied or removed and kept in a secure place. Passwords recorded in the worksheets can be a security risk unless stored safely.

### **Overview**

You need the information that you collect in this section when you:

- configure the switch or system
- run the Configuration Wizard on the Avaya CallPilot® server

### **Note:**

Avaya recommends that you configure the switch or system and prepare the cabling before the Avaya CallPilot server installation date.

## **Where to get the information**

Obtain this information from the switch or system administrator and network administrator.

## <span id="page-85-0"></span>**When to use the worksheets**

Use the configuration worksheets in these situations:

- when you install the server
- each time configuration changes are required as part of an upgrade, migration, or reinstallation

## **Switch or system configuration worksheet**

Complete this worksheet as preparation for configuring the switch or system. For instructions about how to configure the switch or system, see the <switch\_model> and CallPilot Server Configuration guide for your switch and server.

#### **Table 1: switch or system type**

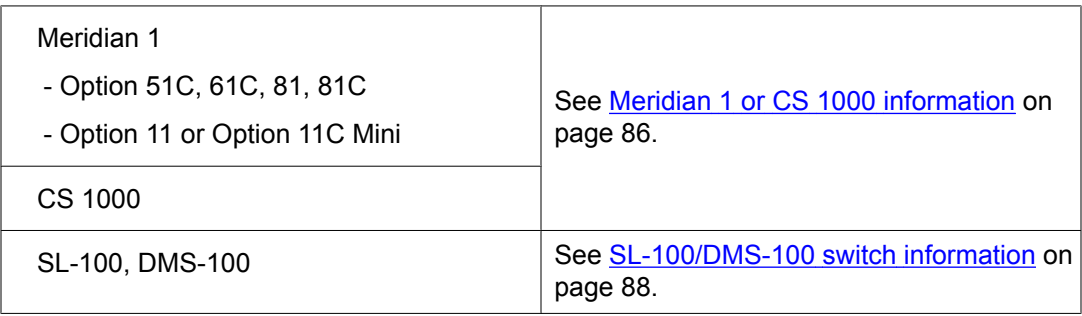

## **Meridian 1 or CS 1000 information**

Complete this section if your CallPilot server is connected to a Meridian 1 or CS 1000 system.

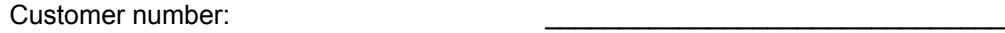

Ethernet information (Overlay 117)

Primary IP address (ELAN):

Secondary IP address (ELAN):  $\qquad \qquad \qquad \qquad \qquad \qquad \qquad$ 

 $\bullet$  Note:

A secondary IP address for the ELAN subnet is required for large Meridian 1 systems (such as Option 51C).

Subnet mask (ELAN): \_\_\_\_\_\_ . \_\_\_\_\_\_ . \_\_\_\_\_\_ . \_\_\_\_\_\_

Default IP gateway: \_\_\_\_\_\_ . \_\_\_\_\_\_ . \_\_\_\_\_\_ . \_\_\_\_\_\_

### $\bullet$  Note:

The default IP gateway is required only if the Meridian 1 or CS 1000 system is also connected to the NNS Subnet (CLAN).

ACD queue and agents (Overlays 11 and 23)

ACD DN of CallPilot agents (Overlay 23):

Agent TNs (Overlay 11):

Position ID on Key0:

SCN on Key1:

Default ACD DN for CDN (Overlay 23):

CDN queues (Overlay 23)

Primary CDN (Voice Messaging):

Secondary CDN (Multimedia Messaging):

Phantom DNs, if used instead of dummy ACD DNs (Overlays 10 and 97)

CallPilot application name:

Superloop (Overlay 97):

Phantom DN (Overlay 10):

DCFW CDN:

CallPilot application name:

Superloop (Overlay 97):

Phantom DN (Overlay 10):

Phantom DNs, if used instead of dummy ACD DNs (Overlays 10 and 97) (continued) DCFW CDN: CallPilot application name: Superloop (Overlay 97):

Phantom DN (Overlay 10):

#### <span id="page-87-0"></span>DCFW CDN:

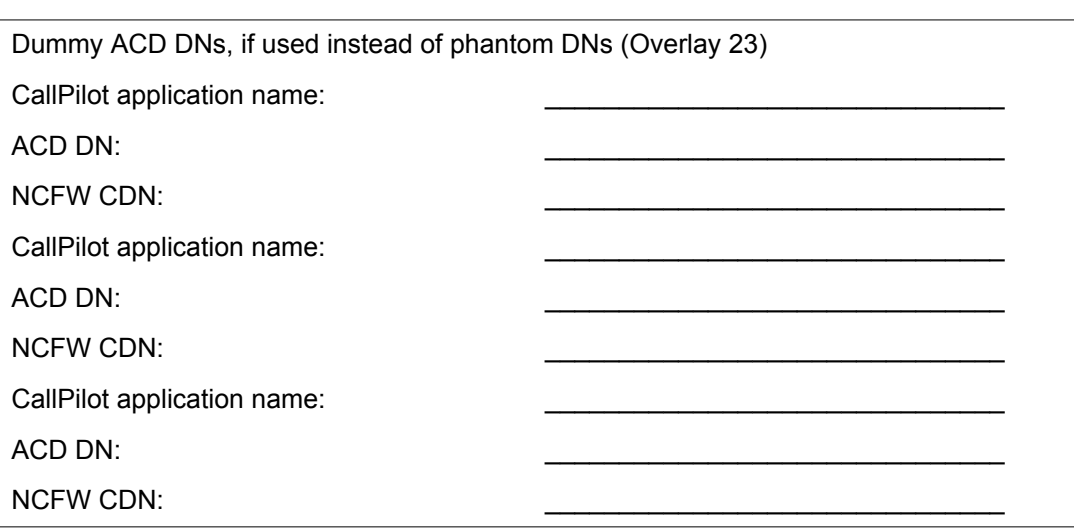

## **SL-100/DMS-100 switch information**

Complete this section only if your CallPilot server is connected to an SL-100 or DMS-100 switch.

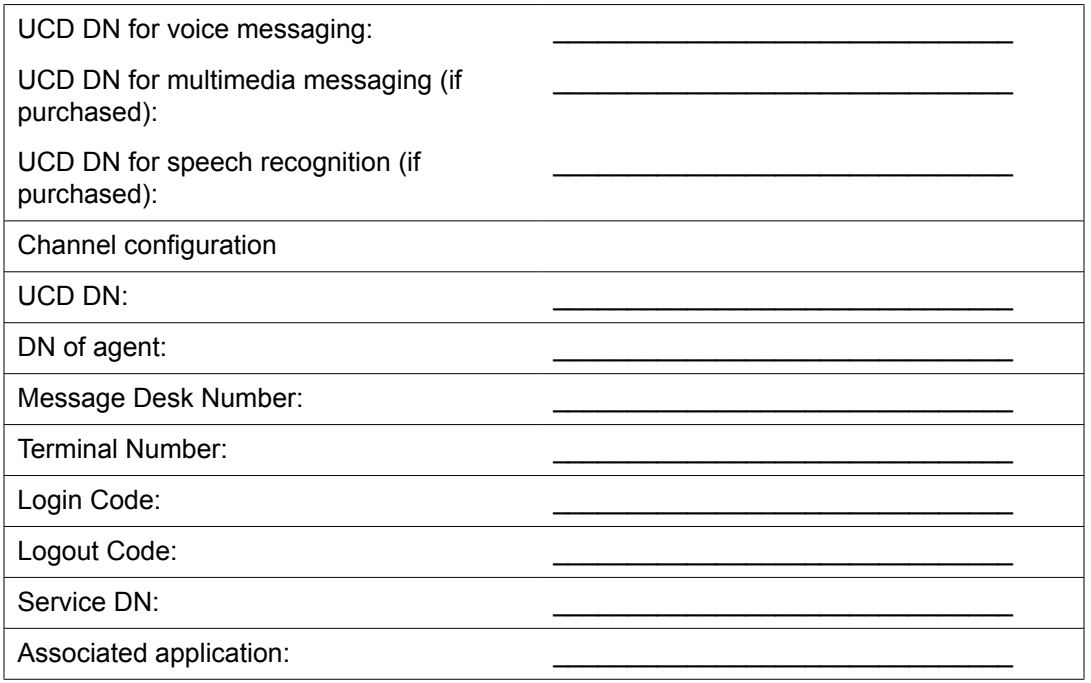

<span id="page-88-0"></span>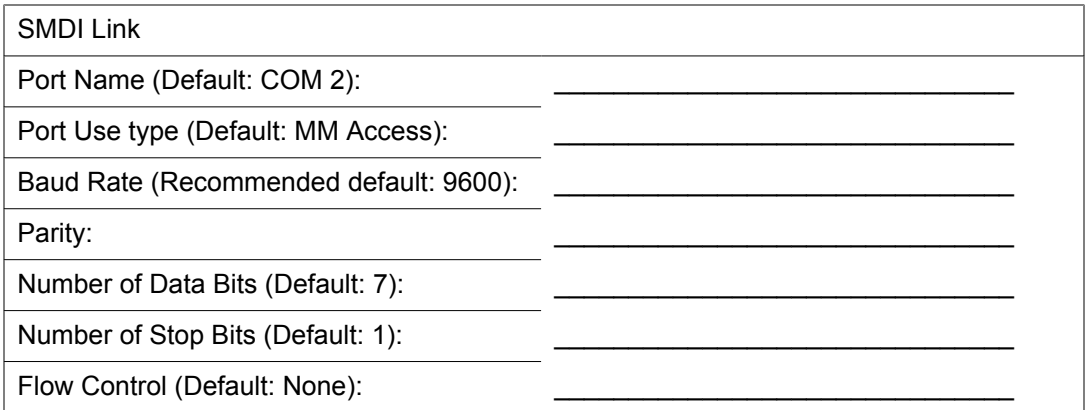

## **Configuration Wizard worksheet**

Complete the following worksheet as preparation for configuring the CallPilot server. For more information about the information on this worksheet, and the instructions about how to configure the CallPilot server, see the <switch\_model> and CallPilot Server Configuration guide for your switch and server.

## **Worksheet sections**

The Configuration Wizard worksheet contains the following sections:

- Table 2: CallPilot information on page 89
- [Operating](#page-89-0) system password on page 90
- [pcAnywhere](#page-89-0) password on page 90
- Table 3: [Multimedia](#page-90-0) allocation on page 91
- Table 4: Application DN [information](#page-90-0) on page 91
- Table 5: [Languages](#page-90-0) on page 91
- Table 6: CallPilot network [information](#page-91-0) on page 92
- Customer LAN access [information](#page-91-0) on page 92
- Meridian 1 or Avaya CS 1000 [information](#page-91-0) on page 92
- T1/SMDI [information](#page-93-0) on page 94

**Table 2: CallPilot information**

Company name:

<span id="page-89-0"></span>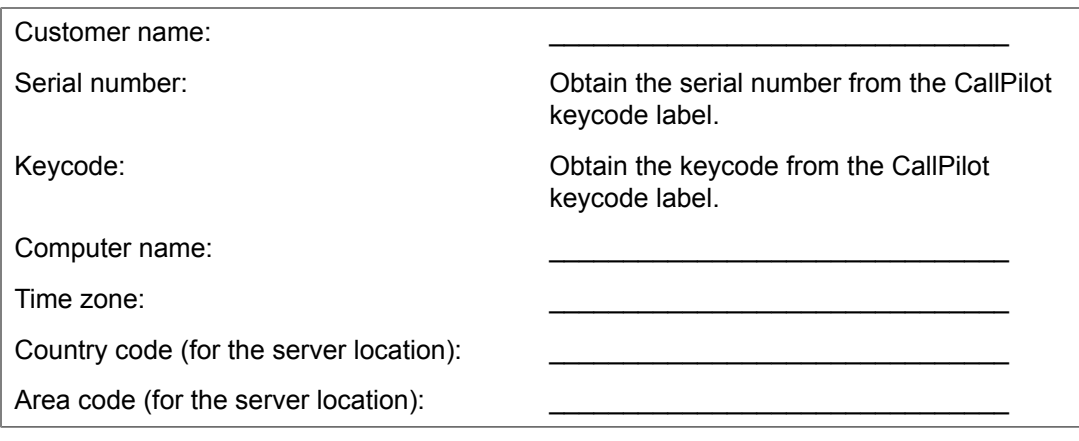

## **Operating system password**

CallPilot uses strong passwords to increase security on the operating system accounts. Strong passwords are enabled by default. When logging on to an account or running the Configuration Wizard for the first time, you must change the password. For more information about strong passwords, see the CallPilot Fundamentals Guide (NN44200-100).

### **Important:**

For security reasons, do not write the passwords in this guide. Photocopy the page to record the new passwords. Store the page in a secure place.

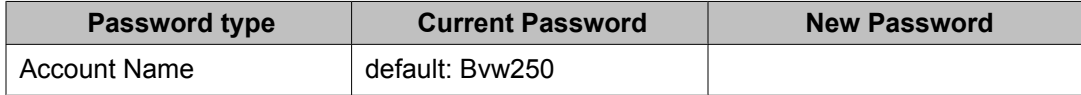

### **pcAnywhere password**

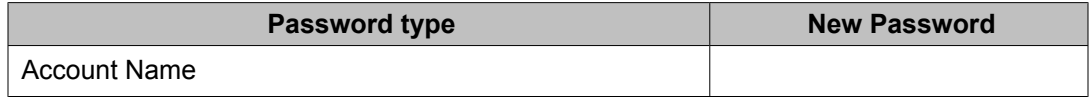

For more information about changing the pcAnywhere password see:

- Step 4, [Configuring](#page-19-0) the switch and CallPilot server on page 20
- The <switch\_model> and CallPilot Server Configuration guide for your switch and server

#### <span id="page-90-0"></span>**Table 3: Multimedia allocation**

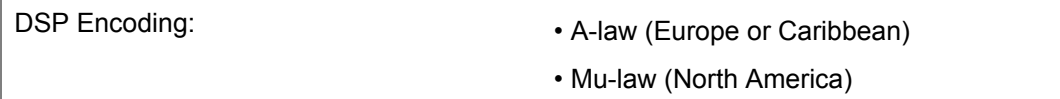

#### **Table 4: Application DN information**

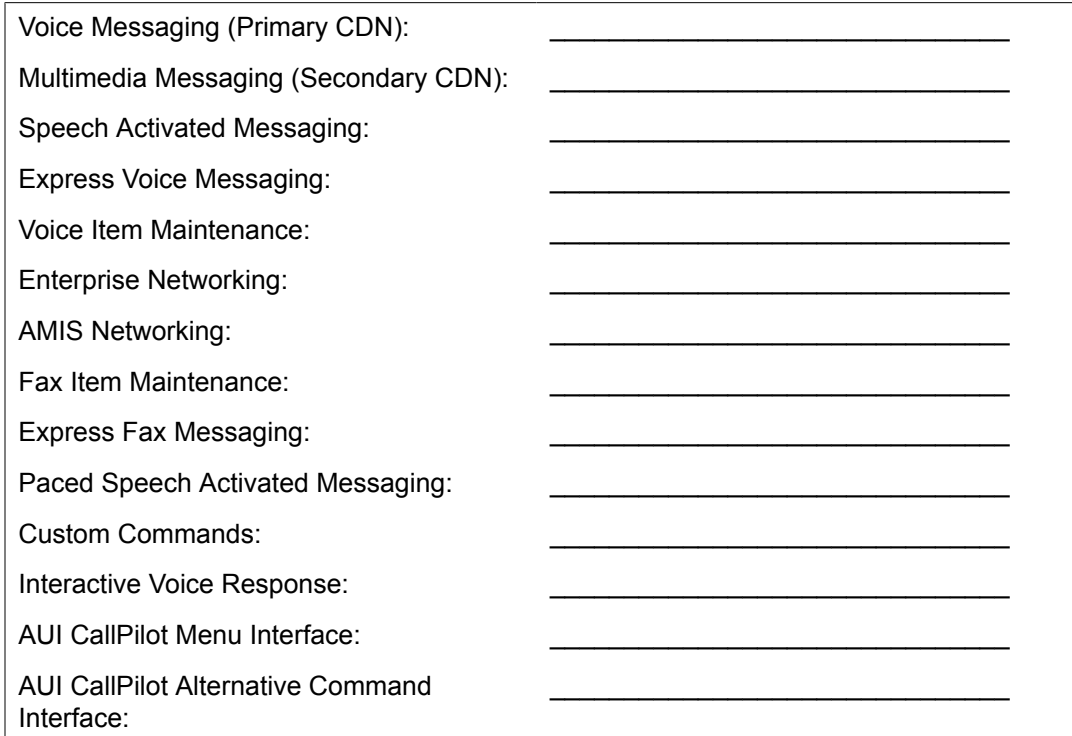

#### **Table 5: Languages**

Record the languages you need: Primary prompt language: Secondary prompt language: Other languages:  $\overline{\phantom{a}}$  , which is a set of the set of the set of the set of the set of the set of the set of the set of the set of the set of the set of the set of the set of the set of the set of the set of the set of the set of th  $\overline{\phantom{a}}$  , which is a set of the set of the set of the set of the set of the set of the set of the set of the set of the set of the set of the set of the set of the set of the set of the set of the set of the set of th \_\_\_\_\_\_\_\_\_\_\_\_\_\_\_\_\_\_\_\_\_\_\_\_\_\_\_\_\_\_\_ Automated Speech Recognition languages: \_\_\_\_\_\_\_\_\_\_\_\_\_\_\_\_\_\_\_\_\_\_\_\_\_\_\_\_\_\_\_  $\mathcal{L}_\text{max} = \frac{1}{2} \sum_{i=1}^{n} \frac{1}{2} \sum_{i=1}^{n} \frac{1}{2} \sum_{i=1}^{n} \frac{1}{2} \sum_{i=1}^{n} \frac{1}{2} \sum_{i=1}^{n} \frac{1}{2} \sum_{i=1}^{n} \frac{1}{2} \sum_{i=1}^{n} \frac{1}{2} \sum_{i=1}^{n} \frac{1}{2} \sum_{i=1}^{n} \frac{1}{2} \sum_{i=1}^{n} \frac{1}{2} \sum_{i=1}^{n} \frac{1}{2} \sum_{i=1}^{n} \frac{1$ \_\_\_\_\_\_\_\_\_\_\_\_\_\_\_\_\_\_\_\_\_\_\_\_\_\_\_\_\_\_\_

#### <span id="page-91-0"></span>**Table 6: CallPilot network information**

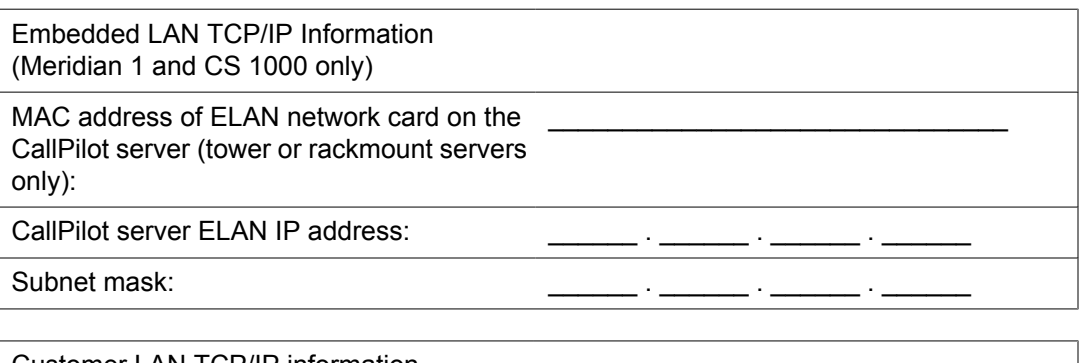

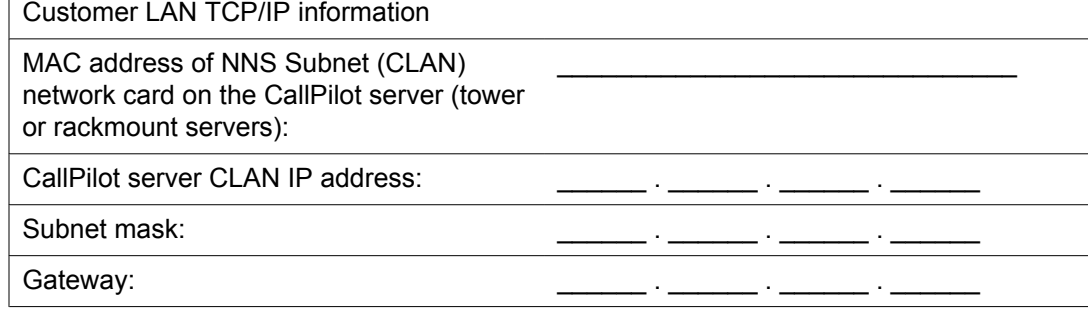

## **Customer LAN access information**

The following information is not requested by the Configuration Wizard. However, you may need it if you connect to the CallPilot server with a PC on the Avaya Server Subnet (NS Subnet), also known as the customer LAN (CLAN).

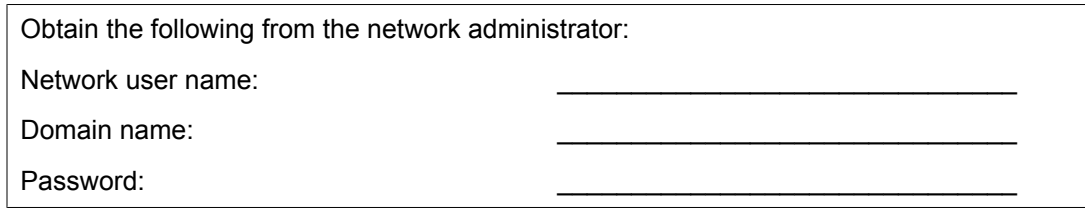

## **Meridian 1 or Avaya CS 1000 information**

Complete this section if your CallPilot server is connected to a Meridian 1 or Avaya CS 1000 system.

Switch information

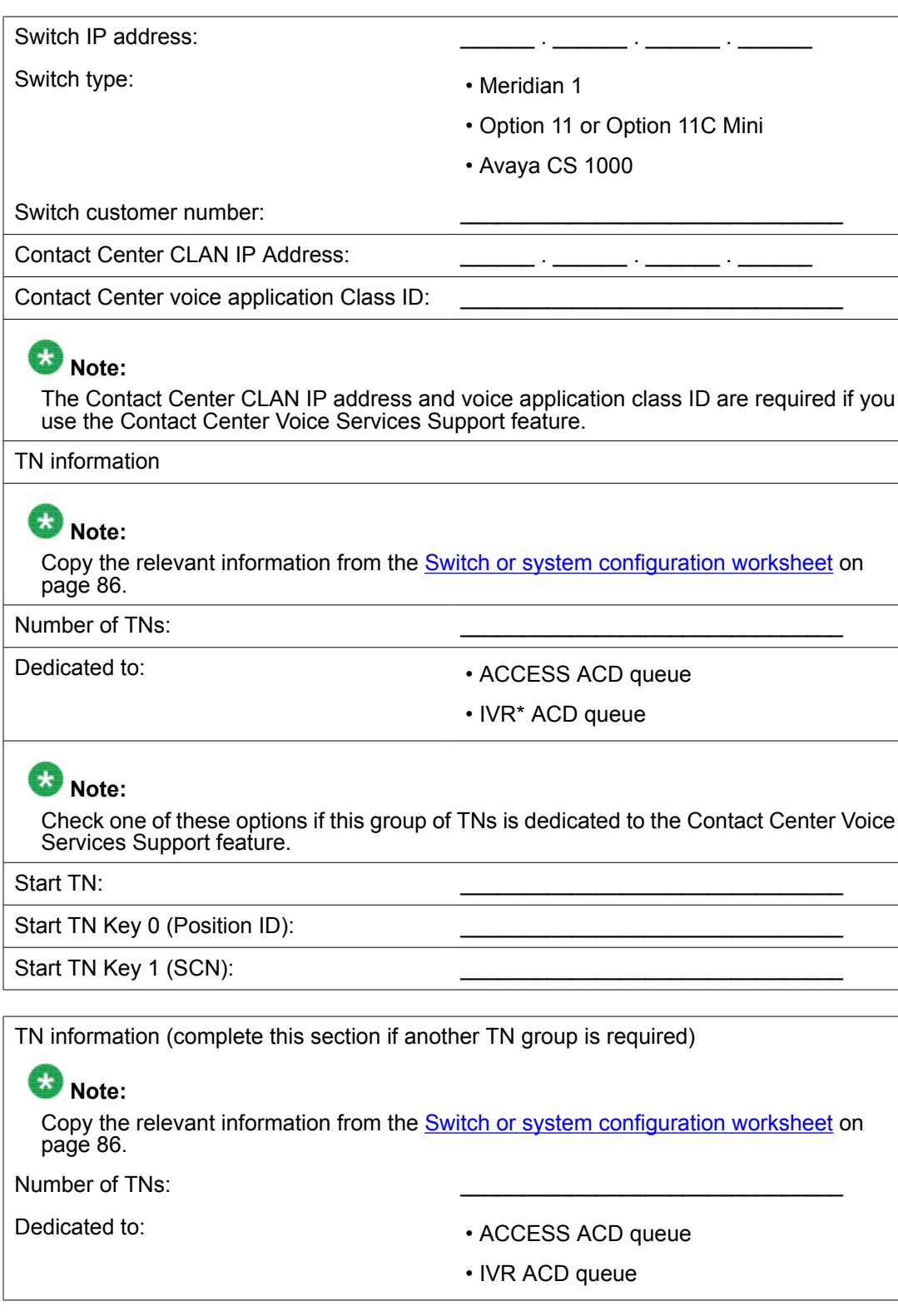

<span id="page-93-0"></span>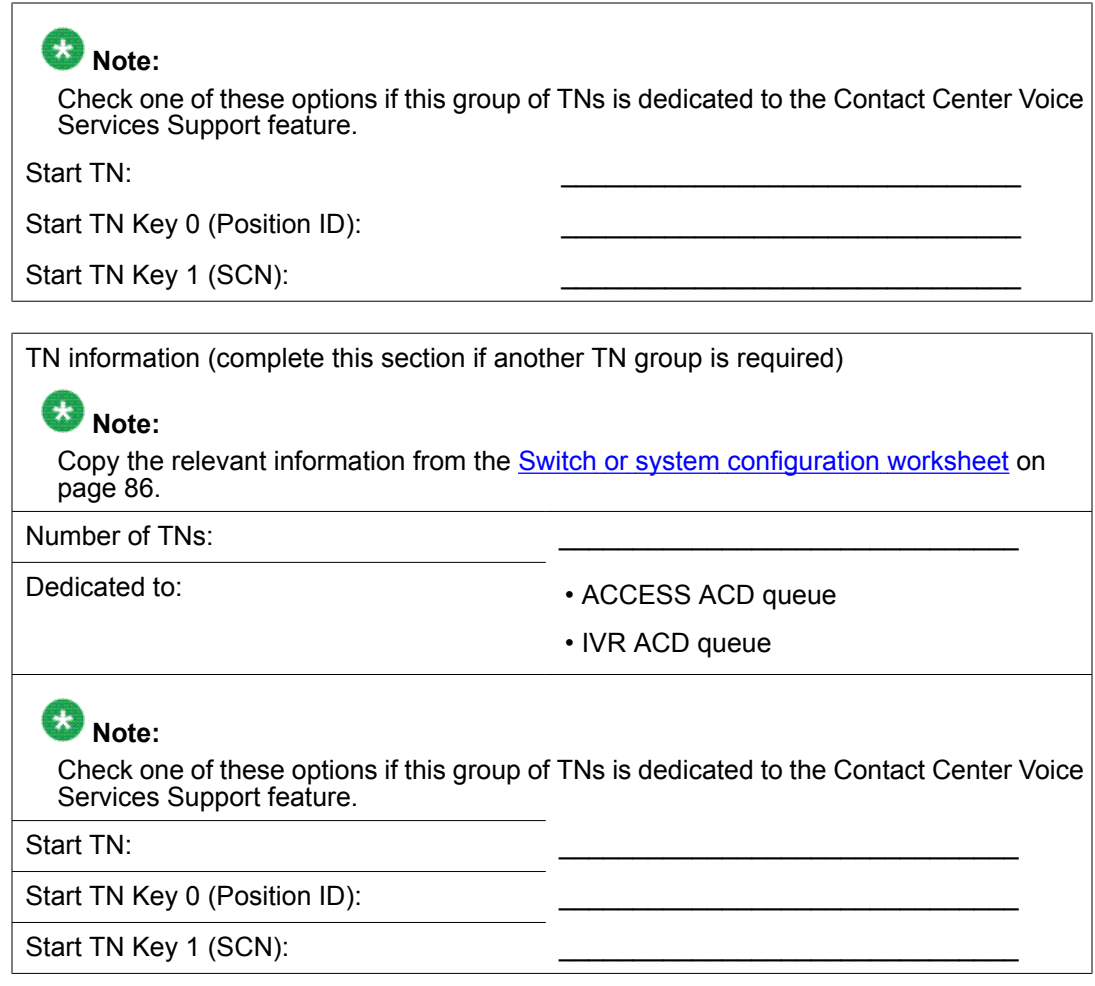

## **T1/SMDI information**

Complete this section if your CallPilot server is connected to a T1/SMDI switch or system (for example, DMS-100/SL-100).

#### **Table 7: Switch information**

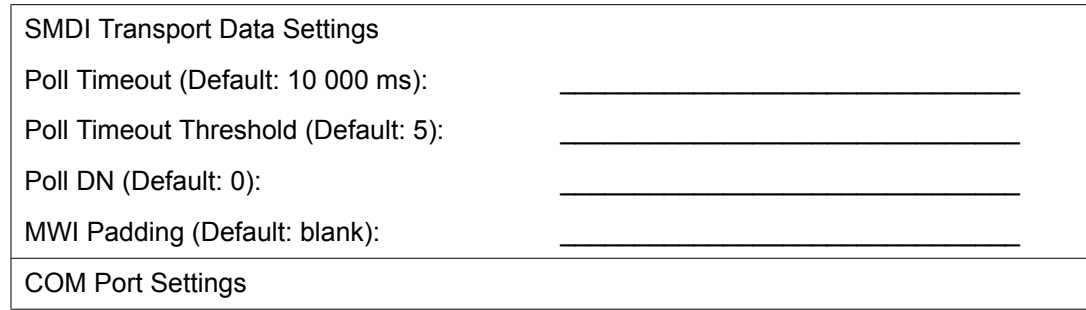

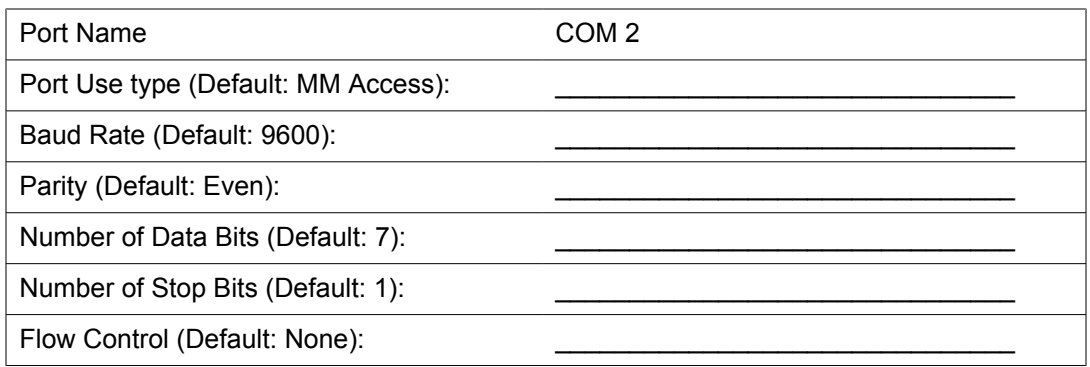

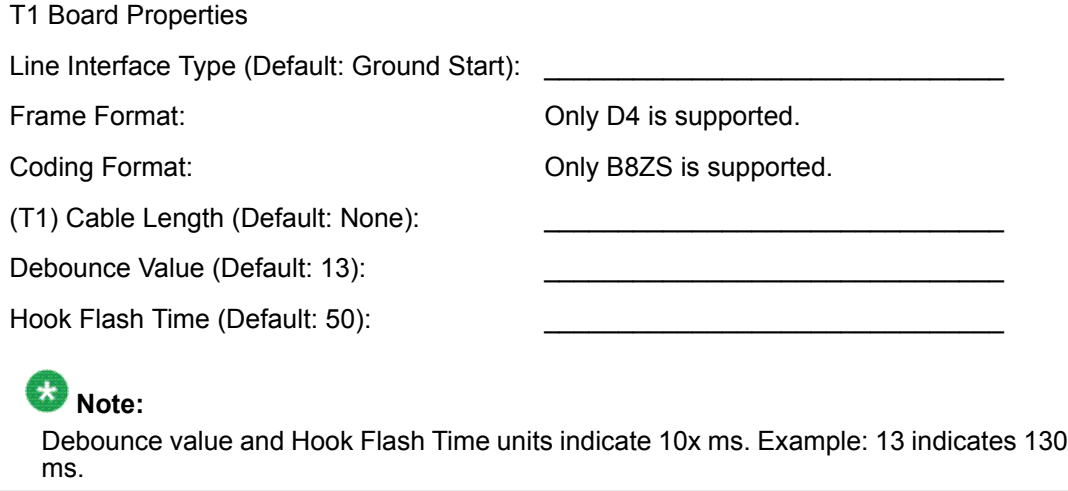

#### **Table 8: Channel Detail Information**

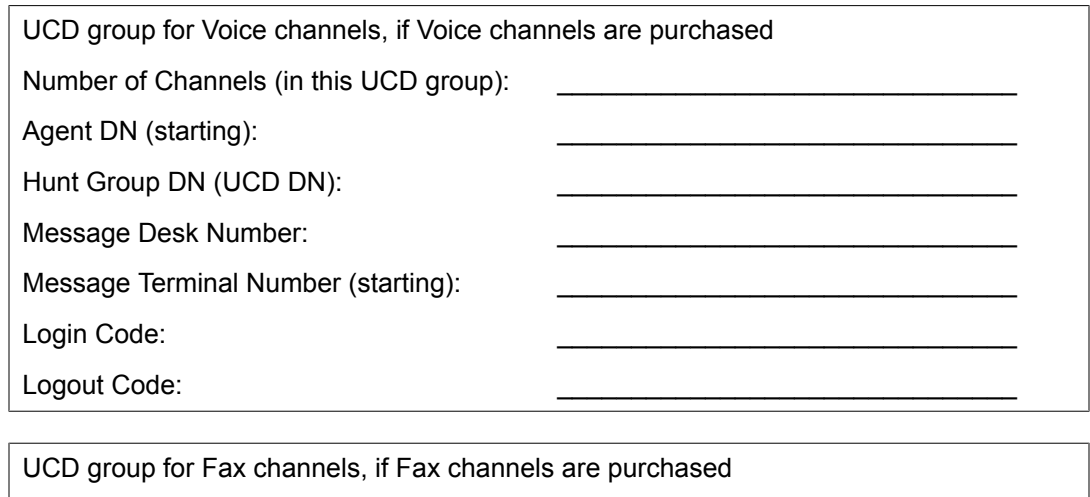

Number of Channels (in this UCD group): \_\_\_\_\_\_\_\_\_\_\_\_\_\_\_\_\_\_\_\_\_\_\_\_\_\_\_\_\_\_\_ Agent DN (starting): Hunt Group DN (UCD DN):

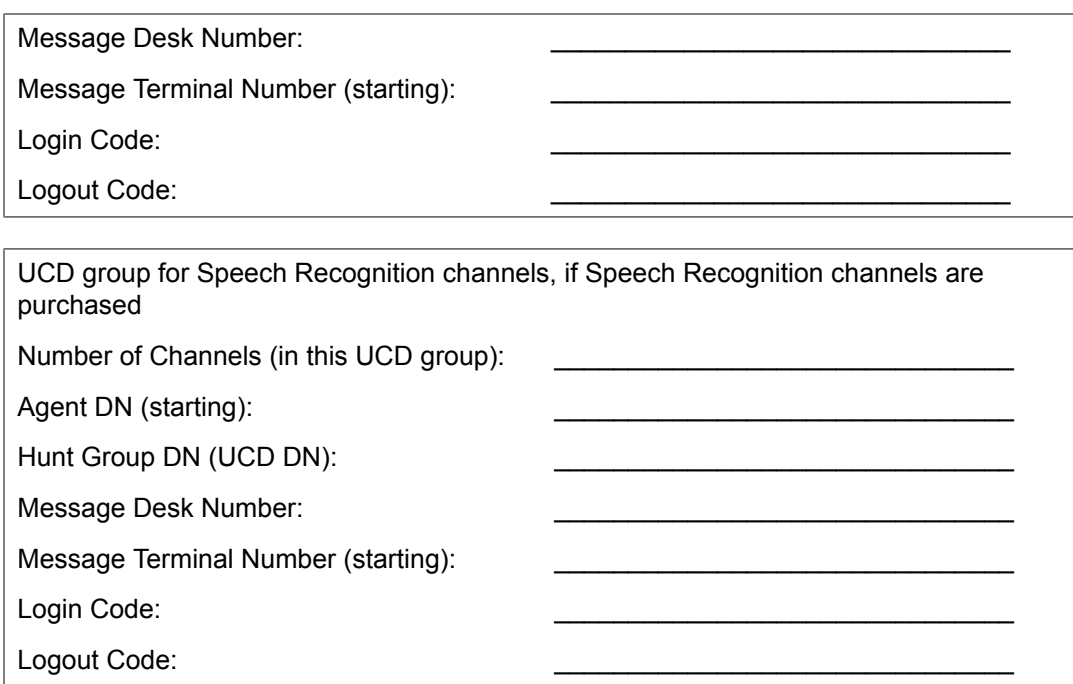

### **Index**

### **A**

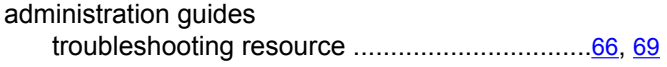

### **C**

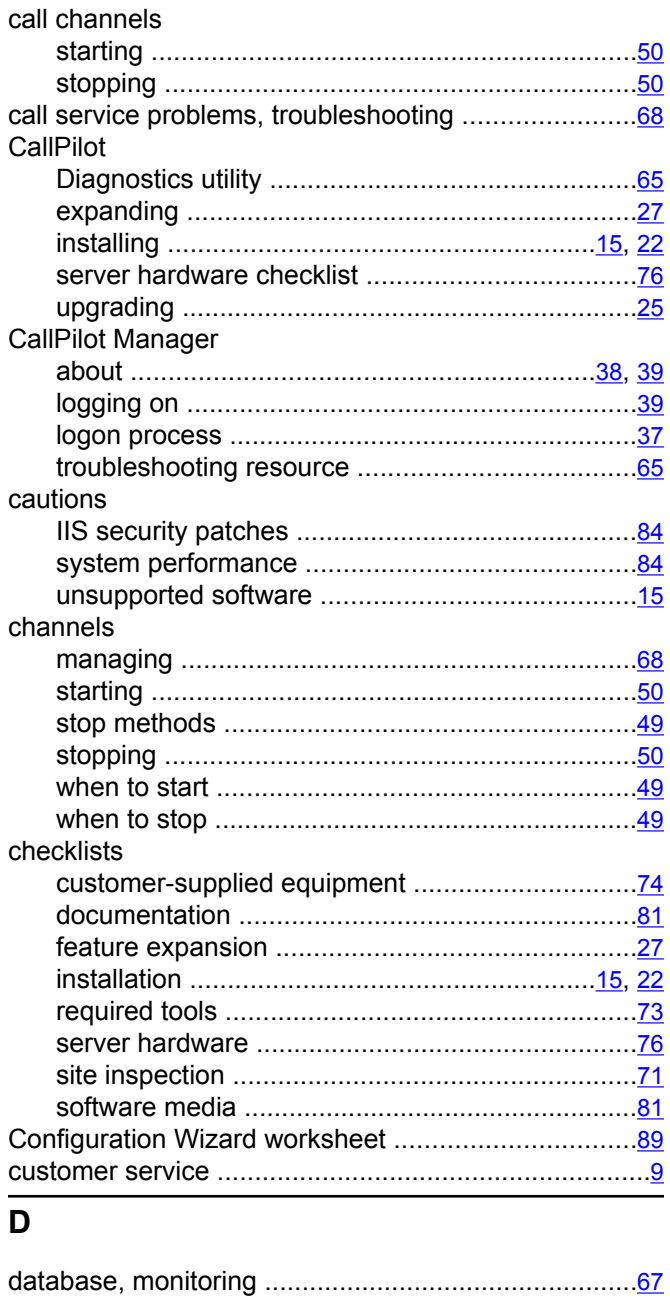

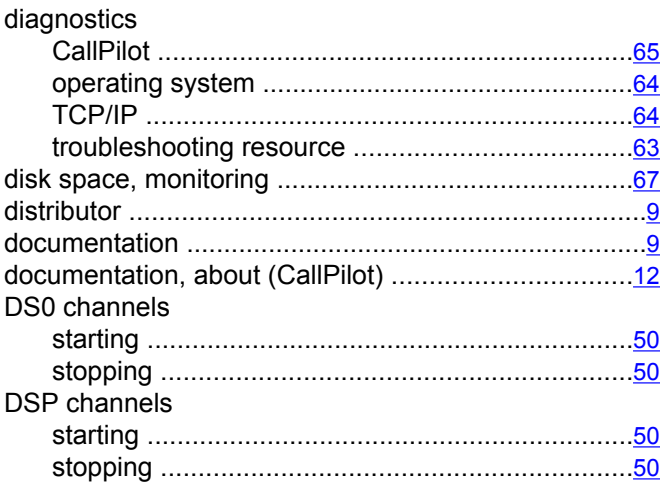

### **E**

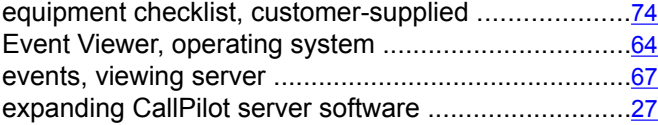

### **F**

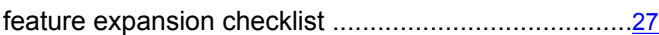

### **I**

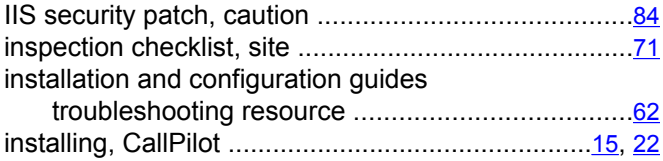

#### **L**

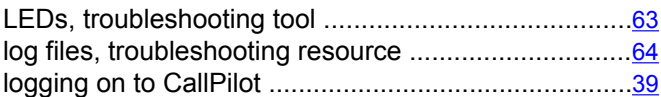

#### **M**

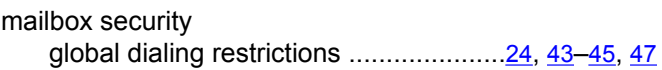

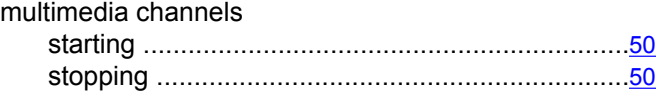

### **N**

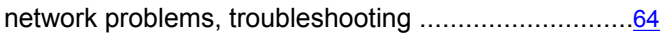

#### **O**

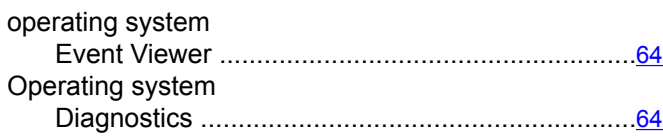

#### **P**

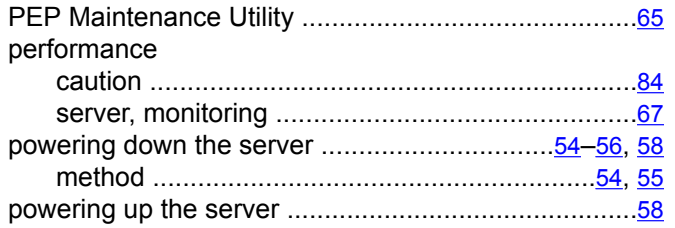

### **R**

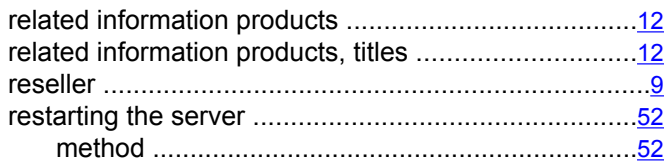

### **S**

#### server

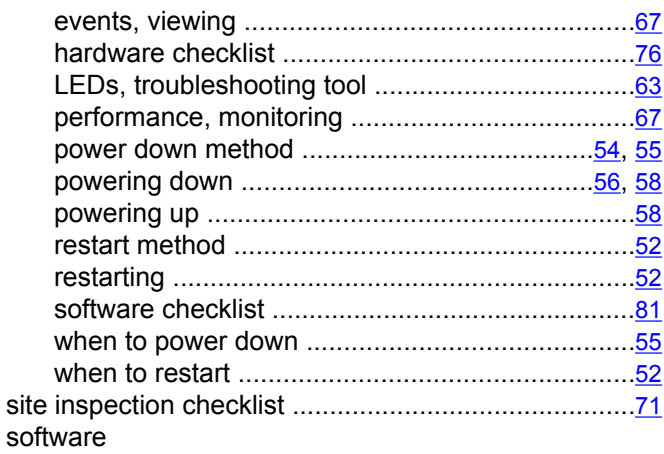

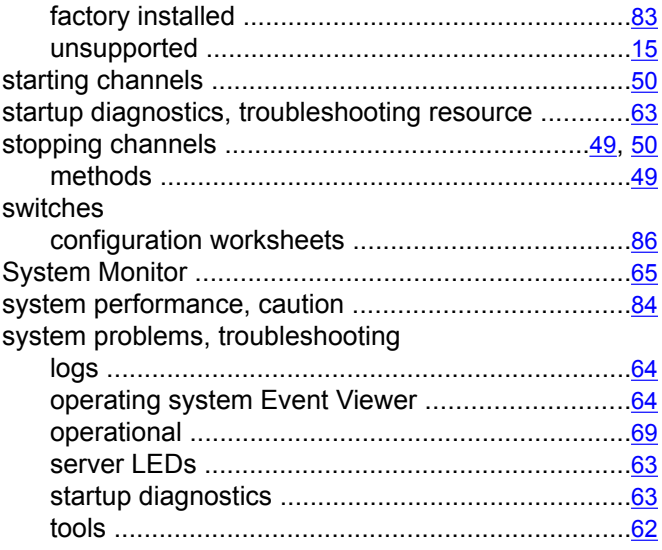

### **T**

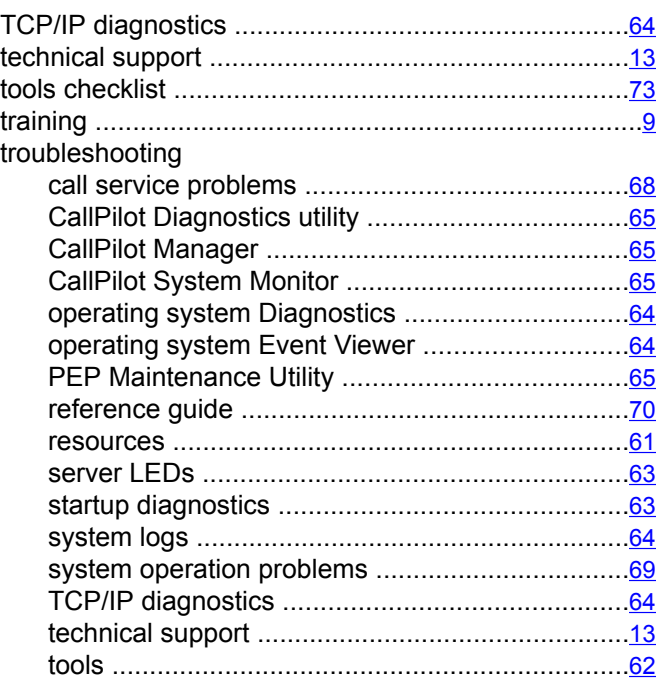

### **U**

#### utilities CallPilot Diagnostics utility ...................................[65](#page-64-0) CallPilot System Monitor ......................................[65](#page-64-0) PEP Maintenance Utility ......................................[65](#page-64-0)

#### **W**

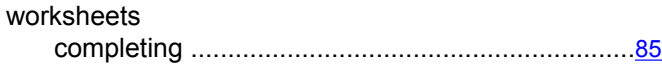

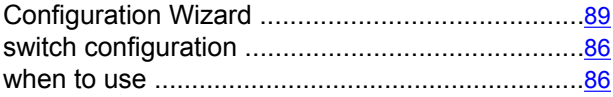